# **VERTU**

# CONSTELLATION

Версия справочного руководства1

# **Содержание**

# **Техника [безопасности](#page-5-0) ...................6**

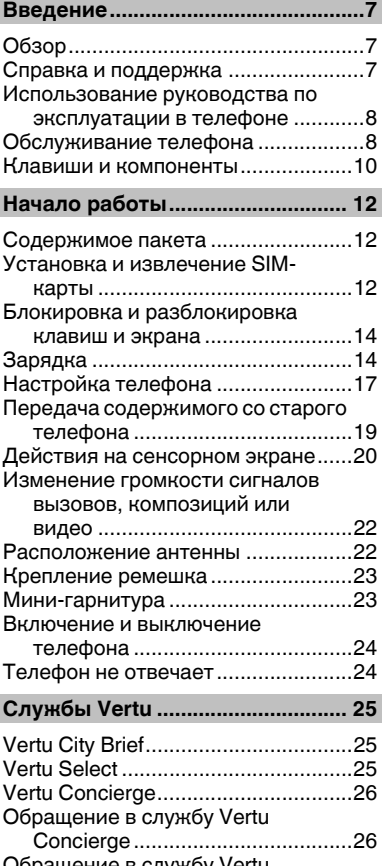

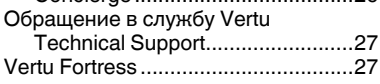

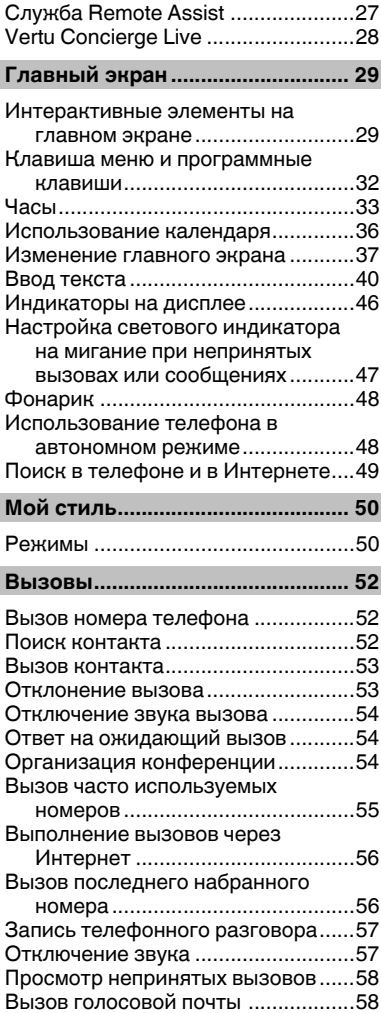

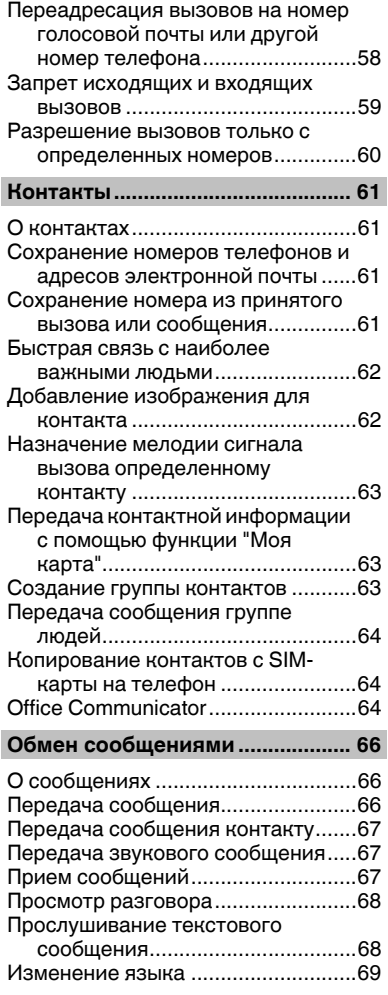

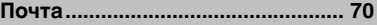

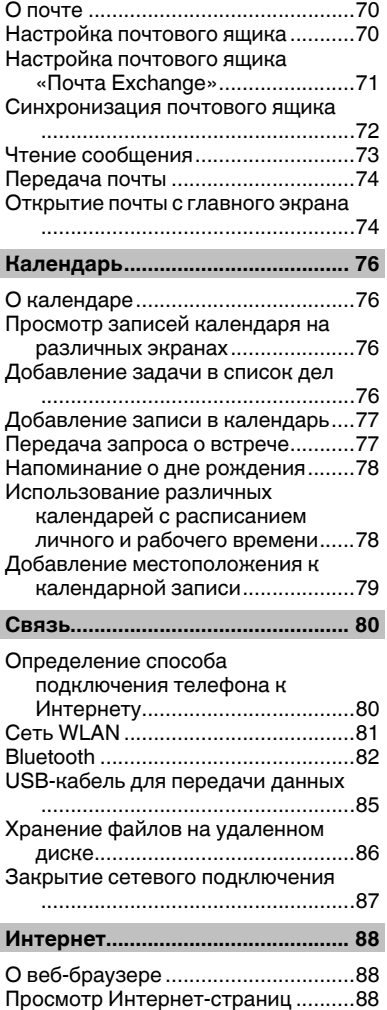

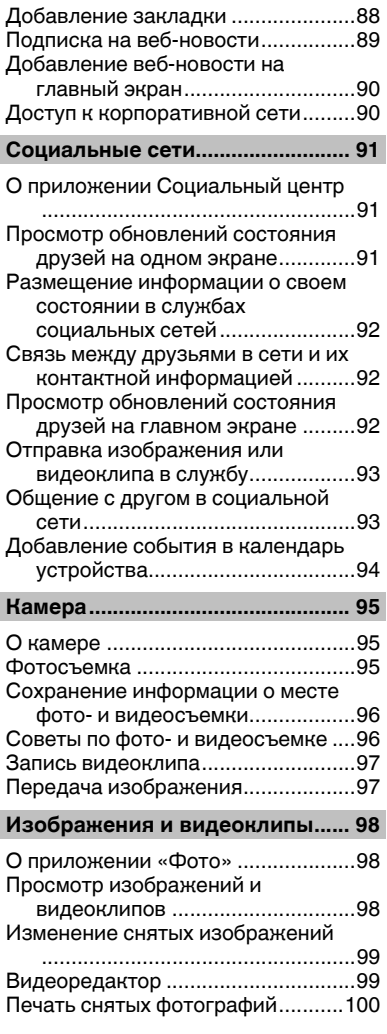

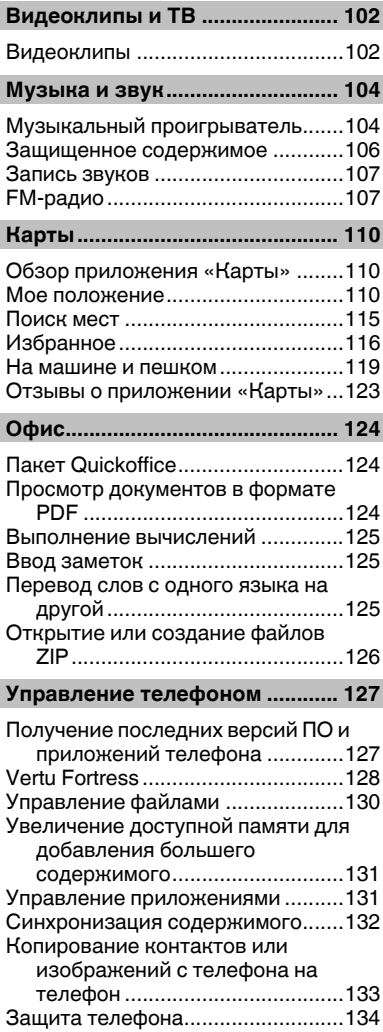

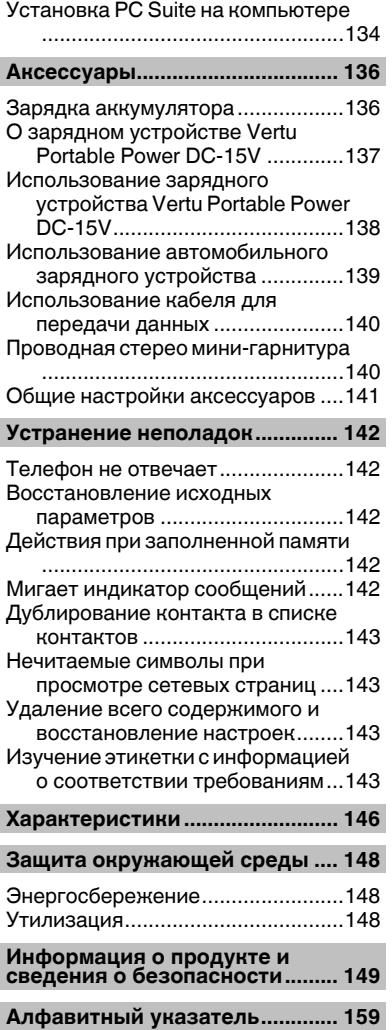

# <span id="page-5-0"></span>**Техника безопасности**

Ознакомьтесь с перечисленными ниже правилами техники безопасности. Нарушение этих правил может быть опасным или незаконным. Дополнительная информация приведена в полном руководстве по эксплуатации.

### **ВЫКЛЮЧАЙТЕ В МЕСТАХ, ГДЕ ИСПОЛЬЗОВАНИЕ ЗАПРЕЩЕНО**

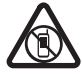

Выключайте устройство в местах, где его использование запрещено, опаснолибоможет вызвать помехи, например в самолете, в больницах или рядомсмедицинскимоборудованием, вместах хранения топлива, химических веществ или взрывоопасных материалов. Следуйте всем

инструкциям в местах с ограничениями на использование..

### **БЕЗОПАСНОСТЬ ДОРОЖНОГО ДВИЖЕНИЯ - ПРЕЖДЕ ВСЕГО**

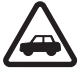

Строго соблюдайте местное законодательство. Не держите в руке мобильное устройство за рулем движущегося автомобиля. Помните о том, что безопасность дорожного движения имеет первостепенное значение!

### **РАДИОПОМЕХИ**

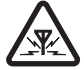

Любые мобильные устройства подвержены воздействию радиопомех, которые могут ухудшить качество связи.

## **ОБРАЩАЙТЕСЬ ТОЛЬКО К КВАЛИФИЦИРОВАННЫМ СПЕЦИАЛИСТАМ**

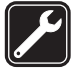

Работы по настройке и ремонту изделия должны проводить только квалифицированные специалисты.

### **ЗАЩИТА УСТРОЙСТВА ОТ ВЛАГИ**

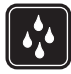

Данное устройство не является водонепроницаемым. Оберегайте его от попадания влаги.

#### **ЗАЩИТА СЛУХА**

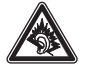

Используйте мини-гарнитуру при умеренной громкости и не подносите устройство к уху при включенном громкоговорителе.

# <span id="page-6-0"></span>**Введение**

# **Обзор**

С помощью данного руководства пользователь получит всю информацию об основных функциях устройства Vertu Constellation.

При настройке телефона рекомендуется выполнить регистрацию, так как в этом случае предоставляется доступ ко всему ассортименту персональных услуг Vertu и ко всему набору главных экранов, включая Vertu Select и City Brief. Изображения, используемые в этом руководстве пользователя, представлены только как иллюстрации. Они могут не совпадать с используемой версией Vertu Constellation.

**Совет.** Для доступа к службам Vertu выберите **Меню** > **Vertu**.

## **Справка и поддержка**

Для получения более подробной информации по использованию Vertu Constellation:

• Свяжитесь со службой Vertu Technical Support с помощью клавиши Concierge.

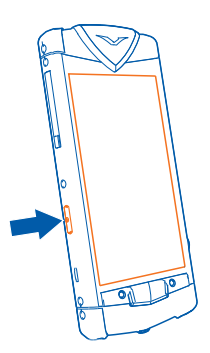

- См. руководство по эксплуатации телефона или полное справочное руководство на веб-сайте Vertu.
- Воспользуйтесь мастером установки, доступном на Vertu Constellation, для создания и регистрации учетной записи электронной почты. Выберите **Меню** > **Vertu** > **Маст. настр.**.

### <span id="page-7-0"></span>**Использование руководства по эксплуатации в телефоне**

Выберите **Меню** > **Офис** > **Средства** > **Руков-во**.

#### **Открытие руководства по эксплуатации из приложения**

Выберите **Функции** > **Руководство**. Данная функция доступна не во всех приложениях.

#### **Поиск сведений в руководстве по эксплуатации**

Когда руководство по эксплуатации открыто, выберите **Функции** > **Найти** и введите букву или слово в поле поиска.

#### **Переключение между руководством по эксплуатации и приложением**

Нажмите и удерживайте нажатой клавишу меню, чтобы отобразить список открытых приложений (включая руководство пользователя), проведите пальцем влево или вправо и выберите необходимое приложение.

**Совет.** Чтобы выполнить прокрутку открытого раздела вверх или вниз, быстро проведите пальцем по экрану вверх или вниз, а затем поднимите его. Содержимое на экране прокручивается в направлении и со скоростью, заданными в момент отпускания экрана. Чтобы остановить прокрутку, просто коснитесь экрана.

В конце каждого раздела находятся ссылки на связанные разделы (если применимо).

### **Обслуживание телефона**

Если устройство Vertu Constellation или какой-либо из аксессуаров работает неправильно, обратитесь к дилеру компании Vertu.

#### **Общее обслуживание**

- Всегда используйте Vertu Constellation в соответствии с документацией. Неправильное использование может повлиять на производительность.
- Не пытайтесь открыть или разобрать устройство Vertu Constellation. Единственное, что может потребоваться открыть, это заглушка SIM-карты. Устройство Vertu Constellation должно обслуживаться только уполномоченными специалистами Vertu.
- Используйте устройство Vertu Constellation надлежащим образом.
- Применяйте только рекомендованные Vertu аксессуары.
- Поставляемые зарядные устройства предназначены для использования только с устройством Vertu Constellation. Не используйте их с другими устройствами, поскольку это может стать причиной повреждения телефона, аккумулятора или зарядного устройства.
- Храните устройство Vertu Constellation, все его детали и аксессуары в недоступном для детей и животных месте.
- Не допускайте воздействия на устройство Vertu Constellation или аксессуары жидкости или влаги, пыли и грязи.
- Не подвергайте устройство Vertu Constellation воздействию слишком высоких или низких температур, поскольку это может привести к временным сбоям в работе аккумулятора. Производительность существенно ухудшается при температуре ниже 0 °С.
- Не наносите краску или подобные вещества на устройство Vertu **Constellation**
- Для очистки устройства Vertu Constellation пользуйтесь только мягкой, чистой тканью. Не используйте химикаты, моющие средства, абразивные материалы или жидкости. Для очистки объектива камеры используйте ватные палочки.

#### **Радиопомехи**

• Если радиопомехи влияют на производительность устройства Vertu Constellation, уберите его от источника помех.

#### **Аккумулятор**

• Устройство Vertu Constellation оснащено внутренним неизвлекаемым аккумулятором. Не пытайтесь извлечь его из телефона. Его не следует оставлять подключенным к зарядному устройству или источнику питания дольше, чем необходимо.

#### **Материалы**

Устройство Vertu Constellation изготовлено из высококачественных материалов, поэтому для поддержания хорошего состояния материала требуется уход.

- Не роняйте устройство Vertu Constellation на твердые поверхности, не стучите и не трите устройством по ним.
- Керамические и сапфировые материалы являются очень твердыми, но они также являются хрупкими, и их можно поцарапать более твердыми материалами или объектами. Их также можно повредить, если уронить. Поэтому избегайте воздействия твердых материалов, например ювелирных изделий с бриллиантами, пилки для ногтей, абразивных материалов и минеральных кристаллов.
- Кожаные материалы легко повредить, и с ними следует обращаться осторожно. Поэтому не подвергайте устройство Vertu Constellation воздействию слишком высоких или низких температур, воды или высокой влажности, маслянистых веществ, косметики и растворителей.

#### <span id="page-9-0"></span>10 Введение

• Обработка металлов Vertu отличается высоким качеством, и для сохранения их внешнего вида требуются соответствующие меры. Поэтому следует избегать воздействия острых предметов, средств для полировки металлов и химикатов, например растворителей, щелочных веществ, растворов кислоты, напитков на основе колы и морской воды. Если воздействие произошло, протрите поверхность чистой, мягкой тканью как можно скорее.

### **Клавиши и компоненты**

#### *Верхняя часть*

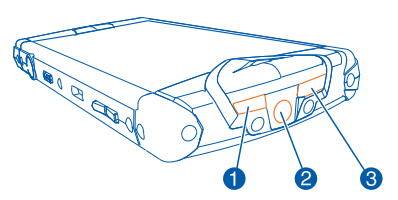

- 1 Кнопка включения
- 2 Разъем AV
- 3 Датчик освещенности

#### *Передняя панель*

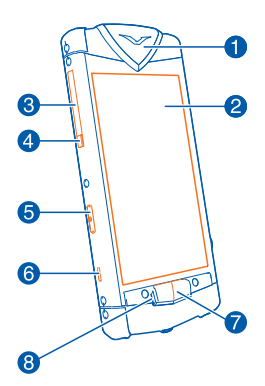

- 1 Прокладка
- 2 Дисплей
- 3 Заглушка SIM-карты

© 2011Vertu. Все права защищены.

- Петля заглушки SIM-карты
- Клавиша Concierge
- Крючок для шнура
- Клавиша меню
- Индикатор уведомления

### *Задняя панель*

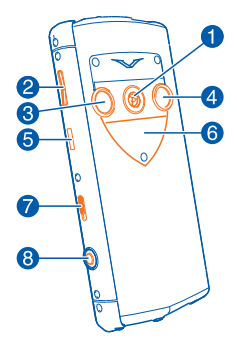

- Громкоговоритель
- Клавиши громкости
- Объектив камеры
- Вспышка камеры
- Разъем Micro-USB
- Задняя панель с указанием серийного номера Vertu
- Переключатель блокировки клавиатуры
- Кнопка камеры

# <span id="page-11-0"></span>**Начало работы**

## **Содержимое пакета**

- Телефон Vertu Constellation
- Кожаный чехол для телефона
- Проводная стерео мини-гарнитура
- Зарядное устройство (AC-31) с переходниками
- Портативное зарядное устройство Vertu Portable Power (DC-15V)
- Автомобильное зарядное устройство Vertu (DC-7V)
- Кабель micro-USB, 2 шт.
- кабель AV
- Материал для полировки
- Рекламные материалы для пользователя

Содержимое пакета может отличаться в соответствии с материалами, используемыми в определенном телефоне, и местными законами.

# **Установка и извлечение SIM-карты**

**Важное замечание.** Не используйте в данном устройстве SIM-карту типа mini-UICC (также называемую мини-SIM-картой), любую другую мини-SIMкарту с адаптером или SIM-карту с контактами mini-UICC (см. рисунок). Мини-SIM-карты, размер которых меньше стандартного, SIM-карты уменьшенного формата не поддерживаются данным устройством. Использование несовместимой SIM-карты может повредить устройство или саму карту и хранимые на ней данные.

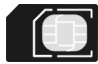

Во избежание повреждения SIM-карты или устройства Vertu Constellation неукоснительно следуйте инструкциям.

Не наклеивайте на SIM-карту наклейки.

#### **Установка SIM-карты**

- 1 Выключение телефона.
- 2 Потяните заглушку SIM-карты в направлении от верхней части телефона.

**Совет.** Для этого можно воспользоваться ногтем.

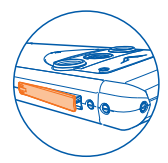

3 Полностью выдвиньте заглушку.

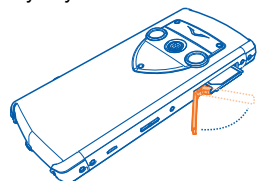

4 Выдвижной держатель SIM-карты автоматически выдвигается из телефона. Извлеките держатель SIM-карты.

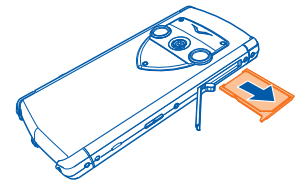

5 Установите SIM-карту в открытые пазы держателя, чтобы область контактов была направлена вверх (если смотреть на телефон сзади). Выровняйте карту относительно скошенных углов углублений.

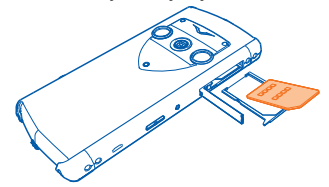

6 Вставьте держатель до упора и закройте заглушку.

**Совет.** Чтобы активировать и установить PIN-код (4–8 цифр) для SIMкарты, выберите **Меню** > **Параметры** и **Телефон** > **Управл. телефоном** > **Параметры защиты** > **Телефон и SIM-карта**.

### <span id="page-13-0"></span>**Блокировка и разблокировка клавиш и экрана**

Во избежание случайных вызовов можно заблокировать клавиши и экран телефона.

Сдвиньте переключатель блокировки клавиш.

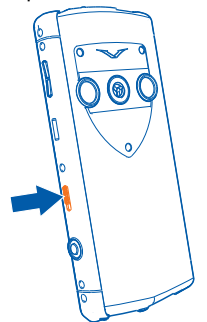

**Совет.** Можно также нажать клавишу включения и выбрать **Блокир. экрана и клав.** или **Разблок.**.

#### **Настройка автоматической блокировки клавиш и экрана**

- 1 Выберите **Меню** > **Параметры** и **Телефон** > **Дисплей** > **Задержка бл. экр. и клав.**.
- 2 Укажите время, по истечении которого клавиши и экран автоматически заблокируются.

# **Зарядка**

#### *Зарядка аккумулятора*

Аккумулятор поставляется частично заряженным, однако перед первым включением телефона может потребоваться перезарядка аккумулятора. При использовании сетевого зарядного устройства зарядка нового телефона занимает приблизительно полтора часа.

При отображении индикатора низкого заряда выполните следующие действия:

1 Подключите сетевое зарядное устройство из комплекта поставки в розетку, затем подключите к разъему micro-USB устройства Vertu Constellation.

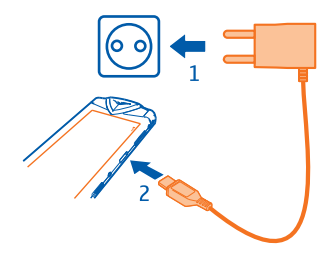

2 После полной зарядки аккумулятора отключите зарядное устройство от телефона, а затем от сетевой розетки.

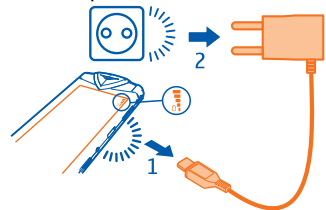

Необязательно заряжать аккумулятор в течение какого-либо определенного времени. Однако, если уровень заряда телефона низкий, при использовании сетевого зарядного устройства полная зарядка аккумулятора может занимать до двух часов.

Можно использовать телефон во время зарядки.

Если аккумулятор полностью разряжен, то до появления на дисплее индикатора уровня заряда или до того, как телефон можно будет использовать для звонков, может пройти несколько минут.<br>  $\sum_{k=0}^{N}$ 

**Совет.** Можно также зарядить устройство Vertu Constellation с помощью зарядного устройства Vertu Portable Power и автомобильного зарядного устройства Vertu из комплекта поставки.

### *Зарядка аккумулятора через USB*

Для подключения устройства Vertu Constellation к компьютеру можно использовать кабель USB.

Можно использовать телефон во время зарядки. Например, при подключении к компьютеру телефон можно синхронизировать.

Зарядка от USB может начаться только по прошествии некоторого времени, и устройство можно будет использовать не сразу.

Не используйте концентратор USB без электропитания.

Устройство заряжается быстрее при подключении к сетевой розетке.

### *Увеличение продолжительности работы аккумулятора*

Чтобы снизить потребление энергии телефоном, можно предпринять определенные действия.

- Всегда заряжайте аккумулятор полностью.
- Включите режим экономии энергии.

#### **Включение режима экономии электроэнергии**

Нажмите клавишу включения и выберите **Вкл. реж. эконом. энерг.**. Чтобы отключить режим экономии энергии, нажмите клавишу включения и выберите **Откл. реж. экон. энерг.**.

#### **Закрытие неиспользуемых приложений**

Нажмите и удерживайте нажатой клавишу меню, проводите пальцем по экрану, пока не появится требуемое приложение, и выберите  $\vert \mathbf{x} \vert$ .

#### **Звуки, темы и эффекты**

- Отключите ненужные звуки, например тональные сигналы нажатия клавиш.
- Используйте проводные наушники, а не громкоговоритель.
- Измените период времени, по истечении которого выключается дисплей устройства.

#### **Установка тайм-аута подсветки**

Выберите **Меню** > **Параметры** и **Телефон** > **Дисплей** > **Тайм-аут подсветки**.

#### **Использование сети**

- Если Вы слушаете музыку на устройстве или используете его каким-либо иным образом и не хотите выполнять или принимать вызовы, включите режим **Автономный**.
- Установите меньшую частоту проверки новой почты телефоном.
- Для подключения к Интернету используйте WLAN, а не соединение в режиме пакетной передачи данных (GPRS или 3G).

### **Настройка устройства на использование только сети GSM** Выберите **Меню** > **Параметры** и **Связь** > **Сеть** > **Режим сети** > **GSM**.

**Отключение канала связи Bluetooth, когда он не используется** Выберите **Меню** > **Параметры** и **Связь** > **Bluetooth** > **Bluetooth** > **Откл.**. <span id="page-16-0"></span>**Отключение сканирования устройством доступных сетей WLAN** Выберите **Меню** > **Параметры** и **Связь** > **WLAN** > **Функции** > **Параметры** > **Показыв. доступн. WLAN** > **Никогда**.

**Устанавливайте режим пакетной передачи данных (GPRS или 3G) только в случае необходимости.**

Выберите **Меню** > **Параметры** и **Связь** > **Админ. параметры** > **Пакетн. данные** > **Пакетное подключ.** > **По требованию**.

# **Настройка телефона**

### *О регистрации*

Компания Vertu стремится предоставлять самые лучшие услуги. Для этого мы настоятельно рекомендуем зарегистрировать Vertu Constellation. После этого Вы получаете следующие возможности:

- Полный доступ к всему ассортименту персональных услуг Vertu, включая Concierge и Vertu Technical Support.
- Дополнительные главные экраны, включая Vertu Select, на котором представлено содержимое, индивидуально подобранное в соответствии с Вашими пристрастиями, и City Brief, информация на котором изменяется в ходе поездки.
- Учетная запись электронной почты @vertu.me, доступ к которой можно получить по адресу [mail.vertu.me.](http://mail.vertu.me)
- Доступ к Vertu Fortress.

**Совет.** Для просмотра ассортимента персональных услуг, доступ к которым предоставляется после регистрации, выберите **Меню** > **Vertu**. Также предоставляется доступ к функциям, позволяющим в любое время повторно запускать приложение регистрации и мастер настройки.

### *Регистрация телефона Vertu*

Как правило, регистрация Vertu Constellation происходит в процессе настройки, но можно также выполнить регистрацию позднее одним из следующих способов:

- Выберите **Меню** > **Vertu** и **Регистрация**.
- Выберите Вызов Concierge с помощью специальной клавиши.
- Зарегистрируйтесь на веб-сайте [www.vertu.me.](http://www.vertu.me)
- Выберите одну из услуг Vertu на телефоне.

#### **Настройка телефона**

- 1 Перед включением Vertu Constellation убедитесь, что действительная активная SIM-карта вставлена и Вы находитесь в месте, в котором можно установить соединение с сотовой сетью.
- 2 Включите устройство Vertu Constellation и запустите мастер настройки.
- 3 Мастер установки позволяет выполнить действия процедуры регистрации. После ввода информации и принятия условий и положений службы Vertu активируются автоматически.

Если условия и положения отклонены, телефон может использоваться, но службы Vertu не активируются.

Если Вы уже являетесь зарегистрированным клиентом, введите имя пользователя и пароль.

4 После регистрации автоматически запускается настройка электронной почты.

Создается учетная запись электронной почты @vertu.me.

### *Настройка электронной почты*

Финальная часть настройки позволяет создавать почтовые ящики из списка почтовых служб, включая службу @vertu.me, если пользователь в ней зарегистрирован.

Выберите поставщика почтовой службы и введите запрашиваемую информацию. Первый почтовый ящик автоматически отображается в виджете Почта, который находится на первом главном экране, расположенном справа от главного экрана по умолчанию. Виджет позволяет быстро просмотреть последние непрочитанные сообщения электронной почты. Для перехода к входящим сообщениям выберите строку заголовка.

Для каждого следующего создаваемого почтового ящика необходимо добавить виджет Почта на главный экран по своему выбору.

√√ **Совет.** Для добавления нового почтового ящика в существующий виджет Почта выберите в верхней правой части виджета. Выберите **Создать почтовый ящик** и следуйте инструкциям на экране. Новый почтовый ящик заменяет почтовый ящик, который ранее использовался в виджете. Устройство Vertu Constellation обладает полной совместимостью с сервером Microsoft Exchange Server и позволяет настроить любую учетную запись электронной почты в качестве почтового ящика «Почта Exchange». Это

позволяет мобильному устройству получить доступ к почте, календарю, контактам и заданиям учетной записи с возможностью полной синхронизации содержимого.

<span id="page-18-0"></span>Во время настройки электронной почты пользователю задается вопрос, следует ли использовать корпоративную учетную запись в качестве почтового ящика «Почта Exchange». Если пользователь не даст положительного ответа, ему будет предложен список альтернативных почтовых служб. Если пользователь выберет службу «Vertu Mail» в списке, в качестве почтового ящика «Почта Exchange» будет использоваться почтовый ящик @vertu.me. Кроме того, при настройке почтового ящика можно выбрать другую совместимую службу в списке и затем выбрать «Почта Exchange» (вместо POP/ IMAP).

При необходимости можно добавлять другие почтовые ящики. Для каждого следующего создаваемого почтового ящика необходимо добавлять виджет почты на настраиваемый главный экран по своему выбору.

### *Мастер настройки*

Если необходимо изменить регистрационные данные или какие-либо настройки телефона Vertu Constellation, можно запуститьмастер настройки еще раз.

Для доступа к мастеру настройки выберите **Меню** > **Vertu** > **Маст. настр.**.

### **Передача содержимого со старого телефона**

Приложение Перенос данных можно использовать для копирования контактов, записей календаря и изображений с предыдущего совместимого телефона на телефон Vertu Constellation.

#### Выберите **Меню** > **Параметры** и **Связь** > **Передача дан.** > **Замена телефона**.

Можно также использовать PC Suite для передачи изображений, аудиоклипов и других мультимедийных файлов следующим образом:

- 1 Передайте необходимое содержимое со старого телефона на ПК или компьютер Mac посредством USB-соединения.
- 2 Установите **PC Suite** на ПК или компьютер Mac.
- 3 Убедитесь, что приложение **PC Suite** находит необходимое содержимое на ПК или компьютере Mac.
- 4 Выберите **Меню** > **Параметры** и **Связь** > **USB** > **PC Suite**.
- 5 Передайте файлы из приложения **PC Suite** на ПК или компьютере Mac в телефон Vertu Constellation.

Можно использовать USB-соединение или канал связи Bluetooth.

Можно также передавать файлы обратно на компьютер, если необходимо создать резервную копию новых файлов, созданных на телефоне Vertu Constellation.

<span id="page-19-0"></span>Если Вы не хотите использовать приложение PC Suite для передачи файлов на компьютер и с него и предпочитаете выполнять эту операцию вручную, используйте режим Накопитель. В этом случае телефон Vertu Constellation отображается на ПК или компьютере Mac как внешнее устройство. Если выбран режим Накопитель, просмотр или запуск приложений,

установленных на внутренней карте памяти, невозможен.

### **Действия на сенсорном экране**

Для взаимодействия с пользовательским интерфейсом коснитесь или коснитесь и удерживайте сенсорный экран.

#### **Открытие приложения или другого элемента экрана**

Коснитесь приложения или элемента.

#### **Быстрый доступ к функциям**

Коснитесь элемента и удерживайте его. Отображается всплывающее меню с доступными функциями. Например, чтобы отправить изображение или удалить сигнал будильника, коснитесь и удерживайте изображение или сигнал будильника и во всплывающем меню выберите соответствующую функцию.

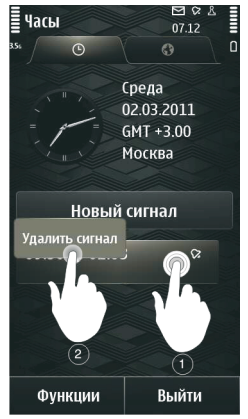

#### **Перетаскивание элемента**

Коснитесь элемента и, удерживая его выбранным, проведите пальцем по экрану. Элемент перемещается вместе с пальцем.

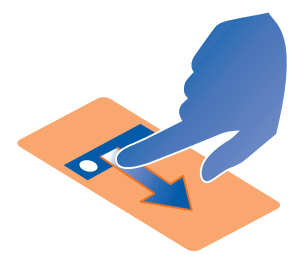

Можно перетаскивать элементы на главный экран или в главное меню, когда включен режим редактирования.

#### **Проведение по экрану**

Коснитесь пальцем экрана и проведите прямую линию в требуемом направлении.

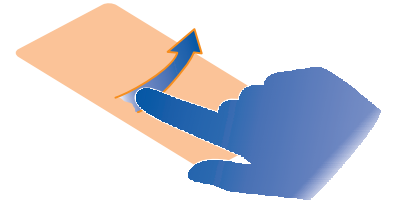

Например, чтобы просмотреть следующее изображение при просмотре изображений, проведите пальцем по экрану влево.

#### **Прокрутка списка или меню**

Коснитесь пальцем экрана, быстро проведите им по экрану вверх или вниз и поднимите палец. Содержимое на экране прокручивается в направлении и со скоростью, заданными в момент отпускания экрана. Чтобы выбрать элемент из списка прокрутки и остановить перемещение, коснитесь его.

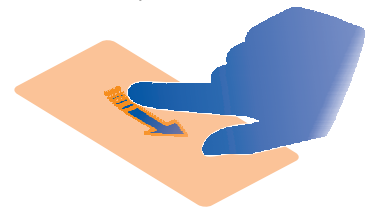

#### <span id="page-21-0"></span>**Увеличение**

Коснитесь элемента, например изображения или Интернет-страницы, двумя пальцами, а затем раздвиньте пальцы.

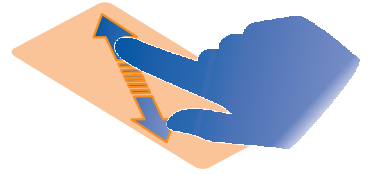

#### **Уменьшение**

Коснитесь элемента двумя пальцами, а затем сведите пальцы.

⊰∳্ **Совет.** Можно также дважды коснуться элемента в стандартном масштабе, чтобы увеличить или уменьшить масштаб.

### **Изменение громкости сигналов вызовов, композиций или видео**

Используйте клавиши громкости.

Громкость можно настроить во время вызова или когда приложение активно. Встроенный громкоговоритель позволяет говорить и слушать на небольшом расстоянии; при этом необязательно держать телефон около уха.

**Включение или выключение громкоговорителя во время вызова**  $B<sub>bl</sub>$ берите  $\blacksquare$  или  $\blacksquare$ 

### **Расположение антенны**

Не следует без необходимости прикасаться к антенне во время ее использования. Прикосновение к антеннам ухудшает качество связи и может привести к сокращению времени работы от аккумулятора из-за повышения мощности излучаемого сигнала.

<span id="page-22-0"></span>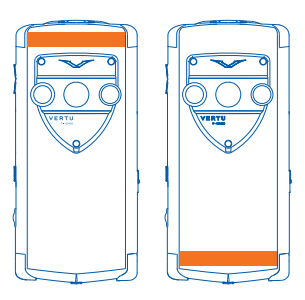

Область антенны выделена.

### **Крепление ремешка**

Ремешок — это аксессуар, приобретаемый отдельно.

Потяните крючок для ремешка, который находится в боковой части телефона, с помощью ногтя и проденьте ремешок через крючок.

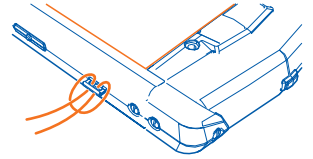

## **Мини-гарнитура**

К телефону можно подключить совместимую мини-гарнитуру или совместимые наушники.

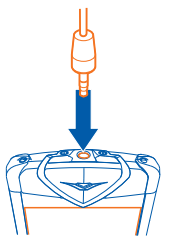

### <span id="page-23-0"></span>**Включение и выключение телефона**

#### **Включение**

Нажмите и удерживайте нажатой клавишу включения до вибрации телефона.

#### **Выключение**

Нажмите и удерживайте нажатой клавишу включения.

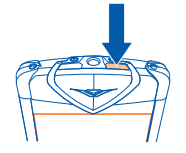

### **Телефон не отвечает**

Нажмите и удерживайте клавишу включения в течение примерно 8 секунд, пока устройство не провибрирует 3 раза и не выключится.

При необходимости снова включите телефон.

Содержимое, например контакты или сообщения, не удаляется.

# <span id="page-24-0"></span>**Службы Vertu**

# **Vertu City Brief**

Служба City Brief включает ряд независимых путеводителей, составленных на основе данных из уникальных источников, по более чем 200 основным городам всего мира. Эта служба доступна на различных языках, включая английский, итальянский, немецкий, французский, русский, китайский и арабский языки.

Служба City Brief доступна как дополнительный главный экран Vertu Constellation после регистрации телефона.

На главном экране по умолчанию также активируется виджет уведомлений City Brief, который информирует о наличии нового путеводителя City Brief для места, в котором Вы находитесь в данный момент.

Содержимое главного экрана City Brief изменяется во время поездки, и по прибытии в определенный пункт назначения на экране отображается соответствующий путеводитель с рекомендациями по выбору ресторанов, баров и мест, которые стоит посетить.

Служба City Brief объединена со службой Concierge, поэтому можно оформить заказ по телефону или по почте посредством службы Concierge, если что-то Вас заинтересовало.

Путеводители City Brief регулярно обновляются, поэтому Вы можете всегда быть уверены в точности и актуальности информации. В службу регулярно добавляются новые местоположения.

**Совет.** Для отключения City Brief выберите **Меню** > **Параметры** и **Настройки Vertu**.

# **Vertu Select**

Служба Vertu Select предоставляет оригинальные увлекательные статьи информационного и развлекательного характера, при подборе которых учитывается Ваше местоположение, предпочтения и интересы.

Статьи Vertu Select, составленные тщательно подобранными квалифицированными специалистами, доступны на телефоне Vertu Constellation как дополнительный главный экран после регистрации телефона Vertu Constellation. Содержимое часто содержит ссылки на эксклюзивные предложения, доступные посредством службы Concierge.

**Совет.** Для отключения Vertu Select выберите **Меню** > **Параметры** и **Настройки Vertu**.

# <span id="page-25-0"></span>**Vertu Concierge**

Concierge — это служба поддержки по вопросам досуга и стиля жизни, доступная ежедневно и круглосуточно по всему миру на необходимом языке.

При регистрации телефона Vertu Constellation Вы получаете в подарок бесплатный доступ к этой услуге на 12 месяцев.

Concierge предоставляет доступ к службе Vertu Technical Support, которая также работает ежедневно и круглосуточно.

Работа со службой Concierge начинается с персонального звонка, который выполняется в следующих целях:

- знакомство со службой;
- получение представления о Ваших потребностях;
- регистрация Ваших предпочтений.

Это необходимо для того, чтобы гарантировать успешную и эффективную работу со службой Concierge, удовлетворение Ваших потребностей и предоставление Вам уникальных возможностей.

**Совет.** Concierge Live позволяет отслеживать ход выполнения Ваших запросов Concierge.

## **Обращение в службу Vertu Concierge**

1 Нажмите клавишу Concierge на левой стороне телефона.

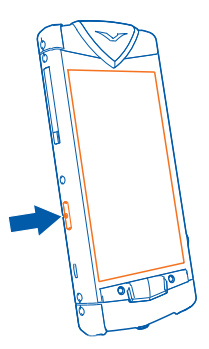

2 Выберите **Вызов Concierge** или **Эл. письмо в Concierge**.

<span id="page-26-0"></span>**Совет.** Если не удается связаться со службой Vertu Concierge с помощью соответствующей клавиши, обратитесь в службу Vertu Technical Support за помощью в устранении этой проблемы.

# **Обращение в службу Vertu Technical Support**

Если Вам требуется помощь технического специалиста по использованию телефона Vertu Constellation, обратитесь в службу Vertu Technical Support с помощью клавиши Concierge. Служба Vertu Technical Support доступна ежедневно и круглосуточно.

1 Нажмите клавишу Concierge.

2 Выберите **Зв. в тех.поддерж.**.

**Совет.** Если не удается связаться со службой Technical Support с помощью клавиши Concierge, позвоните по номеру телефона +441252867500. Список номеров для различных регионов см. на веб-сайте [www.vertu.com](http://www.vertu.com).

## **Vertu Fortress**

В комплект поставки устройства Vertu Constellation входит право на бесплатное использование сервера синхронизации Vertu Fortress в течение 12 месяцев. Под этим подразумевается резервное копирование фотографий и видеофайлов на телефон.

При передаче мультимедийный файлы шифруются с помощью протокола HTTPS (Hypertext Transfer Protocol Secure). Данные хранятся с помощью метода AES (Advanced Encryption Standard) с ключом 256 бит.

Данные синхронизируются с «облачным» сервером. Данные можно просмотреть на веб-портале по адресу [www.vertu.me.](https://www.vertu.me)

Сервер Vertu Fortress по умолчанию настроен на синхронизацию вручную, но можно также настроить автоматическую синхронизацию.

# **Служба Remote Assist**

Служба Remote Assist позволяет группе технической поддержки Vertu удаленно получить доступ к устройству Vertu Constellation после получения Вашего согласия.

Эта служба предназначена для помощи пользователям в настройке телефона и работе с ним.

Для использования этой службы обратитесь в службу технической поддержки.

## <span id="page-27-0"></span>**Vertu Concierge Live**

Функция Vertu Concierge Live позволяет отслеживать состояние текущих запросов службы Concierge. Можно также выполнить вызов в службу Concierge непосредственно с экрана Concierge Live.

Для получения информации о состоянии запросов Concierge нажмите клавишу Concierge и выберите **Concierge Live**.

# <span id="page-28-0"></span>**Главный экран**

### **Интерактивные элементы на главном экране**

#### *О главном экране по умолчанию*

Главный экран по умолчанию служит для обращения к функциям устройства Vertu Constellation:

• Дополнительные главные экраны: два экрана слева от вида по умолчанию предназначены для служб Vertu Select и City Brief, а два экрана справа предоставляют доступ к начальному почтовому ящику и виджету быстрого запуска приложений. Два экрана справа от главного экрана по умолчанию являются полностью настраиваемыми. Вы можете добавлять на них часто используемые приложения и ярлыки. Можно также добавить шестой пустой главный экран, который также полностью настраивается.

Чтобы избежать расходов на роуминг во время путешествия, отключите службы Vertu Select или City Brief, выбрав **Меню** > **Параметры** и **Настройки Vertu**.

- Три наиболее часто используемых режима Без звука, Автономный и Обычный. Для изменения режима выберите значок режима в верхнем левом углу вида по умолчанию и выберите нужный режим.
- Службы подключения и сетей WLAN в верхнем правом углу экрана.
- Четыре ярлыка в нижней части экрана, позволяющие получить доступ к таким приложениям, как Контакты, Календарь, Сообщения и Интернет.
- Мгновенные уведомления о новой почте, сообщениях и пропущенных вызовах.

На главном экране по умолчанию имеются интерактивные часы, которые автоматически определяют текущее время и доступность, а также на этом экране можно получить доступ к сигналам и мероприятиям. Если Вы находитесь в другом часовом поясе, на циферблате часов также отображается домашнее время в цифровом формате. Текущие мероприятия обозначаются дугами вокруг часов, а текущие сигналы обозначаются красными маркерами.

**Совет.** Если выбрать четверть окружности, в которой содержится одно или несколько мероприятий, мероприятия отображаются во всплывающем окне. Чтобы открыть календарь выберите нужное мероприятие.

Клавиша меню, предназначенная для выбора других функций, находится под дисплеем по центру.

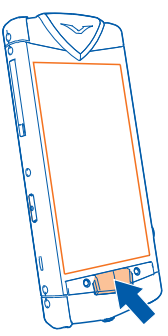

Для доступа к параметрам, относящимся к текущему экрану, выберите **Функции**.

Чтобы открыть номеронабиратель, выберите **Вызвать**.

#### *Переключение между главными экранами*

Проведите по экрану влево или вправо.

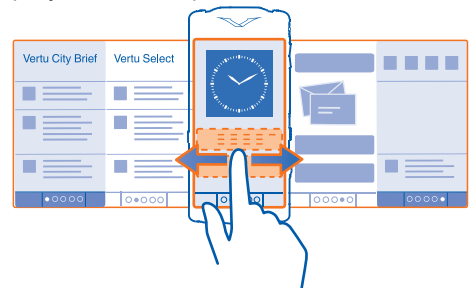

Текущий главный экран обозначается значком  $\bullet \bullet \bullet \bullet \bullet \bullet$ . Для возврата к главному экрану по умолчанию нажмите значок точек.

#### *Переключение между открытыми приложениями*

Можно просматривать открытые в фоновом режиме приложения и задачи и переключаться между ними.

Нажмите и удерживайте нажатой клавишу меню для открытия меню переключения задач, проведите пальцем влево или вправо и выберите необходимое приложение.

При работе приложений в фоновом режиме расходуется дополнительная энергия аккумулятора. Чтобы закрыть приложение, которое не используется, выберите $\overline{\mathbf{x}}$ .

২৮ **Совет.** Для закрытия открытых приложений, выберите и удерживайте область выбора задач, а во всплывающем меню выберите **Закрыть все**.

### *Уведомления*

Существует несколько способов, с помощью которых телефон Vertu Constellation уведомляет о пропущенных событиях.

**Панель уведомлений** — Отображается при выборе области в верхнем правом углу экрана. В ней отображаются события, такие как доступные беспроводные сети, пропущенные вызовы и новые сообщения.

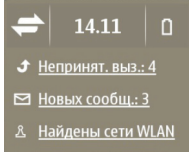

**Всплывающее окно уведомления** — Всплывающее окно уведомления отображается на главном экране и сообщает пользователю о пропущенных вызовах, сообщениях, голосовой почте и событиях календаря.

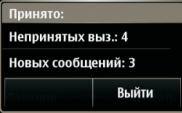

**Виджет уведомления** — В один из видов главного экрана можно добавить виджет уведомления. Он сообщает о пропущенных событиях.

При добавлении виджета уведомления на главный экран всплывающее окно уведомления больше не отображается.

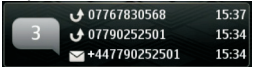

**Индикатор уведомления** — Этот индикатор слева от клавиши меню мигает синимцветомпри наличии пропущенных вызовов или нового сообщения. Чтобы определить события, которые вызывают мигание индикатора, выберите **Меню** > **Параметры** и **Телефон** > **Индикат. уведомл.** > **Световой индикатор**.

<span id="page-31-0"></span>Индикатор уведомления мигает красным цветом, если требуется зарядка аккумулятора. Индикатор мигает зеленым цветом в процессе зарядки аккумулятора и горит зеленым цветом, когда зарядка завершена.

 $\geq 5$ **Совет.** Можно настроить индикатор уведомления на включение пульсирующей подсветки, если телефон не используется. Выберите **Меню** > **Параметры** и **Телефон** > **Индикат. уведомл.** > **Мерцание в реж. ожид.** > **Включить**.

### **Клавиша меню и программные клавиши**

Клавиша меню — это физическая клавиша, которая находится в центре под дисплеем.

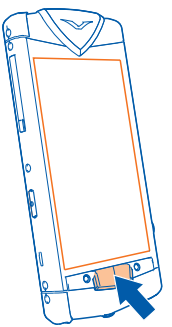

Нажмите клавишу меню для доступа к главному меню или для возврата к главному экрану из приложения.

Нажмите и удерживайте клавишу меню для просмотра открытых приложений.

Над клавишей меню расположены две контекстные программные клавиши. С их помощью отображаются контекстные параметры, относящиеся к текущему экрану. Выберите соответствующую программную клавишу для открытия меню или выполнения действия.

**Совет.** Значок **АСС АС над клавишей меню показывает количество** главных экранов (не более шести). Выделенный значок точки указывает на текущий главный экран. Для возврата к главному экрану по умолчанию нажмите значок точек.

## <span id="page-32-0"></span>**Часы**

#### *Аналоговые и цифровые часы*

Часы, отображаемые на главном экране по умолчанию, выполняют следующие функции:

- Отображают время и дату в диалоговом или цифровом формате.
- Отображают сигналы будильника, установленные на следующие 12 часов (только в аналоговом представлении).
- Отображают свободные и занятые периоды времени из календаря на кольце вокруг циферблата (только в аналоговом представлении).
- Поддерживают правильное отображение времени с помощью автоматической функции.
- Отображают местное время или, если в роуминге, отображают местное время и время домашнего местоположения.

Порядок работы с часами:

- Чтобы установить сигнал будильника, коснитесь центральной части часов.
- Для отображения всплывающего окна просмотра мероприятий коснитесь соответствующей четверти часов. Коснитесь всплывающего окна, чтобы открыть мероприятие.
- Чтобы скрыть всплывающее окно мероприятий, еще раз коснитесь экрана.

#### **Переключение между аналоговым и цифровым представлением**

- 1 На главном экране по умолчанию выберите часы.
- 2 На панели часов коснитесь изображения часов для переключения между цифровым и аналоговым форматами.
- 3 Выберите **Выйти** для возврата к главному экрану по умолчанию, на котором теперь отображаются часы в выбранном формате.

### *Просмотр мероприятий календаря*

Записи календаря на каждый день обозначены в виде дуг по краю циферблата аналоговых часов на главном экране по умолчанию.

Для просмотра или изменения записей коснитесь соответствующей четверти циферблата часов, затем коснитесь отдельных записей во всплывающем окне.

### *Установка сигнала будильника*

Сигналы устанавливаются на часах. Сигналы могут повторяться ежедневно, еженедельно, по рабочим дням или не повторяться. Количество сигналов можно настроить.

На главном экране по умолчанию выберите центральную часть часов.

После установки сигнала он отображается в виде красного маркера на аналоговых часах.

- 1 Выберите **Новый сигнал** и установите время для сигнала.
- 2 Если необходимо, измените описание сигнала и настройте повторение сигнала.
- 3 Выберите **Готово**.

#### **Изменение сигнала**

Выберите сигнал и при необходимости измените настройки.

#### **Включение и выключение сигнала будильника**

Выберите и удерживайте выбранным сигнал, а во всплывающем меню выберите необходимую функцию. Это применимо только для повторяющихся сигналов.

#### **Удаление сигнала**

Выберите и удерживайте сигнал, затем во всплывающем меню выберите **Удалить сигнал**.

### *Повтор сигнала будильника*

При подаче звукового сигнала можно повторить сигнал будильника. При этом подача сигнала будильника приостанавливается на определенный период времени.

При подаче сигнала будильника выберите **Повтор**.

#### **Установка периода повтора сигнала**

- 1 На главном экране выберите часы.
- 2 Выберите **Функции** > **Параметры** > **Период повтора сигнала** и установите время ожидания.

**Совет.** Можно также повторить сигнал будильника путем поворота телефона экраном вниз.

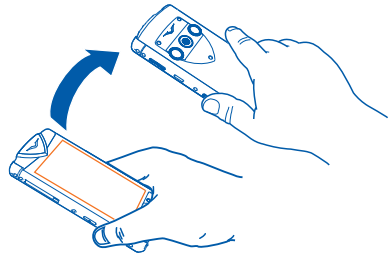

#### **Активация функции управления сигналом путем поворота**

#### Выберите **Меню** > **Параметры** и **Телефон** > **Параметры сенсора** > **Сигналы без звука** > **Вкл.**.

#### *Выбор мелодии сигнала*

Можно выбрать мелодию, используемую для всех сигналов.

На главном экране по умолчанию выберите центральную часть часов.

- 1 Выберите **Функции** > **Параметры**.
- 2 Выберите **Сигнал будильника** и мелодию.
- 3 Выберите **Назад** > **Выйти**.

### *Мировые часы*

Мировые часы позволяют просматривать время в различных местоположениях по всему миру.

#### **Просмотр мировых часов**

- 1 На главномэкране по умолчанию выберите часы. Отобразится панель часов.
- 2 Откройте вкладку мировых часов. Время в любом выбранном местоположении отображается в цифровом формате.

#### **Добавление определенного местоположения к мировым часам**

- 1 В открытых мировых часах выберите **Функции** > **Добавить местополож.**.
- 2 Просмотрите список и выберите местоположение, которое отображается вместе с текущим временем в этом местоположении.

#### **Редактирование местоположений**

#### **Изменение изображения, связанного с местоположением**

Выберите и удерживайте местоположение, затем во всплывающем меню выберите **Изменить изображение**.

#### **Установка местоположения в качестве текущего местоположения**

Выберите и удерживайте местоположение, затем во всплывающем меню выберите **Как мое местополож.**.

#### **Удаление местоположения**

Выберите и удерживайте местоположение, затем во всплывающем меню выберите **Удалить**.

### <span id="page-35-0"></span>*Автоматическая настройка времени*

С функцией автоматической настройки времени не требуется настраивать время или дату вручную при переезде в другой часовой пояс при условии наличия SIM-карты в телефоне.

Функция автоматической настройки времени доступна только для зарегистрированных пользователей. Она автоматически активируется при регистрации телефона.

При включении данная функция настраивает для системных часов местное значение универсального глобального времени (UTC). Смещение относительно среднего времени по Гринвичу (GMT) для данного значения применяется автоматически. Кроме того, при переезде в местоположение с другим часовым поясом на главном экране по умолчанию отображаются двое часов:

- На основных часах отображается текущее время.
- На часах в нижней части дисплея отображается время домашнего местоположения в цифровом формате.

После возвращения в домашнее местоположение часы переключаются к исходному виду (одни часы) и отображают текущее время.

#### **Отключение функции автоматической настройки времени** Выберите **Меню** > **Параметры** и **Телефон** > **Время и дата** > **Автообновлен. времени** > **Откл.**.

**Совет.** Для настройки времени, если функция автоматической настройки отключена, выберите **Меню** > **Параметры** и **Телефон** > **Время и дата** > **Время**, а затем установите необходимое время.

### **Использование календаря**

#### Выберите **Меню** > **Календарь**.

Можно выполнять следующие действия:

- Синхронизировать календарь телефона с учетной записью почты Exchange по выбору (сначала необходимо настроить соответствующий почтовый ящик почты Exchange на телефоне).
- Отслеживать свои мероприятия.
- Добавлять напоминания о важных датах.
- Обеспечивать актуальность списка дел.

#### **Добавление новой встречи**

1 Выберите **Функции** > **Нов. зам.**.
- 2 Выберите календарь, в котором будет сохранена запись.
- 3 Выберите тип записи:
	- **Запрос о встрече** (при условии, что осуществлялась синхронизация с почтой Exchange)
	- **Встреча** (для важных мероприятий)
	- **Годовщина** (для записей, которые повторяются ежегодно)
	- **Дело**
- 4 Значения оставшихся полей определяются по типу записи, указанному в предыдущем действии. Заполните поля надлежащим образом и выберите **Готово**.

**Совет.** Записи календаря можно просматривать на различных экранах. Чтобы быстро просмотреть все записи за определенную неделю или месяц, выберите **Функции** > **Изменить вид**. Цветовое кодирование календаря позволяет выбирать записи в любом обзоре.

В приложении «Календарь» можно создавать отдельные календари, чтобы лучше управлять мероприятиями. Можно, например, использовать разные календари для работы и отдыха.

#### **Добавление нового календаря**

- 1 Выберите **Функции** > **Работа с календарями**.
- 2 Выберите **Функции** > **Создать календарь**.
- 3 Введите имя и цвет для календаря и укажите, необходимо ли отображать календарь. Когда календарь скрыт, записи и напоминания календаря не отображаются в различных режимах просмотра календаря.
- 4 Выберите **Готово**.

২৮<

**Совет.** Для отображения, скрытия или удаления календаря выберите **Функции** > **Работа с календарями**, выберите и удерживайте календарь и во всплывающем меню выберите необходимую функцию.

### **Изменение главного экрана**

#### *Персональная настройка главного экрана*

Для быстрого и удобного доступа к нужным приложениям можно использовать автономные мини-приложения, называемые виджетами.

Виджеты можно добавлять на любой настраиваемый главный экран.

#### **Переупорядочение элементов на текущем главном экране**

- 1 На текущем главном экране выберите **Функции** > **Изменить главн. экран**. Активность режима изменения можно определить по значку **+** над клавишей меню.
- 2 Перетащите виджеты по своему усмотрению, чтобы изменить их порядок.

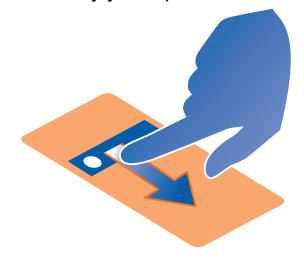

3 Выберите **Готово**.

#### *Работа с виджетами*

#### **Добавление виджета на главный экран**

- 1 Перейдите на настраиваемый главный экран, на который необходимо добавить виджет.
- 2 Выберите **Функции** > **Изменить главн. экран**. Активность режима изменения можно определить по значку **+** над клавишей меню.
- 3 Чтобы добавить виджет, выберите значок **+**.
- 4 Выберите необходимый виджет, добавляемый на экран. При отсутствии достаточного количества свободного места отображается запрос на удаление нескольких существующих виджетов.

Чтобы добавить приложение из магазина Ovi, выберите значок магазина, расположенный непосредственно над клавишей меню.

Все добавленные приложения отображаются в виджете быстрого запуска приложения на втором главном экране, расположенном справа от главного экрана по умолчанию. В этом приложении доступны вкладки самых последних использованных и установленных приложений.

5 Выберите **Готово**.

**Совет.** Чтобы добавить часто используемые контакты на один из настраиваемых главных экранов, добавьте виджет Избранное. Проведите по экрану влево или вправо для доступа к контактам, которые в данный момент не отображаются в виджете.

#### **Удаление виджета**

- 1 Убедитесь, что режим изменения включен.
- 2 Выберите виджет и во всплывающем меню выберите **Удалить**.

#### **Добавление строки ссылок приложений на главный экран**

- 1 Перейдите на настраиваемый главный экран, на который необходимо добавить виджет.
- 2 Выберите **Функции** > **Изменить главн. экран**. Активность режима изменения можно определить по значку **+** над клавишей меню.
- 3 Чтобы добавить виджет, выберите значок **+**.
- 4 Выберите виджет Ссылки, добавляемый на экран. При отсутствии достаточного количества свободного места отображается запрос на удаление нескольких существующих виджетов. На экране появляется одна строка, включающая четыре ссылки.
- 5 Выберите виджет и во всплывающем меню выберите **Параметры**.
- 6 Выберите **Управление** для необходимой ссылки и укажите тип объекта, которому назначена ссылка (Приложение или Закладка).
- 7 Выберите необходимое приложение или закладку.
- 8 Повторите предыдущее действие, чтобы настроить другие ссылки.
- 9 По завершении настройки всех необходимых ссылок выберите **Готово**.

#### *Добавление или удаление главного экрана*

Можно использовать до шести главных экранов. Если используются все шесть экранов, необходимо удалить один экран перед добавлением другого. Все главные экраны, кроме главного экрана по умолчанию, City Brief и Vertu Select, являются полностью настраиваемыми, поэтому их можно удалять.

#### **Добавление настраиваемого главного экрана**

Выберите **Функции** > **Создать главный экран** > **Готово**.

#### **Удаление текущего настраиваемого главного экрана**

Выберите **Функции** > **Удалить главный экран** и при отображении запроса выберите **Да**.

При удалении главного экрана все виджеты также удаляются. Однако скрытые учетные записи электронной почты, календарь и другие виджеты останутся на телефоне, поэтому их можно будет добавлять на другие настраиваемые главные экраны.

### *Добавление важных контактов на главный экран*

Можно использовать виджет **Избранное** для добавления часто используемых контактов на один из настраиваемых главных экранов, чтобы быстро выполнять их вызов или отправлять им сообщения. Проведите по экрану влево или вправо для доступа к контактам, которые в данный момент не отображаются в виджете.

Контакты необходимо хранить в памяти телефона.

- 1 Добавьте виджет **Избранное** на любой настраиваемый главный экран.
- 2 Выберите виджет, а затем выберите контакт.
- 3 Выберите **OK**.

#### **Вызов или передача сообщения контакту**

- 1 Выберите контакт в виджете.
- 2 Выберите **Голосовой вызов** или **Сообщение**.

#### **Удаление контакта с главного экрана**

- 1 В виджете выберите **Удалить** и контакт, который необходимо удалить.
- 2 Выберите **OK**.

Контакт удаляется из виджета, но остается в списке контактов.

### **Ввод текста**

### *Ввод текста с помощью функции Swype™*

Клавиатура Swype отображается по умолчанию, если требуется ввод текста. Она отображается в стандартном формате ввода текста для конкретнойстраны (например, QWERTY) как в книжной, так и в альбомной ориентации.

Функция Swype позволяет легко и быстро вводить текст одним непрерывным движением пальца по клавиатуре. Просто удерживайте палец на экране и проводите им по буквам каждого слова.

Если использование функции Swype для ввода текста не требуется, можно вводить текст, просто касаясь клавиш с буквами клавиатуры.

☆☆

**Совет.** Перед началом использования функции Swype выберите **Меню** > **Параметры** и **Телефон** > **Swype**. Затем при необходимости перед началом ввода текста можно изменить настройки языка ввода и интеллектуального ввода. Для доступа к этим настройкам на клавиатуре Swype выберите  $\blacksquare$ .

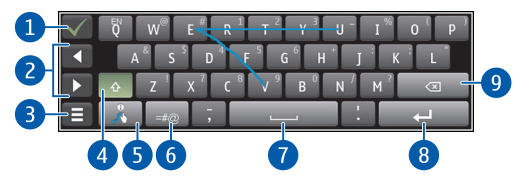

- 1 Клавиша закрытия закрытие клавиатуры с принятием введенного текста.
- 2 Клавиши со стрелками перемещение курсора влево или вправо.
- 3 Клавиша функций вырезание, копирование или вставка текста, добавление символов и значков настроения, изменение настроек ввода текста, а также доступ к руководству пользователя Swype.
- 4 Клавиши «Shift» и «Caps Lock» чтобы ввести символ верхнего регистра в режиме нижнего регистра и наоборот, выберите эту клавишу, а затем выберите необходимый символ. Для включения режима "Caps Lock" выберите клавишу дважды.

Можно также провести пальцем от буквы вверх с выходом за пределы верхней части клавиатуры, чтобы ввести прописную букву, а затем продолжить ввод слова.

5 Клавиша Swype — отображение альтернативных вариантов слова, находящегося рядом с позицией курсора.

Нажмите и удерживайте клавишу для отображения советов и инструкций по использованию функции Swype.

- 6 Клавиша формата символов переключение между форматами ввода числовых и текстовых символов.
- 7 Клавиша пробела функция Swype автоматически добавляет пробелы, но пользователь может использовать эту клавишу для вставки дополнительных пробелов.
- 8 Клавиша «Enter» перемещение курсора на следующую строку или в следующее поле ввода. Дополнительные функции зависят от контекста. Например, в поле Интернет-адреса браузера она выполняет роль значка перехода.
- 9 Клавиша «Backspace» удаление символа.

#### **Изменение языка**

Нажмите и удерживайте клавишу **Q** и выберите язык.

#### **Добавление надстрочного знака к символу**

Проведите пальцем по всем буквам слова на необходимом языке, не обращая при этом внимания на диакритические символы. Как правило, функция Swype распознает слова и расставляет диакритические символы должным образом.

#### **Повторный ввод буквы**

Обведите букву, которую необходимо ввести повторно, по небольшому кругу. Swype and the Swype logos are trademarks of Swype, Inc. © 2009-2011 Swype, Inc. All rights reserved.

### *Ввод текста с виртуальной клавиатуры*

### **Использование стандартной клавиатуры**

Эта клавиатура отображается, если функция Swype отключена. Для ввода текста коснитесь букв на клавиатуре.

Для отключения функции Swype выберите  $\equiv$  > Параметры > Swype Input **Method** > **No**.

**Совет.** Если необходимо повторно включить функцию Swype, закройте открытое текстовое приложение, выберите **Параметры** > **Телефон** > **Swype** > **Swype Input Method** > **Да** и повторно откройте текстовое приложение.

Клавиатура отображается в формате ввода текста для конкретной страны (например, QWERTY) как в книжной, так и в альбомной ориентации.

২৮< **Совет.** Возможно, Вам будет удобнее использовать данную клавиатуру в альбомной ориентации.

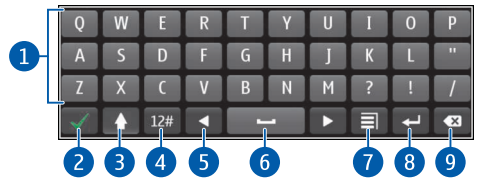

- 1 Виртуальная клавиатура
- 2 Клавиша закрытия закрытие клавиатуры с принятием введенного текста.
- 3 Клавиши «Shift» и «Caps Lock» чтобы ввести символ верхнего регистра в режиме нижнего регистра и наоборот, выберите эту клавишу перед вводом символа. Для включения режима «Caps Lock» выберите клавишу дважды.
- 4 Клавиша формата символов переключение между форматами ввода числовых и текстовых символов.
- 5 Клавиши со стрелками перемещение курсора влево или вправо.
- 6 Клавиша пробела вставка пробела.
- 7 Клавиша функций вырезание, копирование или вставка текста, добавление символов и значков настроения, а также изменение настроек ввода текста.
- 8 Клавиша «Enter» перемещение курсора на следующую строку или в следующее поле ввода. Дополнительные функции зависят от контекста. Например, в поле Интернет-адреса браузера она выполняет роль значка перехода.
- 9 Клавиша «Backspace» удаление символа.

#### **Добавление надстрочного знака к символу**

Выберите и удерживайте нажатым символ.

#### **Включение режима интеллектуального ввода текста с виртуальной клавиатуры**

Метод интеллектуального ввода текста основан на использовании встроенного словаря, в который можно добавлять новые слова. Он доступен не на всех языках и по умолчанию отключен.

Если метод интеллектуального ввода текста включен, начните вводить слово и по мере ввода устройство будет предлагать возможные слова. При отображении правильного слова выберите его. Если слово отсутствует в словаре, телефон предлагает другое слово из словаря. Для добавления нового слова в словарь выберите набранное слово.

Метод интеллектуального ввода текста применяется только к тексту, вводимому путем касания клавиш. Если при использовании функции Swype возникают сомнения относительно какого-либо слова, автоматически предлагаются альтернативные варианты из словаря для выбранного языка.

#### **Включение или отключение режима интеллектуального ввода текста при использовании клавиатуры Swype**

Выберите > **Параметры** > **Интеллектуальный ввод** > **Да** или **Нет**.

Для возврата к клавиатуре выберите **Назад**.

#### **Включение или отключение режима интеллектуального ввода текста при использовании стандартной клавиатуры**

Выберите > **Функции ввода** > **Включить словарь** или **Отключить словарь**.

#### **Измените параметры интеллектуального ввода текста для клавиатуры Swype**

Выберите > **Параметры**.

#### **Изменение параметров интеллектуального ввода текста для стандартной клавиатуры**

Выберите > **Функции ввода** > **Параметры**.

### *Ввод текста с виртуальной клавиатуры*

### **Использование виртуальных клавиш**

Если при вводе текста в книжной ориентации Вы предпочитаете использовать буквенно-цифровые клавиши, можно переключиться с виртуальной клавиатуры на виртуальные клавиши.

- 1 Выберите поле ввода текста.
- 2 Выберите > **Алфав.-цифровая клав.**.

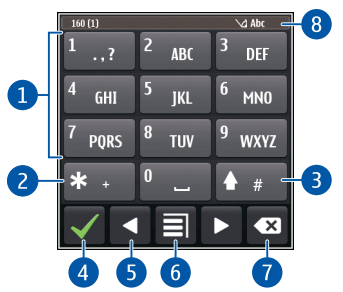

- 1 Цифровые клавиши
- 2 **\*** используется для ввода специального символа или для прокрутки вариантов слова, если включен режим интеллектуального ввода текста и слово подчеркнуто.
- 3 Клавиша «Shift» изменение регистра символов. Для включения или отключения режима интеллектуального ввода текста быстро нажмите данную клавишу два раза. Для переключения между буквенным и цифровым режимами выберите клавишу и удерживайте ее нажатой.
- 4 Клавиша «Закрыть» закрытие виртуальных клавиш.
- 5 Клавиши со стрелками перемещение курсора влево или вправо.
- 6 Меню ввода включение режима интеллектуального ввода текста, изменение языка ввода или переключение на виртуальную клавиатуру.
- 7 Клавиша «Backspace» удаление символа.
- 8 Индикатор ввода текста (если доступен) указывает, какой регистр символов выбран и какой режим ввода (режим ввода букв, режим ввода цифр или режим интеллектуального ввода) включен.

#### **Включение режима обычного ввода текста с виртуальной клавиатуры**

Дважды нажмите клавишу **#** кратко.

#### **Ввод символа**

- 1 Выберите клавишу с цифрой (1–9) столько раз, сколько необходимо для отображения нужного символа. Можно вводить большее количество символов, чем указано на клавишах.
- 2 Если следующая буква находится на той же клавише, дождитесь отображения курсора или переместите курсор вперед и нажмите клавишу еще раз.

#### **Вставка пробела**

Выберите **0**.

#### **Перемещение курсора на следующую строку**

Трижды нажмите клавишу **0** кратко.

#### **Включение режима интеллектуального ввода текста с виртуальной клавиатуры**

Интеллектуальный ввод текста предусмотрен не для всех языков.

- 1 Выберите > **Включить словарь**.
- 2 Для ввода слова используйте клавиши 2–9. Для ввода буквы нажимайте соответствующую ей клавишу один раз.

Предлагаемое телефоном слово изменяется после каждого выбора клавиши.

3 Если слово на дисплее отличается от требуемого, несколько раз выберите **\*** до отображения требуемого совпадения. Если слова нет в словаре, выберите **По буквам**, введите требуемое слово в режиме обычного ввода и выберите **OK**.

Если после слова появился символ **?**, это означает, что введенное слово отсутствует в словаре. Для добавления слова в словарь выберите **\***, введите требуемое слово в режиме обычного ввода и выберите **OK**.

- 4 Для вставки пробела выберите **0**. Чтобы вставить часто используемый знак препинания, выберите **1**, а затем несколько раз выберите **\*** до отображения требуемого знака препинания.
- 5 Начните ввод следующего слова.

#### **Выключение режима интеллектуального ввода текста**

Дважды кратко нажмите **#**.

### *Определение языка ввода*

При использовании клавиатуры Swype нажмите и удерживайте клавишу **Q**, чтобы изменить язык ввода. В противном случае выполните действия, указанные ниже.

### **Изменение языка перед использованием стандартной клавиатуры** Выберите **Меню** > **Параметры** и **Телефон** > **Сенсорный ввод** > **Язык ввода**.

**Изменение языка при использовании стандартной клавиатуры** Выберите > **Функции ввода** > **Язык ввода** или > **Язык ввода**.

Набор доступных функций может изменяться.

## **Индикаторы на дисплее**

### **Общие индикаторы**

- $\mathbf{C}$ Сенсорный экран и клавиши заблокированы.
- $\boldsymbol{\chi}$ При поступлении входящих вызовов или сообщений телефон подает сигнал без звука.
- ဂ. Установлен будильник.
- $\frac{1}{12}$ Пропущено событие календаря.

### **Индикаторы вызова**

- Кто-то пытался Вам позвонить.
- $\blacktriangle$

Включена переадресация входящих вызовов на другой номер (услуга сети).

രൂ Телефон готов к выполнению Интернет-вызова.

### **Индикаторы сообщений**

N

Есть непрочитанные сообщения. Мигающий индикатор указывает на переполнение папки "Входящие".

- ര Получено новое сообщение электронной почты.
- ∱. В папке "Исходящие" есть сообщения, ожидающие передачи.

#### **Индикаторы сети**

- ቸ Телефон подключен к сети GSM (услуга сети).
- Į, Телефон подключен к сети 3G (услуга сети).
- 폰 Открыто подключение GPRS в режиме передачи данных (услуга сети).  $\frac{\Psi}{\sigma}$  указывает, что подключение находится на удержании, а  $\frac{\Psi}{\sigma}$  — что подключение открыто или закрыто.
- 트 Открыто подключение EGPRS в режиме пакетной передачи данных (услуга сети).  $\frac{5}{2}$  указывает, что подключение находится на удержании, а  $\frac{5}{22}$  — что подключение установлено.
- $\overline{36}$ Открыто подключение 3G в режиме передачи данных (услуга сети). указывает, что подключение находится на удержании, а  $\frac{36}{100}$  – что подключение установлено.
- $\stackrel{3.5c}{=}$ Открыто подключение HSPA в режиме пакетной передачи данных. указывает на то, что подключение находится на удержании, а  $\frac{356}{224}$  — что подключение установлено.
- $\mathbf{r}$ Доступно соединение WLAN (услуга сети). <sup>(• р)</sup> иказывает, что используется соединение с шифрованием, а  $\binom{(\P^n)}{n}$  — что используется соединение без шифрования.

#### **Индикаторы подключения**

- ∗ Включена функция Bluetooth.  $(*)$  — телефон передает данные. Если этот индикатор мигает, это означает, что телефон пытается установить соединение с другим устройством.
	- К телефону подключен кабель USB.
- じのみやや активна функция GPS.
	- Выполняется синхронизация телефона.
		- К телефону подключена совместимая гарнитура.
- ()<br>() К телефону подключен совместимый кабель ТВ-выхода.
	- К телефону подсоединено совместимое устройство TTY.

#### **Настройка светового индикатора на мигание при непринятых вызовах или сообщениях**

Мигающий световой индикатор телефона означает, что вызов не был принят или было получено сообщение.

Выберите **Меню** > **Параметры** и **Телефон** > **Индикат. уведомл.** > **Световой индикатор**.

### **Фонарик**

Вспышка камеры может использоваться как фонарик. Чтобы включить или выключить фонарик, сдвиньте переключатель блокировки клавиш и удерживайте его в течение двух секунд.

Фонарикможно использовать только на главномэкране. Фонарик такжеможно включить на главном экране, когда клавши и экран устройства заблокированы. Не направляйте фонарик в глаза.

### **Использование телефона в автономном режиме**

В местах, в которых не следует выполнять или принимать вызовы, можно попрежнему пользоваться календарем, списком контактов и автономными играми, если включить автономный режим. Выключайте телефон в местах, в которых запрещено использование мобильных телефонов, а также в местах, в которых он может вызвать помехи или быть опасным.

На главном экране выберите режим и **Автономный**.

Если включен автономный режим, соединение с сотовой сетью закрывается. Все радиочастотные сигналы между телефоном и сотовой сетью блокируются. При попытке отправить сообщение оно помещается в папку "Исходящие" и отправляется только при включении другого режима.

Телефон может также использоваться без SIM-карты. Выключите телефон и извлеките SIM-карту. При включении устройства активируется автономный режим.

**Важное замечание.** В режиме "Автономный" устройство невозможно использовать для посылки и приема вызовов, а также для работы с другими функциями, требующими подключения к сотовой сети. Сохраняется возможность вызова службы экстренной помощи, номер которой запрограммирован в памяти устройства. Для совершения вызовов необходимо сначала выбрать другой профиль.

Автономный режим позволяет подключиться к беспроводной локальной сети, например, для чтения сообщений электронной почты или просмотра интернетстраниц. Можно также использовать Bluetooth.

Помните о необходимости соблюдения всех применимых требований техники безопасности.

### **Поиск в телефоне и в Интернете**

Можно выполнять поиск различных элементов, таких как сообщения, изображения, файлы, музыкальные файлы или видеоклипы, которые хранятся на телефоне, а также осуществлять поиск в Интернете.

- 1 Выберите **Меню** > **Офис** > **Поиск**.
- 2 Начните ввод ключевого слова для поиска и выберите его из предлагаемых вариантов.
- 3 Для выполнения поиска в Интернете выберите ссылку на поиск в Интернете в конце списка результатов поиска и убедитесь в наличии активного интернет-соединения.

При первом поиске в Интернете пользователю предлагается выбрать систему поиска по умолчанию в списке региональных систем.

# **Мой стиль**

### **Режимы**

### *О режимах*

### Выберите **Меню** > **Параметры** и **Режимы**.

Телефон Vertu Constellation может работать в различных режимах, которые можно активировать и настраивать для различных событий и сред. Часто используемые режимы **Обычный**, **Без звука** и **Автономный** отображаются на главном экране по умолчанию.

Можно также добавлять собственные режимы.

Настроить каждый режим можно следующим образом:

- Изменить сигналы вызова и сигналы уведомления о сообщении.
- Изменить громкость сигналов вызова и сигналов нажатия клавиш.
- Отключить сигналы нажатия клавиш и предупреждающие сигналы.
- Включить вибросигналы.
- Настроить произнесение имени вызывающего абонента.

### *Настройка звуковых сигналов*

Можно настроить звуковые сигналы телефона для каждого режима.

#### Выберите **Меню** > **Параметры** > **Режимы**.

- 1 Выберите требуемый режим.
- 2 Выберите **Настроить** и требуемую функцию.

### *Отключение звука телефона*

Если включить режим Без звука, звук всех мелодий звонка и уведомлений будет отключен.

На главном экране по умолчанию выберите текущей профиль рядом с часами, а затем выберите **Без звука**.

### *Изменение режима*

Можно быстро изменять активный режим телефона Vertu Constellation.

Если на главном экране отображаются часы, выберите значок в верхней левой части часов, затем выберите **Название режима**.

### *Создание нового режима*

Как добиться того, чтобы телефон был удобен для использования на работе, на учебе и дома? Можно создать новые режимы для различных ситуаций и назвать их соответствующим образом.

- 1 Выберите **Меню** > **Параметры** > **Режимы** и **Функции** > **Создать**.
- 2 Определите настройки режима и выберите **Название режима**.
- 3 Введите имя для режима.

# **Вызовы**

### **Вызов номера телефона**

1 На главномэкране выберите **Вызвать**, чтобы открыть экраннуюклавиатуру, и введите номер телефона.

Для ввода символа "+", используемого для международных вызовов, дважды нажмите клавишу **\***.

- 2 Для выполнения вызова нажмите клавишу вызова.
- 3 Для завершения вызова нажмите клавишу разъединения.

⊰৺্ **Совет.** Для вызова контакта на главном экране выберите **Вызвать** и начните ввод имени контакта.

### **Поиск контакта**

Можно выполнить поиск контакта, сохраненного в списке контактов.

На главном экране выберите **Вызвать** и начните вводить фамилию или имя контакта. Кроме того, можно выполнить поиск по названию компании.

При вводе букв нажимайте соответствующую клавишу один раз. Например, для поиска компании Vertu введите **8**, **3**, **7**, **8** и **8**.

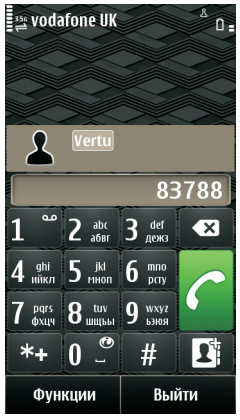

#### **Вызов найденного контакта**

Выберите контакт.

#### **Передача сообщения найденному контакту**

Выберите и удерживайте контакт и в карточке контакта выберите **Сообщение**.

#### **Включение или отключение поиска контактов**

На панели набора номера выберите **Функции** > **Поиск контакта** > **Вкл.** или **Откл.**.

### **Вызов контакта**

#### Выберите **Меню** > **Контакты**.

- 1 Для поиска контакта введите первые буквы или символы фамилии или имени в поле поиска.
- 2 Выберите контакт.
- 3 В карточке контакта выберите **Голосовой вызов**.
- 4 Если контакт имеет несколько номеров телефонов, выберите необходимый номер.

### **Отклонение вызова**

При поступлении вызова выберите  $\mathbb{R}$ .

Чтобы отправить сообщение с уведомлением о причине, по которой Вы не можете ответить на вызов, выполните следующие действия.

#### **Отправка текстового сообщения при отклонении вызова**

- 1 При поступлении вызова выберите **Перед. сбщ** и измените сообщение.
- 2 Для передачи сообщения выберите $\nabla$ .
- 3 Отклоните вызов.

#### **Редактирование стандартного текстового сообщения при отклонении вызова**

Выберите **Меню** > **Параметры** и **Вызов** > **Вызов** > **Текст сообщения** и введите текст сообщения.

**Совет.** Можно включить автоматическую переадресацию отклоненных вызовов на голосовую почту или на другой телефонный номер (услуга сети). Выберите **Меню** > **Параметры** и **Вызов** > **Переадресация** > **Голосовые вызовы** > **Если занят** > **Включить** > **На голосовую почту** или **На другой номер**.

### **Отключение звука вызова**

Во время вызова можно отключить микрофон устройства.

Выберите значок отключения звука ...

Белая подсветка клавиши меню становится красной и мигает, когда отключается микрофон.

### **Ответ на ожидающий вызов**

На вызов можно отвечать во время выполнения другого вызова. Ожидающий вызов является услугой сети.

Нажмите клавишу вызова. Первый вызов будет переведен в режим удержания на линии.

**Включение, отключение или проверка состояния услуги** Выберите **Меню** > **Параметры** и **Вызов** > **Вызов** > **Ожидающий вызов** > **Включить**, **Отключить**, или **Проверить состояние**.

### **Переключение между активным вызовом и вызовом в режиме удержания**

Выберите **Функции** > **Переключить**.

#### **Подключение вызова в режиме удержания к активному вызову** Выберите **Функции** > **Объединить вызовы**. Вы будете отключены от вызовов.

**Завершение активного вызова**

Нажмите клавишу разъединения.

#### **Завершение обоих вызовов**

Выберите **Функции** > **Завершить все**.

### **Организация конференции**

Телефон позволяет подключить к конференции до шести участников (включая организатора конференции).

Конференц-вызовы являются услугой сети. Дополнительную информацию можно получить у поставщика услуг.

Видеоконференции не поддерживаются.

- 1 Вызовите первого участника конференции.
- 2 Для вызова нового участника выберите **Функции** > **Новый вызов**. Первый вызов будет переведен в режим удержания на линии.

3 После ответа абонента выберите для добавления первого участника к конференции.

#### **Подключение к конференции нового участника**

Выполните вызов нового участника и добавьте новый вызов к конференции.

#### **Конфиденциальный разговор с участником конференции**

- 1 Выберите П.
- 2 Выделите участника и выберите . Конференция переводится в режим удержания на линии. В это время остальные участники продолжают разговаривать друг с другом.
- З Чтобы вернуться к конференции, выберите  $\boxtimes$ .

#### **Отключение участника от конференц-вызова**

Выберите  $\Pi$ , выделите участника и выберите  $\mathbb{R}$ .

#### **Завершение активного конференц-вызова**

Нажмите клавишу разъединения.

### **Вызов часто используемых номеров**

Можно быстро выполнить вызов друзей и родных, если назначить наиболее часто используемые телефонные номера цифровым клавишам телефона.

#### Выберите **Меню** > **Параметры** и **Вызов** > **Быстрый набор**.

#### **Назначение номера телефона цифровой клавише**

1 Выберите цифровую клавишу, для которой необходимо назначить телефонный номер.

Клавиша "1" зарезервирована для вызова голосовой почты.

2 Выберите телефонный номер из списка контактов.

#### **Удаление или изменение телефонного номера, назначенного для цифровой клавиши**

Нажмите и удерживайте назначенную клавишу, а во всплывающем меню выберите **Удалить** или **Изменить**.

#### **Выполнение вызова**

На главном экране выберите **Вызвать**, чтобы открыть панель набора номера, а затем нажмите и удерживайте нажатой назначенную цифровую клавишу.

### **Выполнение вызовов через Интернет**

### *Об Интернет-вызовах*

С помощью сетевой услуги интернет-вызовов можно выполнять и принимать вызовы через Интернет. Службы интернет-вызовов могут поддерживать вызовы между компьютерами, мобильными телефонами, а также между телефонами с поддержкой VoIP и обычным телефоном.

Некоторые поставщики услуг Интернет-вызовов позволяют выполнять бесплатные Интернет-вызовы. Сведения о предоставлении услуг и тарифах можно получить у поставщика услуг Интернет-вызовов.

Для выполнения или приема интернет-вызова устройство должно находиться в зоне обслуживания беспроводной локальной сети или иметь подключение в режиме пакетной передачи данных к сети 3G и выполнить вход в службу интернет-вызовов.

### *Установка услуги Интернет-вызовов*

- 1 Загрузите виджет для установки услуги Интернет-вызовов.
- 2 Чтобы запустить установку, выберите виджет установки.
- 3 Следуйте инструкциям на экране.

Если услуга Интернет-вызовов установлена, в списке контактов отображается вкладка услуги.

#### *Выполнение Интернет-вызова*

При наличии подписки на услугу Интернет-вызовов вызов можно выполнить из списка друзей или из списка контактов.

Выберите **Меню** > **Контакты**.

#### **Выполнение вызова контакта в списке друзей**

- 1 Откройте вкладку услуги Интернет-вызовов и выполните вход.
- 2 Выберите контакт в списке друзей, а затем выберите **Интернет-вызов**.

#### **Выполнение интернет-вызова номера телефона**

- 1 На главном экране выберите  $\alpha$ , чтобы открыть панель набора номера, а затем введите номер.
- 2 Выберите **Функции** > **Вызвать** > **Интернет-вызов**.

### **Вызов последнего набранного номера**

В журнале вызовов отображаются сведения о входящих и исходящих вызовах. Благодаря этомуможно с легкостью перезвонить абоненту, который не ответил на вызов. Просто откройте журнал вызовов, чтобы быстро выбрать необходимый номер.

На главном экране выберите **Вызвать**, чтобы открыть режим набора, и выберите  $\alpha$ . Для вызова последнего набранного номера выберите его из списка.

### **Запись телефонного разговора**

С помощью приложения "Диктофон" можно записывать телефонные разговоры.

- 1 Во время активного голосового вызова выберите **Меню** > **Мультимедиа** > **Диктофон**.
- 2 Чтобы начать запись, выберите  $\bullet$ .
- З Для остановки записи выберите . Аудиоклип автоматически сохраняется в папке Аудиофайлы приложения Диспетчер файлов.

Во время записи оба участника регулярно слышат тональный сигнал.

### **Отключение звука**

Если устройство звонит, а Вы не хотите, чтобы Вас беспокоили, можно перевернуть устройство, чтобы отключить звук мелодии звонка.

#### **Включение функции отключения звука**

Выберите **Меню** > **Параметры** и **Телефон** > **Параметры сенсора** > **Вызовы без звука** > **Вкл.**.

Если устройство издает сигнал вызова, переверните его дисплеем вниз.

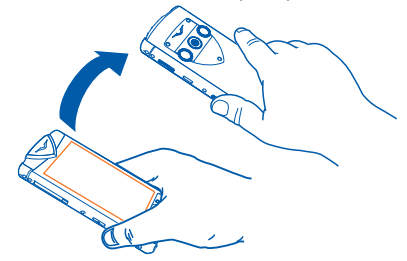

### **Просмотр непринятых вызовов**

На главном экране можно просмотреть, когда были пропущены вызовы. Для просмотра телефонного номера выберите **Показать**. Отображается имя вызывающего абонента, если он сохранен в списке контактов.

Информация о пропущенных и принятых вызовах сохраняется вжурнале только в том случае, если это поддерживается сетью и если телефон включен и находится в зоне действия сети.

#### **Обратный вызов контакта или номера**

Выберите контакт или номер.

Для просмотра списка пропущенных вызовов на главном экране выберите Вызвать, чтобы открыть режим набора, выберите с и откройте вкладку пропущенных вызовов  $\rightarrow$ .

### **Вызов голосовой почты**

Можно выполнять переадресацию входящих вызовов на номер голосовой почты (услуга сети). Абоненты могут оставить сообщение, например когда не получен ответ на вызов.

На главном экране выберите **Вызвать**, чтобы открыть режим набора, затем нажмите и удерживайте нажатой клавишу **1**.

#### **Изменение телефонного номера голосовой почты**

- 1 Выберите **Меню** > **Параметры** и **Вызов** > **Автоответчик**.
- 2 Выберите и удерживайте почтовый ящик, а затем из всплывающего меню выберите **Изменить номер**.
- 3 Введите номер, предоставленный поставщиком услуг, и выберите **OK**.

#### **Переадресация вызовов на номер голосовой почты или другой номер телефона**

Если нет возможности ответить на вызовы, можно их переадресовать на номер голосовой почты или другой номер телефона.

#### Выберите **Меню** > **Параметры** и **Вызов** > **Переадресация** > **Голосовые вызовы**.

Переадресация вызовов является услугой сети. Дополнительную информацию можно получить у поставщика услуг.

#### **Переадресация всех голосовых вызовов на номер голосовой почты** Выберите **Все голосовые вызовы** > **Включить** > **На голосовую почту**.

#### **Переадресация всех вызовов на другой номер телефона**

- 1 Выберите **Все голосовые вызовы** > **Включить** > **На другой номер**.
- 2 Введите номер или выберите **Найти**, чтобы найти номер, сохраненный в списке контактов.

Одновременно может быть активно несколько функций переадресации, например **Если занят** и **Если не отвечает**.

Значок <u>Ана главном экране означает переадресацию всех вызовов</u>.

Функции запрета вызовов и переадресации вызовов нельзя включить одновременно.

### **Запрет исходящих и входящих вызовов**

Иногда необходимо запретить вызовы, которые могут быть сделаны или получены с помощью телефона. С помощью запрета вызовов (услуга сети) можно, например, ограничить все исходящие международные вызовы или входящие вызовы, находясь за границей.

#### Выберите **Меню** > **Параметры** и **Вызов** > **Запрет вызовов**.

Для изменения настроек необходимо получить у поставщика услуг пароль запрета вызовов.

#### **Запрет исходящих вызовов**

- 1 Если установлена служба интернет-вызовов, выберите **Запрет сотовых вызовов**.
- 2 Для запрета всех исходящих или международных вызовов выберите **Исходящие вызовы** или **Международные вызовы**. Для запрета международных вызовов, но разрешения вызовов в свою страну выберите **Международные вызовы не в свою страну**.
- 3 Выберите **Включить**. Запрет вызовов влияет на все вызовы, выполняемые с телефона Vertu. Доступность всех или некоторых функций запрета исходящих вызовов определяется SIM-картой или поставщиком услуг.

#### **Запрет входящих вызовов**

- 1 Если установлена служба интернет-вызовов, выберите **Запрет сотовых вызовов**.
- 2 Для запрета всех входящих или международных вызовов при выездах за границу выберите **Входящие вызовы** или **Входящие вызовы при роуминге**.
- 3 Выберите **Включить**. Доступные функции могут отличаться в зависимости от SIM-карты.

#### **Запрет анонимных Интернет-вызовов**

Выберите **Запрет Интернет-вызовов** > **Запрет анонимных выз.** > **Вкл.**.

### **Разрешение вызовов только с определенных номеров**

Функция разрешенных номеров позволяет ограничить вызовы, разрешив выполнять вызов только на определенные номера. Например, можно разрешить детям звонить только членам семьи или другие важные номера. Выберите **Меню** > **Контакты** и **Функции** > **Номера на SIM-карте** > **Разрешен. контакты**.

Некоторые SIM-карты не поддерживают функцию разрешенных номеров. Необходимо получить PIN2-код у поставщика услуг.

#### **Включение функции разрешенных номеров**

Выберите **Функции** > **Вкл. разрешен. номера**. Введите PIN2-код.

#### **Выберите людей, вызовы которых разрешены.**

- 1 Выберите **Функции** > **Нов. контакт на SIM**.
- 2 Введите PIN2-код.
- 3 Введите имя и телефонный номер контакта, на который разрешено выполнять вызовы, и выберите **Готово**. Для добавления контакта из списка контактов к списку разрешенных номеров выберите **Добав. из "Контактов"** и контакт.

Для отправки текстового сообщения контакту, сохраненному на SIM-карте, при включенной функции разрешенных номеров необходимо добавить в список разрешенных номеров номер центра текстовых сообщений.

# **Контакты**

### **О контактах**

#### Выберите **Меню** > **Контакты**.

Приложение "Контакты" позволяет сохранять и упорядочивать телефонные номера друзей, адреса и другую информацию о контактах.

### **Сохранение номеров телефонов и адресов электронной почты**

Вы можете сохранять номера телефонов друзей, адреса электронной почты и другие сведения в списке контактов.

Выберите **Меню** > **Контакты**.

#### **Добавление контакта в список контактов**

- 1 Выберите **Функции** > **Новый контакт**.
- 2 Выберите поле и введите сведения.

#### **Изменение сведений о контакте**

- 1 Выберите контакт.
- 2 Откройте вкладку карточки контакта .
- 3 Выберите сведения о контакте.

#### **Добавление сведений о контакте**

Выберите контакт, а затем выберите **Функции** > **Изменить** > **Функции** > **Добавить данные**.

### **Сохранение номера из принятого вызова или сообщения**

При получении вызова или сообщения от человека, номер которого еще не сохранен в списке контактов, можно сохранить номер в новой или существующей записи списка контактов.

#### **Сохранение номера из принятого вызова**

- 1 Выберите **Меню** > **Офис** > **Средства** > **Журнал**.
- 2 Выберите **Недавние вызовы** > **Принятые**.
- 3 Выберите и удерживайте номер телефона, затем во всплывающем меню выберите **Сохр. в "Контактах"**.
- 4 Выберите, требуется ли создавать новую запись списка контактов или обновить существующую.

#### **Сохранение номера или адреса электронной почты из принятого сообщения**

- 1 Выберите **Меню** > **Сообщения**.
- 2 Выберите **Входящие** и сообщение.
- 3 Выберите номер телефона и **Сохр. в "Контактах"**.
- 4 Выберите, требуется ли создавать новую запись списка контактов или обновить существующую.

### **Быстрая связь с наиболее важными людьми**

Можно назначить наиболее важные контакты в качестве избранных. Избранные контакты располагаются в начале списка контактов, поэтому доступны для быстрого выбора.

Выберите **Меню** > **Контакты**.

### **Назначение контакта в качестве избранного**

Выберите и удерживайте контакт, а во всплывающем меню выберите **Добавить в Избранные**.

### **Удаление контакта из списка избранных**

Выберите и удерживайте контакт, а во всплывающем меню выберите **Удал. из "Избранных"**. Контакт не удаляется из стандартного списка контактов.

### **Добавление изображения для контакта**

Хотите сразу же понять, кто Вам звонит? Добавьте фотографию для конкретного контакта.

Выберите **Меню** > **Контакты** и контакт.

- 1 Выберите значок, расположенный рядом с именем контакта, и во всплывающем меню выберите **Добавить изображ.**.
- 2 Выберите изображение в папке Фото.

### **Изменение или удаление изображения**

Выберите и удерживайте изображение, затем во всплывающем меню выберите **Изменить изображ.** или **Удалить изображ.**

Контакт должен храниться в памяти телефона. Чтобы узнать, какая память используется, выберите **Функции** > **Параметры** > **Показать контакты**.

#### **Назначение мелодии сигнала вызова определенному контакту**

Хотите слышать, что Вам звонит определенный человек? Можно назначить мелодию сигнала вызова именно для этого человека. Выберите **Меню** > **Контакты**.

#### **Назначение мелодии сигнала вызова контакту**

- 1 Выберите контакт и **Функции** > **Изменить**.
- 2 Выберите поле Мелодия сигнала и мелодию сигнала вызова.

#### **Назначение мелодии сигнала вызова группе контактов**

- 1 Откройте вкладку "Группы".
- 2 Выберите и удерживайте выбранным заголовок группы, а во всплывающем меню выберите **Мелодия сигнала**.
- 3 Выберите мелодии сигнала вызова в списке.

Мелодия сигнала вызова применяется только к членам группы, которые были включены в нее на момент назначения мелодии сигнала вызова.

# **Передача контактной информации <sup>с</sup> помощью функции "Моя карта"**

Функция Моя карточка представляет собой электронную визитную карточку. Функция Моя карточка позволяет передавать контактную информацию пользователя другим абонентам.

Выберите **Меню** > **Контакты**.

#### **Передача контактной информации в виде визитной карточки**

Выберите и удерживайте **Моя карточка**, во всплывающем меню выберите **Передать в/карточку**.

#### **Изменение контактной информации функции "Моя карта"**

Выберите **Моя карточка** и сведения для изменения.

### **Создание группы контактов**

После создания групп контактов можно одновременно передавать сообщения нескольким адресатам. Например, можно объединить членов семьи в одну группу.

#### Выберите **Меню** > **Контакты**.

1 Откройте вкладку "Группы".

- 2 Выберите **Функции** > **Новая группа**.
- 3 Введите имя группы и выберите **OK**.
- 4 Выберите группу и **Функции** > **Добавить в группу**.
- 5 Чтобы отметить контакты, которые необходимодобавить в группу, выберите их.

### **Передача сообщения группе людей**

Хотите быстро передать сообщение всем членам своей семьи? Если назначить родственников в одну группу, сообщение можно передать всем им одновременно.

#### Выберите **Меню** > **Контакты**.

- 1 Откройте вкладку "Группы".
- 2 Выберите и удерживайте выбранным заголовок группы, а во всплывающем меню выберите **Новое сообщение**.

### **Копирование контактов с SIM-карты на телефон**

Если контакты хранятся на SIM-карте, их можно скопировать на телефон. К контактам, сохраненным на телефоне, можно добавить больше информации, например дополнительные номера телефонов, адреса или изображения.

#### Выберите **Меню** > **Контакты**.

#### Выберите **Функции** > **Номера на SIM-карте** > **Скопир. все в тлф**.

**Совет.** Если теперь контакт дважды отображается в списке контактов, выберите **Функции** > **Параметры** > **Показать контакты** и снимите флажок **Память SIM-карты**.

### **Office Communicator**

### *Настройка приложения Office Communicator*

С помощью приложения Office Communicator можно синхронизировать контакты приложения Communicator на компьютере, чтобы общаться с коллегами по всему миру и видеть их состояние доступности.

- 1 Выберите **Меню** > **Офис** и **Communicator**.
- 2 Выберите **Функции** > **Параметры**.
- 3 Введите имя пользователя и пароль.
- 4 Введите интернет-адрес сервера Communicator Web Access и укажите, следует ли использовать Интернет или службу протокола беспроводных

приложений (Wireless Application Protocol — WAP) для установления соединения.

В случае удачного выполнения синхронизации с использованием указанных настроек выполняется автоматический вход в приложение и синхронизация контактов Communicator с компьютером.

При использовании данной услуги или загрузке содержимого может потребоваться передача большого объема данных (может взиматься плата).

Некоторые услуги могут быть доступны не во всех странах и могут предоставляться не на всех языках. Предоставление услуг зависит от сети. Дополнительную информацию можно получить у поставщика услуг сотовой сети.

#### *Использование приложения Office Communicator*

Выберите **Меню** > **Офис** и **Communicator**.

#### **Вход в приложение Office Communicator**

Выполните вход в соответствии с указаниями. Выполняется подтверждение настроек и повторная синхронизация контактов Communicator.

Если Вы незнакомы с приложением Communicator, выберите **Функции** > **Help**.

#### **Связь с контактом**

- 1 Выберите и контакт и выберите отправку контакту мгновенного сообщения или сообщения электронной почты.
- 2 Введите и отправьте сообщение.

#### **Добавление контакта**

- 1 В сеансе беседы выберите **Функции** > **Invite someone**.
- 2 Введите слово для поиска и выберите один из предложенных вариантов.

#### **Изменение доступности**

- 1 Выберите стрелку вниз рядом со своим именем в верхней части списка контактов приложения Communicator.
- 2 Выберите текущее состояние доступности, например **Busy**, чтобы указать, что Вы находитесь на совещании. Цвет контакта изменяется соответствующим образом.

# **Обмен сообщениями**

### **О сообщениях**

#### Выберите **Меню** > **Сообщения**.

Для обмена сообщениями требуется поддержка сети.

**Совет.** Для отправки сообщения известному контакту на главном экране по умолчанию выберите , выберите и удерживайте контакт и выберите

#### **Отправить сбщ**.

Можно передавать и принимать различные типы сообщений:

- Текстовые сообщения
- звуковые сообщения;
- мультимедийные сообщения, содержащие изображения и видеоклипы;
- групповые сообщения.

### **Передача сообщения**

#### Выберите **Меню** > **Сообщения**.

- 1 Выберите **Новое сообщен.**.
- 2 Чтобы выбрать адресаты из списка контактов, выберите **Кому**. Для ввода телефонного номера получателя вручную введите номер в поле Кому.
- 3 Чтобы добавить изображение, видеоклип или аудиоклип в качестве вложения, выберите  $\mathscr{D}$ .
- 4 Выберите $\nabla$ .

Передача сообщения с вложением может стоить дороже, чем отправка обычного текстового сообщения. Дополнительную информацию можно получить у поставщика услуг.

Можно отправлять текстовые сообщения, количество символов в которых превышает предел, установленный для одного сообщения. Более длинные сообщения передаются в двух и более сообщениях. Поставщик услуг может начислять соответствующую оплату.

Символы с надстрочными знаками и другими метками, а также символы некоторых языков занимают больше места. В результате общее количество символов, которое можно отправить в одном сообщении, уменьшается.

Если размер объекта, вложенного в мультимедийное сообщение, слишком велик для передачи, устройство автоматически уменьшит его.

Прием и отображение мультимедийных сообщений возможны только в том случае, если устройство является совместимым. На различных устройствах сообщения могут отображаться по-разному.

### **Передача сообщения контакту**

#### Выберите **Меню** > **Контакты**.

- 1 Для поиска контакта введите первые буквы или символы фамилии или имени в поле поиска.
- 2 Выберите контакт.
- 3 В карточке контакта выберите **Сообщение**.
- 4 Есликонтакт имеет несколько номеров телефонов, выберите и удерживайте **Сообщение** и выберите необходимый номер.

### **Передача звукового сообщения**

Можно записать аудиоклип и отправить его в виде звукового сообщения.

#### Выберите **Меню** > **Сообщения**.

- 1 Выберите **Функции** > **Новое сообщение** > **Звуковое сбщ**.
- 2 Для записи сообщения выберите  $\bigcirc$ .
- 3 Чтобы выбрать адресат из списка контактов, выберите **Кому**. Для ввода телефонного номера получателя вручную введите номер в поле Кому.
- 4 Выберите $\nabla$ .

### **Прием сообщений**

При получении сообщения его можно открыть непосредственно с главного экрана. Позже сообщение можно найти в папке Разговоры или в папке Входящие папки Сообщения.

#### Выберите **Меню** > **Сообщения**.

Во время приема сообщения на главном экране отображаются значки  $\mathbb{M}$  и 1 **новое сообщение**. Чтобы открыть сообщение, выберите **Показать**. По умолчанию сообщение открывается в окне Разговоры.

#### **Ответ на принятое сообщение в окне Разговоры**

Выберите поле ввода текста в нижней части дисплея, введите сообщение и выберите $\nabla$ .

#### **Открытие сообщения в папке Входящие**

Выберите **Входящие** и сообщение.

#### **Ответ на принятое сообщение в окне Входящие**

Откройте сообщение и выберите $\boxtimes$ .

#### **Пересылка сообщения в окне Входящие**

Откройте сообщение и выберите $\boxtimes$ .

#### **Сохранение полученного мультимедийного элемента**

Выберите и удерживайте элемент, а затем из всплывающего меню выберите **Сохранить**. Элемент можно просматривать в соответствующем приложении. Например, для просмотра сохраненных изображений откройте Фотографии.

### **Просмотр разговора**

Переданные определенному контакту и принятые от него сообщения можно просматривать в одном окне и продолжать разговор из этого окна.

#### Выберите **Меню** > **Сообщения**.

Выберите **Разговоры** и контакт. Отображаются все переданные контакту или принятые от него сообщения.

#### **Ответ на сообщение в режиме разговора**

- 1 Откройте сеанс разговора.
- 2 Выберите поле ввода текста в нижней части дисплея и введите сообщение.
- 3 Чтобы добавить вложения или дополнительных получателей, выберите **Функции** > **Добавить**.
- 4 Для передачи сообщения выберите  $\nabla$ .

При передаче нового сообщения оно добавляется в текущий разговор. Если сеанс разговора не существует, создается новый.

При открытии принятого сообщения с главного экрана по умолчанию сообщение открывается в окне Разговоры. Если необходимо, чтобы сообщение открывалось в окне Входящие, выберите **Функции** > **Вид сообщений** > **Входящие**.

### **Прослушивание текстового сообщения**

Телефон можно настроить на чтение сообщений вслух.

- 1 Выберите **Меню** > **Сообщения**.
- 2 Выберите **Входящие**.
- 3 Выберите и удерживайте сообщение, затем во всплывающем меню выберите **Слушать**.

Выберите **Меню** > **Офис** > **Чтение сбщ**.

#### **Изменение языка**

Выберите **Язык** и язык.

**Загрузка дополнительного языка** Выберите **Функции** > **Загрузить языки**.

#### **Изменение голоса**

Выберите  $Q$  ? Для прослушивания голоса выберите и удерживайте голос и выберите **Воспроизвести голос**.

### **Изменение языка**

Можно изменить язык интерфейса телефона и язык написания сообщений и электронной почты. Можно также включить режим интеллектуального ввода текста.

Выберите **Меню** > **Параметры** и **Телефон** > **Язык**.

# **Изменение языка телефона**

Выберите **Язык телефона**.

#### **Изменения языка ввода**

Выберите **Язык ввода**.

#### **Включение интеллектуального ввода текста**

Выберите **Словарь** и соответствующую функцию.<br>>N><br>>©<

**Совет.** Для доступа к параметрам функции Swype выберите **Параметры** > **Телефон** > **Swype**. Затем при необходимости можно изменить параметры языка и интеллектуального ввода текста.

Режим интеллектуального ввода текста применяется только к тексту, вводимому путем касания клавиш, а не к тексту, вводимому путем проведения пальцем по буквам.

# **Почта**

### **О почте**

#### Выберите **Меню** > **Почта**.

Зарегистрированным клиентам предоставляется учетная запись электронной почты @vertu.me.

Устройство Vertu Constellation позволяет настроить одну из учетных записей электронной почты в качестве почтового ящика «Почта Exchange». Это позволяет мобильному устройству получить доступ к почте, календарю, контактам и заданиям учетной записи с возможностью полной синхронизации содержимого.

Во время настройки электронной почты пользователю задается вопрос, следует ли использовать корпоративную учетную запись в качестве почтового ящика «Почта Exchange». Если пользователь отказывается, ему предлагается список альтернативных почтовых служб. Если пользователь выберет службу «Vertu Mail» в списке, в качестве почтового ящика «Почта Exchange» будет использоваться почтовый ящик @vertu.me. Кроме того, при настройке почтового ящика можно выбрать другую совместимую службу в списке и указать параметр **Почта Exchange** (вместо POP/IMAP).

После применения к почтовому ящику «Почта Exchange» системы защиты пользователю предлагается ввести код блокировки, который необходимо запомнить.

После создания почтового ящика в процессе начальной настройки учетной записи непрочитанные сообщения автоматически отображаются в виджете почты Vertu на главном экране, расположенном справа от главного экрана по умолчанию. Коснитесь верхней строки виджета для перехода к входящим сообщениям.

При необходимости можно добавлять другие почтовые ящики. Для каждого следующего создаваемого почтового ящика необходимо добавлять виджет почты Vertu на настраиваемый главный экран по своему выбору.

২ৡ্ **Совет.** Почта содержит интерактивные элементы. Например, выберите и удерживайте сообщение для появления всплывающего меню, позволяющего удалить или отметить сообщение, а также перейти к другой папке.

### **Настройка почтового ящика**

Устройство Vertu Constellation позволяет использовать несколько активных почтовых ящиков различных почтовых служб. Однако почтовый ящик «Почта Exchange» может быть только один.

#### Выберите **Меню** > **Почта**.

#### **Добавление почтового ящика**

- 1 Выберите **Новый почтовый ящик** > **Начать**.
- 2 выбор поставщика услуг почты.
- 3 Введите адрес и пароль, а также другую запрашиваемую информацию.

После выполнения подтверждения открывается почтовый ящик.

Для каждого создаваемого почтового ящика необходимо добавить виджет почты на настраиваемый главный экран по своему выбору. Для быстрого открытия почтового ящика выберите строку заголовка виджета.

#### **Удаление почтового ящика**

- 1 Выберите **Функции** > **Удалить п/я** и почтовый ящик для удаления.
- 2 Подтвердите удаление в появившемся запросе.
- 3 При необходимости удалите почтовый виджет с главного экрана.

Вы можете просматривать содержимое папок почтовых ящиков, но эта возможность зависит от типа почтового ящика.

#### **Просмотр папок «Почта Exchange»**

- 1 Если учетная запись открыта, выберите **Входящие**. Появится список учетных записей почты и папок.
- 2 Выберите **Папки**. Появится список всех папок в учетной записи «Почта Exchange».
- 3 Выберите папку. Учетная запись синхронизирует и загружает сообщения в этой папке.

#### **Просмотр папок учетной записи почты IMAP**

- 1 Если учетная запись открыта, выберите **Функции** > **Параметры** и поставщика услуг электронной почты.
- 2 Выберите **Синхрониз. содержимое** > **Подписки на папки** и отметьте папки для синхронизации.
- 3 Закройте Параметры и вернитесь к почтовому ящику.
- 4 Выберите **Входящие** > **Папки**.

### **Настройка почтового ящика «Почта Exchange»**

Можно настроить одну из учетных записей электронной почты в качестве почтового ящика «Почта Exchange», что позволяет просматривать почту, календарь, контакты и задачи учетной записи посредством мобильного

устройства, а также обеспечивает возможность полной синхронизации содержимого.

Следующая процедура применима только в томслучае, еслиВы не настраивали корпоративную учетную запись или учетную запись @vertu.me в качестве почтового ящика «Почта Exchange» во время настройки электронной почты.

- 1 Выберите **Меню** > **Почта**.
- 2 Выберите **Новый почтовый ящик** > **Начать**.
- 3 В появившемся списке выберите нужную службу. Учетная запись электронной почты должна быть совместима с Microsoft Exchange.
- 4 Выберите **Почта Exchange** (вместо POP/IMAP).
- 5 Введите свой адрес электронной почты, пароль, имя пользователя и домен, затем выберите **Далее**.
- 6 Выберите **OK** после чтения рекомендаций о синхронизации контактов только одной учетной записи. Выберите функцию или функции, которые необходимо синхронизировать, затем выберите **Далее**.
- 7 Для сохранения существующих контактов в телефоне выберите **Сохранить в телеф.**. Для удаления существующих контактов выберите **Удалить в телефоне**.
- 8 После выполнения подтверждения создается почтовый ящик. В рамках защиты PIM пользователю будет предложено ввести код блокировки, который также потребуется ввести для включения или пробуждения телефона.
- 9 Чтобы почтовый ящик отображался в виджете, добавьте для него виджет Почта на настраиваемом главном экране по своему усмотрению, затем выберите почтовый ящик «Почта Exchange» в запросе, появившемся после создания виджета.

### **Синхронизация почтового ящика**

Выберите **Меню** > **Почта**.

#### **Настройка автоматической синхронизации почтового ящика**

- 1 Выберите **Параметры**.
- 2 Выберите почтовый ящик для синхронизации.
- 3 Укажите содержимое для синхронизации и частоту выполнение синхронизации.
- 4 Если выбран почтовый ящик **Почта Exchange**, выберите **Дисп. личных данных**. Эти настройки определяют способ синхронизации почты, календаря, контактов и задач.
#### **Синхронизация вручную**

Выберите почтовый ящик для синхронизации и **Функции** > **Передать и принять**.

Если выбран почтовый ящик «Microsoft for Exchange», синхронизация почты, календаря, контактов и задач осуществляется в соответствии с настройками Дисп. личных данных. Если выбран какой-либо иной тип почтового ящика, выполняется только синхронизация почты.

# **Чтение сообщения**

Телефон можно использовать для чтения почты и создания ответных сообщений.

Выберите **Меню** > **Почта**.

#### **Чтение сообщения**

Выберите сообщение электронной почты.

 $\geq 0$ **Совет.** Для увеличения или уменьшения масштаба поместите два пальца на экран и разведите или сведите их.

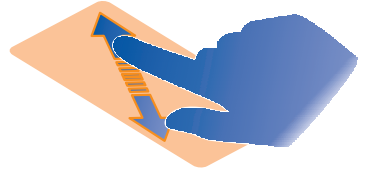

#### **Открытие и сохранение вложения**

Выберите вложение и соответствующий параметр. Если присутствует несколько вложений, можно сохранить их одновременно.

**Создание ответного сообщения** Выберите **Функции** > **Ответить**.

#### **Пересылка сообщения**

Выберите **Функции > Переслать**.<br>>©<**o** 

**Совет.** Если в сообщении электронной почты содержится веб-адрес, который необходимо открыть в браузере телефона, выберите этот адрес.

**Совет.** Для открытия следующего или предыдущего сообщения используйте значки стрелок.

# **Передача почты**

Вы можете создавать и отправлять сообщения электронной почты и вкладывать в них файлы.

#### Выберите **Меню** > **Почта**.

- 1 Выберите $\mathbb{Z}$ .
- 2 Для выбора получателя в списке контактов выберите значок "Кому", "Копия" или "Скрытая копия". Чтобы вручную ввести адрес почты, выберите поле "Кому", "Копия" или "Скрытая копия".
- 3 Чтобы добавить вложение в сообщение электронной почты, выберите  $\mathcal{D}.$
- 4 Для отправки сообщения электронной почты выберите  $\nabla$ .

### **Открытие почты с главного экрана**

После добавления почтового ящика в виджет почты Vertu пользователь незамедлительно получает доступ к последним непрочитанным сообщениям.

Виджет почты Vertu по умолчанию создается на главном экране справа от главного экрана по умолчанию. Первый почтовый ящик, созданный во время настройки электронной почты, автоматически добавляется в этот виджет.

Процедура, приведенная далее, применяется при добавлении виджета почты после создания первого почтового ящика.

#### **Добавление почтового ящика в виджет электронной почты**

- 1 Добавьте виджет почты Vertu на тот настраиваемый главный экран, на который требуется.
- 2 Выберите почтовый ящик из существующих или создайте новый.
- 3 При выборе существующего почтового ящика перейдите к следующему действию. При создании нового почтового ящика пользователю необходимо указать адрес и пароль почтового ящика в мастере настройки.
- 4 Почтовый ящик ассоциируется с виджетом. Для перехода к входящим сообщениям выберите строку заголовка.

**Совет.** Для переключения между почтовыми ящиками виджета выберите **В** в верхней правой части.

#### **Удаление почтового виджета из окна**

- 1 Убедитесь, что включен режим изменения.
- 2 Выберите виджет и во всплывающем меню выберите **Удалить**.

**Совет.** Удаление виджета не приводит к удалению ассоциированного почтового ящика. Для удаления почтового ящика выберите **Меню** > **Почта**, выберите и удерживайте почтовый ящик и выберите **Удалить п/я**.

# **Календарь**

# **О календаре**

#### Выберите **Меню** > **Календарь**.

С календарем устройства можно выполнить следующие операции:

- Упорядочение расписания
- Добавление напоминаний о годовщинах и других важных событиях
- Обеспечение актуальности списка дел

Можно вести различные календари с расписаниемличного и рабочего времени.

# **Просмотр записей календаря на различных экранах**

Записи календаря можно просматривать на различных экранах.

Выберите ссылку Календарь на главном экране по умолчанию.

- 1 Установите дату.
- 2 Выберите **Функции** > **Изменить вид** и необходимый вид (**День**, **Неделя** или Месяц).
- 3 Проведите по экрану влево или вправо, чтобы перейти к необходимому дню, неделе или месяцу.

**Совет.** Коснитесь места на карте двумя пальцами и раздвиньте пальцы, чтобы увеличить масштаб просмотра. Для уменьшения масштаба сдвиньте пальцы.

# **Добавление задачи в список дел**

В календарь можно добавлять задачи (дела), которые могут быть связаны с любым важным объектом. Например, при наличии определенного срока выполнения задачи установите напоминание.

На главном экране выберите дату.

- 1 Выберите **(Нажмите для создания записи)** или если записи уже существуют, нажмите на область под записью.
- 2 Выберите поле типа записи,  $\mathcal{D}$ , затем выберите **Дело** в качестве типа записи.
- 3 Заполните информационные поля.
- 4 Чтобы установить напоминание о задаче, выберите  $\mathbb{Q}$ .
- 5 Выберите **Готово**.

### **Добавление записи в календарь**

В календаре можно сохранить важные мероприятия в виде календарных записей.

Выберите ссылку Календарь на главном экране по умолчанию.

- 1 Установите дату.
- 2 Выберите **(Нажмите для создания записи)** или если записи уже существуют, нажмите на область под записью.
- 3 Заполните информационные поля.
- 4 Для регулярного повтора события календаря выберите С и укажите интервал времени. Выберите **Повторять до** и введите дату завершения.
- 5 Выберите **Готово**.

**Совет.** Вы также можете добавлять календарную запись в обзоре дня. Нажмите и удерживайте время начала события, и перетаскивайте стрелки для установки продолжительности события.

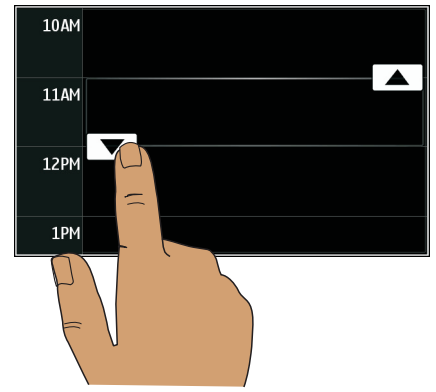

# **Передача запроса о встрече**

Вы можете создавать запросы встреч и отправлять их участникам.

Перед созданием и передачей нового запроса о встрече необходимо настроить почтовый ящик.

Выберите ссылку Календарь на главном экране по умолчанию.

- 1 Выберите и удерживайте запись календаря, а затем во всплывающем меню выберите **Передать** > **По электрон. почте**.
- 2 Добавление участников встречи в качестве получателей запроса.
- 3 Для передачи запроса выберите  $\boxtimes$ .

### **Напоминание о дне рождения**

Можно добавлять памятки о днях рождения, юбилейных датах и других ежегодных событиях. Напоминания повторяются каждый год.

Выберите ссылку Календарь на главном экране по умолчанию.

- 1 Установите дату.
- 2 Выберите **(Нажмите для создания записи)** или если записи уже существуют, нажмите на область под записью.
- 3 Выберите **Встреча** > **Годовщина** в качестве типа записи.
- 4 Заполните необходимые поля и выберите **Готово**.

### **Использование различных календарей с расписанием личного и рабочего времени**

Можно вести несколько календарей. Создайте один календарь с рабочим расписанием, а другой с расписанием свободного времени.

Выберите ссылку Календарь на главном экране по умолчанию.

#### **Создание нового календаря**

- 1 Выберите **Функции** > **Работа с календарями**.
- 2 Выберите **Функции** > **Создать календарь**.
- 3 Введите имя и выберите цветовое кодирование календаря.
- 4 Настройте видимость календаря. Если календарь скрыт, записи и напоминания календаря не отображаются на различных экранах приложения "Календарь" или на главном экране.
- 5 Выберите **Готово**.

#### **Изменение настроек календаря**

- 1 Выберите **Функции** > **Работа с календарями** и необходимый календарь.
- 2 Изменение имени, цвета и отображения.
- 3 Выберите **Готово**.

### **Добавление записи в определенный календарь**

1 При добавлении записи календаря выберите и календарь.

#### 2 Выберите **Готово**.

Цветовое кодирование показывает календари, к которым относятся соответствующие записи.

### **Добавление местоположения к календарной записи**

Если у Вас назначена встреча в незнакомом месте, можно добавить сведения о местоположении к записи календаря.

Выберите ссылку Календарь на главном экране по умолчанию.

- 1 Выберите **(Нажмите для создания записи)** или если записи уже существуют, нажмите на область под записью.
- 2 Выберите **Добавить местополож.** и выберите местоположение с помощью приложения Карты. Можно также вручную задать местоположение в текстовом поле.
- 3 Выберите **Готово**.

# **Связь**

# **Определение способа подключения телефона к Интернету**

Телефон автоматически выполняет поиск и подключается к доступной известной сети, когда требуется подключение к сети. Выбор осуществляется на основании настроек подключения, если не применяются специальные настройки приложения.

Выберите **Меню** > **Параметры** и **Связь** > **Параметры**.

#### **Автоматическое переключение на известную доступную беспроводную локальную сеть (WLAN)**

#### Выберите **Переключить на WLAN** > **Известные WLAN**.

К беспроводной локальной сети можно также подключиться вручную с помощью приложения "Мастер WLAN".

#### **Автоматическое использование пакетной передачи данных при нахождении в домашней сети**

Выберите **Прдч дан. в дом. стране** > **Вкл.**.

#### **Использование пакетной передачи данных при нахождении вне домашней сети**

#### Выберите **Прдч дан. за границей** > **Вкл.**.

Открытие подключений при пребывании за границей может привести к значительному повышению стоимости передачи данных.

Если для соединения в режиме пакетной передачи данных выбрано значение **Откл.** при нахождении в домашней сети или за границей, подключиться к сети можно будет только посредством сети WLAN.

#### **Смена приоритета точки доступа для подключения к Интернету.**

- 1 Выберите **Пункты назнач.** > **Интернет**.
- 2 Выберите и удерживайте нажатой точку доступа, а во всплывающем меню выберите **Измен. приоритет**.
- 3 Коснитесь места в списке, в которое требуется переместить точку доступа.

**Пример:** Если точка доступа WLAN обладает более высоким рангом, чем точка доступа для передачи пакетных данных, телефон всегда будет вначале подключаться к точке доступа WLAN, а затем к точке доступа для пакетной передачи данных, если точка доступа WLAN недоступна.

#### **Создание новой точки доступа**

Выберите **Функции** > **Новая точка доступа**.

# **Сеть WLAN**

### *Информация о подключениях к сети WLAN*

Выберите **Меню** > **Параметры** и **Связь** > **WLAN**.

Приложение мастера WLAN помогает подключиться к беспроводной локальной сети (WLAN) и управлять подключениями WLAN.

**Важное замечание.** Для повышения безопасности WLAN-соединения используйте шифрование. Это позволит снизить риск несанкционированного доступа к данным.

**Примечание:** В некоторых странах использование WLAN ограничено. Например, во Франции использование WLAN разрешено только в помещениях. Чтобы получить дополнительную информацию, обратитесь в местные органы власти.

### *Подключение к сети WLAN из дома*

Чтобы сэкономить на передаче данных, подключитесь к сети WLAN при работе дома для доступа в Интернет с помощью телефона.

- 1 Выберите **Меню** > **Параметры** и **Связь** > **WLAN**.
- 2 Выберите и удерживайте выбранной домашнюю сеть WLAN, а во всплывающем меню выберите **Начать просмотр**.

Если домашняя сеть WLAN защищена, введите пароль. Если домашняя сеть WLAN скрыта, выберите **Другое (скрыт. сеть)** и введите имя сети (код набора услуг — SSID).

#### **Закрытие подключения к сети WLAN**

Выберите и удерживайте подключение, а во всплывающем меню выберите **Отключить WLAN**.

### *Подключение к сети WLAN во время прогулки или поездки*

Подключение к сети WLAN удобно использовать для доступа в Интернет за пределами дома. Подключайтесь к общедоступным сетям WLAN в общественных местах, например в библиотеке или Интернет-кафе.

- 1 Выберите **Меню** > **Параметры** и **Связь** > **WLAN**.
- 2 Выберите и удерживайте нужное подключение к сети WLAN, а во всплывающем меню выберите **Начать просмотр**.

# **Bluetooth**

### *Канал связи Bluetooth*

### Выберите **Меню** > **Параметры** и **Связь** > **Bluetooth**.

Через канал связи Bluetooth можно установить беспроводное подключение с другими совместимыми устройствами, например с телефонами, компьютерами, мини-гарнитурами и автомобильными комплектами.

Это подключение можно использовать, чтобы передавать файлы с телефона, совместимого компьютера, а также печатать файлы с помощью совместимого принтера.

В устройствах с поддержкой технологии беспроводной связи Bluetooth для передачи информации используются радиоволны, поэтому прямая видимость между ними не требуется. Обязательным является следующее условие: устройства должны находиться на расстоянии не более 10 м друг от друга. Однако соединение может нарушить наличие препятствий (например стен), а также помехи от других электронных устройств.

Когда телефон заблокирован, возможны только подключения к разрешенным устройствам.

#### *Подключение к беспроводной мини-гарнитуре*

Использование беспроводной гарнитуры позволяет отвечать на вызовы, не держа телефон в руке, благодаря чему Вы можете освободить руки, чтобы, например, продолжать работать на компьютере во время разговора. Беспроводные мини-гарнитуры приобретаются отдельно.

- 1 Выберите **Меню** > **Параметры** и **Связь** > **Bluetooth** > **Вкл.**.
- 2 Включите мини-гарнитуру.
- 3 Чтобы выполнить сопряжение телефона и мини-гарнитуры, откройте вкладку **Сопряженные устр-ва**.
- 4 Выберите мини-гарнитуру.

Если мини-гарнитура не отображается в списке, для ее поиска выберите **Функции** > **Нов. сопр. устр-во**.

5 Может потребоваться ввод кода доступа. Более подробные сведения см. в руководстве по эксплуатации мини-гарнитуры.

#### *Передача изображения или другого содержимого по каналу связи Bluetooth*

По каналу связи Bluetooth на совместимое устройство друга или на компьютер можно передавать изображения, видеоклипы, визитные карточки, записи календаря и другое содержимое.

Одновременно можно установить несколько соединений Bluetooth. Например, если к устройству подключена совместимая мини-гарнитура, можно также одновременно передавать файлы на другое совместимое устройство.

- 1 Выделите и удерживайте элемент, например изображение. Во всплывающем меню выберите **Передать** > **По каналу Bluetooth**.
- 2 Выберите устройство, к которому нужно подключиться. Если необходимое устройство не отображается, для его поиска выберите **Новый поиск**. При выполнении поиска отображаются устройства Bluetooth, находящиеся в пределах диапазона.
- 3 Если для подключения к другому устройству требуется код доступа, введите его. На обоих устройствах должен быть введен заданный Вами код доступа. В некоторых устройствах используется фиксированный код доступа. Более подробные сведения см. в руководстве по эксплуатации устройства.

Код доступа действителен только для текущего подключения.

4 Чтобы задать в качестве разрешенного устройство, подключение к которому осуществляется достаточно часто, при сопряжении примите запрос на проверку подлинности **Разрешить автоматическое подключение устройства?**. Если устройство является разрешенным, ввод кода доступа при каждом подключении не требуется.

#### *Подключение автомобильного комплекта с использованием режима удаленного доступа к SIM-карте*

В режиме удаленного доступа к SIM-карте установленную в телефоне SIMкарту можно использовать через совместимый автомобильный комплект.

#### Выберите **Меню** > **Параметры** и **Связь** > **Bluetooth**.

Перед включением режима удаленного доступа к SIM-карте необходимо выполнить сопряжение телефона и аксессуара. Запустите функцию сопряжения автомобильного комплекта.

- 1 Для включения функции Bluetooth выберите **Bluetooth** > **Вкл.**.
- 2 Для включения режима удаленного доступа к SIM-карте в телефоне выберите **Удалён. доступ SIM** > **Вкл.**.
- 3 Включите функцию Bluetooth автомобильного комплекта.

Когда режим удаленного доступа SIM включен, на главном экране отображается надпись **Удалён. доступ SIM**. Соединение с беспроводной сетью прекращается. Службы или функции, требующие наличия SIM-карты или сотовой сети, становятся недоступными.

Для совершения вызовов в режиме удаленного доступа к SIM-карте необходимо использовать совместимый подключенный аксессуар, например, автомобильный комплект.

В этом режиме устройство можно использовать только для вызова службы экстренной помощи.

#### **Выключение режима удаленного доступа SIM**

Нажмите клавишу включения и выберите **Выйти из удалён. SIM**.

#### *Блокировка устройства*

Можно запретить устройствам подключаться по каналу Bluetooth к Вашему телефону.

#### Выберите **Меню** > **Параметры** и **Связь** > **Bluetooth**.

Перейдите на вкладку Сопряженные устр-ва, выберите и удерживайте устройство, которое нужно заблокировать, и во всплывающем меню выберите **Заблокировать**.

#### **Удаление устройства из списка заблокированных**

Перейдите на вкладку Заблокиров. устр-ва, выберите и удерживайте устройство, которое нужно удалить из списка, и во всплывающем меню выберите **Удалить**.

В случае отклонения запроса на сопряжение от другого устройства выдается запрос о добавлении устройства в список заблокированных.

#### *Защита телефона*

Если в телефоне включена функция Bluetooth, можно управлять обнаружением телефона и подключением к нему.

Выберите **Меню** > **Параметры** и **Связь** > **Bluetooth**.

#### **Запрет на обнаружение телефона**

#### Выберите **Доступность телефона** > **Скрыт**.

Если телефон скрыт, другие устройства не могут обнаружить его. Однако сопряженные устройства по-прежнему могут подключаться к данному телефону.

#### **Отключение функции Bluetooth**

Выберите **Bluetooth** > **Откл.**.

Не выполняйте сопряжение и не принимайте запросы на подключение от неизвестного устройства. Это помогает защитить телефон от вредоносного содержимого.

# **USB-кабель для передачи данных**

#### *Копирование изображений или другого содержимого с телефона на компьютер и наоборот*

Для копирования изображений и другого содержимого с телефона на компьютер или наоборот можно использовать USB-кабель для передачи данных.

- 1 Чтобы убедиться, что для функции Перед. м-файл. установлен режим USB, выберите **Меню** > **Параметры** и **Связь** > **USB** > **Перед. м-файл.**.
- 2 С помощью совместимого кабеля USB для передачи данных подключите телефон « к компьютеру.

Телефон отображается на компьютере в качестве переносного устройства. Если компьютер не поддерживает режим Перед. м-файл., используйте вместо него режим Накопитель.

3 Для копирования содержимого используйте диспетчер файлов.

### *Изменение режима USB*

Чтобы добиться наилучших результатов при копировании содержимого или синхронизации телефона с компьютером, при подключении к другим устройствам с помощью кабеля USB для передачи данных выбирайте правильный режим USB.

Выберите **Меню** > **Параметры** и **Связь** > **USB** и одну из следующих функций:

**PC Suite** — подключение телефона к совместимому компьютеру, на котором установлено приложение PC Suite. В этом режиме можно синхронизировать телефон с приложением PC Suite и использовать другие функции приложения PC Suite.

Этот режим включается автоматически при открытии приложения PC Suite.

**Накопитель** — подключение телефона к совместимому компьютеру, на котором нет приложения PC Suite. Телефон будет определен как USBустройство флэш-памяти. Можно подключить телефон к домашней или автомобильной стереосистеме или другим устройствам с разъемом для USBнакопителя.

При подключении к компьютеру в этом режиме некоторые приложения телефона могут быть недоступны.

Запоминающее устройство, установленное в данномтелефоне, недоступно для других устройств.

**Перед. м-файл.** — подключение телефона к совместимому компьютеру, на котором нет приложения PC Suite. В этом режиме следует передавать музыкальные файлы, защищенные с помощью технологии DRM (цифровое управление правами). Кроме того, в этом режиме можно подключать устройство к некоторым домашним развлекательным системам и принтерам.

**Подкл.ПК к сети** — подключение телефона к совместимому компьютеру для использования в качестве беспроводного модема. Компьютер подключается к Интернету автоматически.

**Совет.** Когда подключен кабель USB, можно изменить режим USB в большинстве режимов. В правом верхнем углу выберите  $\leftarrow \rightarrow$ .

### *Подключение устройства внешней памяти*

#### **Подключение карты памяти**

- 1 Потребуется карта памяти с разъемом micro-USB.
- 2 Вставьте карту памяти в разъем micro-USB устройства Vertu Constellation. Она отобразится на экране телефона в виде дополнительного накопителя.

# **Хранение файлов на удаленном диске**

Для резервного копирования данных или сохраненияместа на телефонеможно использовать удаленный диск для хранения файлов и управления ими.

#### Выберите **Меню** > **Параметры** и **Связь** > **Удаленные диски**.

Значения параметров удаленного диска можно получить от поставщика услуг в сообщении конфигурации. Откройте сообщение и сохраните параметры.

Эта услуга может предоставляться за отдельную плату. Сведения о предоставлении услуг и возможных тарифах можно получить у поставщика услуг.

#### **Подключение к удаленному диску**

Выберите и удерживайте удаленный диск, затем во всплывающем меню выберите **Подключить**.

#### **Добавление нового удаленного диска**

- 1 Выберите **Функции** > **Новый диск**.
- 2 Введите имя удаленного диска.
- 3 Введите интернет-адрес удаленного диска, включая номер порта.
- 4 Для выбора точки доступа, используемой для подключения к удаленному диску, выберите **Точка доступа** > **Задано пользоват.**. При выборе **С**

**запросом** при каждом подключении приложения к сети выводится запрос о пункте назначения или точке доступа.

5 Введите имя пользователя и пароль, если это требуется услугой удаленного диска.

#### **Изменение параметров существующего удаленного диска** Выберите **Удалённые диски** и требуемый диск.

Для доступа к удаленным дискам и управления хранящимися файлами используйте приложение **Диспетчер файлов**.

### **Закрытие сетевого подключения**

Если подключение к Интернету используется несколькими приложениями, можно воспользоваться приложением Диспетч.подключений для закрытия некоторых или всех сетевых подключений.

#### Выберите **Меню** > **Параметры** и **Связь** > **Диспетч. подключ.**.

Выберите и удерживайте подключение, а во всплывающем меню выберите **Разъединить**.

На экране активных соединений в режиме передачи данных отображаются текущие сетевые подключения. Значок  $\bigoplus$  обозначает соединение в режиме пакетной передачи данных, а значок — соединение с беспроводной локальной сетью (WLAN).

#### **Просмотр информации о подключении**

Выберите и удерживайте подключение, а во всплывающем меню выберите **Информация**.

Отображаются такие сведения, как объем переданных данных и длительность подключения.

**Совет.** В большинстве окон, чтобы открыть приложение Диспетч.подключений, выберите область уведомлений в верхнем правом углу  $\nu \rightleftharpoons$  > Диспетч. подключ..

# **Интернет**

# **О веб-браузере**

#### Выберите **Меню** > **Интернет**.

Просматривайте новости и посещайте избранные веб-сайты. С помощью веббраузера устройства можно просматривать веб-страницы в Интернете.

Для просмотра веб-страниц на устройстве необходимо настроить точку доступа в Интернет, а само устройство должно быть подключено к сети.

### **Просмотр Интернет-страниц**

#### Выберите **Меню** > **Интернет**.

**Совет.** При отсутствии тарифного плана с фиксированной платой, предлагаемого поставщиком услуг, можно использовать WLAN для подключения к Интернету в целях сокращения расходов по телефонному счету.

#### **Переход на веб-сайт**

Выберите строку Интернет-адреса, введите адрес и выберите .

毖 **Совет.** Для поиска Интернет-страниц выберите строку адреса, введите слово для поиска и выберите ссылку, расположенную под строкой Интернетадреса.

#### **Увеличение или уменьшение масштаба**

Коснитесь экрана двумя пальцами, а затем сведите или разведите пальцы. Кэш-память - это область памяти, предназначенная для временного хранения данных. Для повышения безопасности при обращении к конфиденциальной информации или защищенным службам с использованием паролей очищайте кэш-память после каждого обращения или попытки обращения.

#### **Очистка кэш-памяти**

Выберите > > **Секретность** > **Очистить дан. секретн.** > **Кэш**.

# **Добавление закладки**

Если Вы постоянно посещаете одни и те же Интернет-сайты, добавьте их в закладки, чтобы укорить доступ к ним.

#### Выберите **Меню** > **Интернет**.

В сеансе просмотра сетевых страниц выберите  $\blacksquare$  >  $\Box$ 

#### **Переход на сайт, добавленный в закладки**

Выберите  $\bigcap$  и закладку.

### **Подписка на веб-новости**

Благодаря веб-новостям, также называемым новостями RSS или новостными ссылками, больше нет необходимости в регулярном посещении избранных вебсайтов для просмотра обновлений. Вместо этого можно оформить подписку на веб-новости и автоматически получать ссылки на самое новое содержимое.

### Выберите **Меню** > **Интернет**.

Веб-новости обычно обозначаются значком  $|\mathbf{N}|$ 

#### **Переход на страницу блога или сайта с веб-новостями**

Выберите  $\blacksquare$  >  $\gtrsim$  и необходимую веб-новость. Веб-новость добавляется в каталог виджетов.

#### **Доступ к зарегистрированным новостям**

Выберите > > **Новости** и веб-новость.

#### **Изменение, обновление, удаление или передача веб-новости**

Выберите и удерживайте новость выбранной, а во всплывающем меню выберите необходимую функцию.

#### **Добавление новой веб-новости путем ввода ее интернет-адреса**

На странице веб-новостей выберите **Функции** > **Новая ссылка** и введите данные.

#### **Обновление всех веб-новостей**

**Выберите** .

#### **Настройка автоматического обновления веб-новостей**

Выделите и удерживайте новостную ссылку, а затем из всплывающего меню выберите **Изменить** > **Автообновление**.

При использовании веб-новостей рекомендуется отключать роуминг в случае нахождения за пределами домашней сети. Оператор сети может взимать плату за пользование новостными каналами, и размер оплаты может значительно отличаться в зависимости от оператора. Выберите **Меню** > **Параметры** и

**Связь** > **Параметры** > **Прдч дан. за границей**, а затем выберите необходимую функцию.

# **Добавление веб-новости на главный экран**

Веб-новости можно добавлять на любой настраиваемый главный экран для быстрого просмотра.

После выбора новости на веб-сайте она добавляется непосредственно на страницу Новости.

- 1 Перейдите к главному экрану, на который необходимо добавить вебновость, и включите режим редактирования.
- 2 Выберите значок **+**, чтобы отобразить доступные виджеты, включая вебновости.
- 3 Выберите необходимую веб-новость.

**Совет.** Все веб-новости можно просматривать в веб-браузере. Выберите **Меню** > **Интернет** и > > **Новости** и выберите веб-новость.

# **Доступ к корпоративной сети**

Можно использовать телефон для подключения к корпоративной сети.

Выберите **Меню** > **Офис** > **Интрасеть**.

- 1 Выберите **Функции** > **Параметры**. Необходимые настройки можно получить у системного администратора. Необходимо также определить точку доступа VPN.
- 2 Подключитесь к корпоративной сети.

**Совет.** При наличии нескольких назначений корпоративной сети, например партнерских сетей, определенных в настройках подключения, выберите **Подключение вручную** для определения используемой корпоративной сети.

# **Социальные сети**

# **О приложении Социальный центр**

# Выберите **Меню** > **Приложения** > **Социальный центр** и выполните вход

в необходимую службу социальной сети.

Приложение Social на Ovi помогает расширять возможности общения в социальных сетях. В случае регистрации в социальных сетях посредством приложения Социальн. можно выполнять следующие действия:

- Просматривать изменение состояния друзей, пользующихся различными услугами, на одном экране.
- Одновременно изменять собственное состояние в различных услугах.
- В любое время обмениваться фотографиями, снятыми с помощью камеры устройства.
- Обмениваться видеоклипами с друзьями.
- Связывать профили друзей в сети с контактной информацией в телефоне.
- Добавлять события из календаря службы в календарь телефона.

Доступны только функции, поддерживаемые социальной сетью.

Для использования услуг социальных сетей требуется поддержка сети. Это может привести к передаче большого объема данных, за передачу данных может взиматься плата. Дополнительную информацию о стоимости услуг передачи данных можно получить у поставщика услуг.

Услуги социальных сетей предоставляются сторонними организациями, а не компанией Vertu. Проверьте настройки конфиденциальности используемой социальной сети, поскольку обмен данными может выполняться с широким кругом пользователей. Правила пользования социальной сетью распространяются на обмен данными в этой сети. Ознакомьтесь с правилами пользования сетью и ее настройками конфиденциальности.

# **Просмотр обновлений состояния друзей на одном экране**

После входа в социальную сеть с помощью приложения Социальн. можно просматривать обновления статусов друзей из всех сетей на одномэкране. Для просмотра состояния каждого друга не требуется переключать различные приложения.

#### Выберите **Меню** > **Приложения** > **Социальный центр**.

- 1 Выберите службу и выполните вход.
- 2 Выберите **Добавить социальную сеть**.
- 3 Выберите другую службу и выполните вход.
- 4 Выберите **Все операции**.

Все новости сервисов, которые вы добавили, будут автоматически отображаться на экране.

### **Размещение информации о своем состоянии в службах социальных сетей**

С помощью приложения Social можно обновлять свое состояние в службах социальных сетей.

#### Выберите **Меню** > **Приложения** > **Социальный центр**.

Введите в текстовое полое описание своего состояния для обновления.

### **Связь между друзьями в сети и их контактной информацией**

Можно связать профили друзей в социальных сетях с их контактной информацией в телефоне. После установления связи можно просматривать контактную информацию непосредственно из приложения Social, а также можно просматривать последние обновления состояния в списке контактов.

#### Выберите **Меню** > **Приложения** > **Социальный центр**.

- 1 Выберите изображение профиля друга в сети.
- 2 Во всплывающем меню выберите **Добавление профиля в контакт**.
- 3 В списке контактов выберите контакт, с которым необходимо связать профиль.

### **Просмотр обновлений состояния друзей на главном экране**

При входе в социальные сети через Ovi by Nokia можно просматривать обновления состояния друзей в сети непосредственно на главном экране.

#### **Просмотр обновлений на главном экране**

После входа в службу можно просмотреть обновления виджета Social.

#### **Открытие приложения Social с главного экрана**

Выберите виджет Social. Если Вы зарегистрированы, открывается окно обновления состояния. Если Вы не зарегистрированы, откроется окно регистрации.

### **Отправка изображения или видеоклипа в службу**

Приложение Социальный центр позволяет отправлять изображения и видеоклипы в социальные сети.

#### Выберите **Меню** > **Приложения** > **Социальный центр**.

- 1 Выберите ...
- 2 Выберите отправку изображения или видеоклипа.
- 3 Чтобы отметить отправляемый элемент, выберите его.

Максимальный полный размер изображений составляет 4 Мб, видеоклипов - 10 Мб.

4 При отправке одного изображения можно добавлять подпись и метку с комментарием к определенной области изображения.

Отправка видеоклипа возможна в том случае, если эта функция поддерживается службой социальной сети, также вам необходимо использовать подключение WLAN.

#### **Съемка и отправка фотографии**

- 1 Выберите ...
- 2 Выберите функцию для оправки изображения с камеры.
- 3 Сделайте снимок.
- 4 Добавьте подпись или метку с комментарием к определенной области изображения.

# **Общение с другом в социальной сети**

Можно не просто комментировать действия друга, но также звонить ему или отправлять сообщения.

#### Выберите **Меню** > **Приложения** > **Социальный центр**.

- 1 Выберите изображение профиля друга.
- 2 Во всплывающем меню выберите **Просмотр информации о контакте**.
- 3 Выберите способ связи.

Данная функция доступна, если друзья в сети связаны с контактной информацией в телефоне.

Набор доступных методов связи может отличаться. Для вызова друга или отправки ему текстового сообщения данная функция должна поддерживаться службой.

# **Добавление события в календарь устройства**

При ответе на приглашения на события в социальных сетях можно добавлять события в календарь устройства, чтобы просматривать предстоящие события даже в автономном режиме.

Выберите **Меню** > **Приложения** > **Социальный центр**, выберите необходимую службу и выполните вход.

- 1 Добавление приглашения в событие.
- 2 Добавление события в календарь устройства.

Данная функция доступна, только если поддерживается службой.

# **Камера**

# **О камере**

Выберите **Меню** > **Мультимедиа** > **Камера**.

**Совет.** Для включения камеры можно также нажать клавишу камеры.

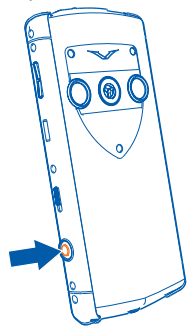

Для съемки фотографий и записи видеоклиповможно использовать устройство Vertu Constellation. В дальнейшем можно просматривать или измять фотографии и видеоклипы, загружать их в Интернет или передавать на совместимые устройства.

### **Фотосъемка**

#### Выберите **Меню** > **Мультимедиа** > **Камера**.

Камера телефона оснащена функцией полной фокусировки. С помощью этой функции можно снимать фотографии, на которых объекты на переднем и на заднем плане отображаются в фокусе.

- 1 Для активации функции отслеживания лиц выберите > **Обнар. лиц**. Средство отслеживания лиц определяет лица и рисует вокруг них прямоугольники, даже если люди находятся в движении.
- 2 Нажмите клавишу камеры. Не перемещайте телефон, пока изображение не будет сохранено и не отобразится полученное изображение.

Фотографии и видеоклипы автоматически сохраняются на внутреннюю фиксированную память.

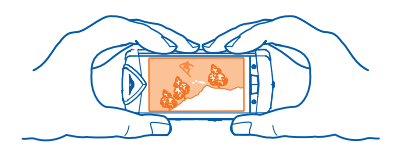

### **Сохранение информации о месте фото- и видеосъемки**

Можно настроить автоматическую запись места съемки фотографии или видеоклипа.

Выберите **Меню** > **Мультимедиа** > **Камера**.

#### **Включение функции записи местоположения** Выберите **Функции** > **Параметры** > **Сохранить данные GPS** > **Да**.

Получение координат текущего местоположения может занять несколько минут. На наличие и качество сигналов GPS влияет местоположение, здания, естественные препятствия и погодные условия.

Индикаторы информации о местоположении:

 $\mathcal{G}$  — Информация о положении недоступна. Информация о месте создания фотографий или записи видеоклипов может сохраняться.

 $\sqrt[6]{ }$  — Информация о положении доступна. Информация о местоположении

добавляется к фотографиям или видеоклипам.

Если с помощью сети и системы GPS можно определить координаты местоположения, эти данныеможно добавить в изображение или видеозапись. При отправке и просмотре изображения или видеоклипа, содержащего вложенную информацию о местоположении, информация о местоположении может быть доступна другим пользователям, просматривающим это изображение или видеоклип. В настройках камеры можно отключить создание географических тегов.

### **Советы по фото- и видеосъемке**

Нажмите клавишу камеры.

Во время фотосъемки:

- Держите камеру неподвижно двумя руками.
- При увеличении масштаба качество изображения может ухудшиться.
- Если примерно в течение минуты не производится никаких действий, камера переключается в режим энергосбережения. Для повторного включения камеры кратковременно нажмите клавишу камеры.

• Можно настроить заданный пользователем режим в качестве режима по умолчанию, который будет использоваться при каждом запуске камеры. Выберите > **Реж.съёмки** > **Задано пользоват.** > **Изменить**. Измените настройки и выберите **Уст. как реж. с. по умлч.** > **Да**.

При работе со вспышкой соблюдайте безопасную дистанцию. Запрещается использовать вспышку для съемки людей и животных с близкого расстояния. Не закрывайте вспышку во время съемки фотографии.

При записи видеоклипа:

• Для достижения лучших результатов закройте все открытые приложения перед записью.

### **Запись видеоклипа**

С помощью данного телефона можно не только снимать фотографии, но и записывать особые моменты в формате видеоклипов.

Нажмите клавишу камеры.

- 1 Для перехода из режима фотосъемки в режим видеосъемки выберите  $\hat{\mathbb{D}}$ т.
- 2 Чтобы начать запись, нажмите клавишу камеры. Отображается красный значок записи.
- 3 Чтобы приостановить запись, выберите **Пауза**. Если в режиме паузы в течение пятиминут не будет нажата ни одна клавиша, запись прекращается. Для увеличения или уменьшения масштаба используйте клавиши громкости.
- 4 Чтобы остановить запись, нажмите клавишу камеры. Видеоклип автоматически сохраняется в папке Фотографии.

**Совет.** Видеоклипы можно отправлять в мультимедийных сообщениях. Для ограничения размера видеоклипа при отправке перед записью выберите **Функции** > **Параметры** > **Качество видео** и перетащите ползунок к значению **Стандартное**.

# **Передача изображения**

Можно отправлять фотографии друзьям в мультимедийных сообщениях, сообщениях электронной почты или по каналу связи Bluetooth.

#### Выберите **Меню** > **Мультимедиа** > **Камера**.

- 1 Чтобы убедиться, что функция Показать отснятое фото включена, выберите **Функции** > **Параметры** > **Показать отснятое фото** > **Да**.
- 2 Сделайте снимок.
- 3 Выберите **Функции** > **Передать** и необходимый способ передачи.

# **Изображения и видеоклипы**

### **О приложении «Фото»**

#### Выберите **Меню** > **Мультимедиа** > **Фото**.

Можно воспроизводить записанные видеоклипы или просматривать отснятые фотографии.

Можно также просматривать изображения и видеоклипы на совместимом телевизоре.

Для более эффективного управления медиафайлами можно добавлять к ним метки и упорядочивать их в альбомы.

### **Просмотр изображений и видеоклипов**

#### Выберите **Меню** > **Мультимедиа** > **Фото**.

#### **Обзор изображений**

Проведите по экрану вверх или вниз.

#### **Просмотр изображения**

Выберите изображение.

#### **Просмотр изображения в полноэкранном режиме**

Выберите изображение и поверните телефон в режим альбомной ориентации.

#### **Увеличение масштаба изображения**

Коснитесь экрана двумя пальцами, а затем для увеличения масштаба разведите пальцы. Для уменьшения масштаба сдвиньте пальцы.

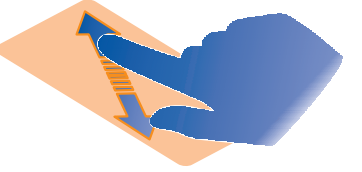

**Совет.** Для быстрого увеличения или возврата к исходному масштабу, дважды коснитесь экрана.

#### **Просмотр изображений в виде слайд-шоу**

Выберите изображение и **Функции** > **Просмотр слайдов** > **Воспроизвести**. Демонстрация слайдов начинается с выбранного изображения.

Вы можете просматривать все изображения и видео, а также изображения и видео, сгруппированные по альбомам или меткам.

#### **Переключение просмотра**

Выберите  $\frac{m}{l}$  и необходимый экран.

#### **Воспроизведение видео**

Выберите видеоклип. Видеоклипы отмечены значком  $\blacktriangleright$ .

Изображения и видеоклипы также можно передавать с совместимых телефонов или устройств. Вы можете просматривать полученное изображение или видеоклип прямо из **Фото**.

### **Изменение снятых изображений**

С помощью редактора фотографий к снятым изображениям можно добавлять эффекты, текст, картинки или кадры.

Выберите **Меню** > **Мультимедиа** > **Редактор фотографий** и фотографию.

- 1 Для вставки эффектов выберите необходимую функцию на расширенной панели инструментов.
- 2 Для сохранения измененного изображения выберите **Функции** > **Сохранить**. Измененное изображение не заменяет исходное изображение.

Чтобы позднее посмотреть измененные изображения, выберите **Меню** > **Мультимедиа** > **Фото**.

# **Видеоредактор**

#### *Информация о редакторе видео*

С помощью видеоредактора можно легко создавать небольшие фильмы или слайд-шоу, объединяя изображения и видеоклипы со звуковыми эффектами и текстом.

#### Выберите **Меню** > **Мультимедиа** > **Ред. видео**.

Поддерживаются следующие кодеки и форматы: MPEG–4, H.263, H.263 BL, WMV, JPEG, PNG, BMP, GIF, MP3, AAC/AAC+/eAAC+, WAV и AMR‑NB/AMR‑WB.

Сохраните звуковые файлы, которые необходимо использовать в фильме, в папку **Аудиофайлы** на устройстве.

В фильм нельзя добавлять звуковой файл, защищенный с помощью системы управления цифровым доступом (DRM).

### *Создание фильма*

Вы можете легко создавать короткие фильмы из видеоклипов и изображений.

#### Выберите **Меню** > **Мультимедиа** > **Ред. видео**.

- 1 Выберите **Легко создавайте видео из фотографий и видеоклипов**.
- 2 Чтобы добавить видеоклипы или изображения в фильм, выберите **Выбрать мультимедиа**. Для просмотра выбранных файлов проведите пальцем по экрану вправо или влево.
- 3 Для добавления переходов между видеоклипами и изображениями выберите **+**.
- 4 Для включения режима редактирования выберите видеоклип или изображение. В режиме редактирования можно сократить длительность видеоклипа или определить длительность отображения изображения.
- 5 Выберите звук для воспроизведения в фоновом режиме.
- 6 Для добавления текста или субтитров к фильму выберите **Добавить текст**.
- 7 Сохраните фильм.

### *Создание слайд-шоу*

Приложение Ред. видео содержит шаблоны для различных ситуаций. Их можно использовать, чтобы создать слайд-шоу для различных событий, например годовщин или вечеринок.

Выберите **Меню** > **Мультимедиа** > **Ред. видео**.

- 1 Выберите **Создайте стильное слайд-шоу из своих фотографий**.
- 2 Выберите шаблон, который требуется использовать для слайд-шоу. При выборе шаблона отображается изображение предварительного просмотра.
- 3 Выберите необходимые изображения.
- 4 Выберите звук для воспроизведения в фоновом режиме.
- 5 Добавьте заголовок.
- 6 Просмотрите и сохраните слайд-шоу.

# **Печать снятых фотографий**

При наличии совместимого принтера изображения можно печатать на нем через прямое подключение.

- 1 С помощью совместимого кабеля USB для передачи данных подключите устройство к принтеру в режиме Перед. м-файл..
- 2 Выберите изображение для печати.
- 3 Выберите **Функции** > **Печать**.
- 4 Чтобы использовать подключение USB для печати, выберите **Печать** > **Через USB**.
- 5 Для печати фотографии выберите **Функции** > **Печать**.

**Совет.** Можно также использовать принтер Bluetooth. Выберите **Печать** > **По каналу Bluetooth**. Измените выбранный принтер на принтер Bluetooth и следуйте отображаемым инструкциям.

**Совет.** Когда подключен кабель USB, можно изменить режим USB. В верхнем правом углу экрана Интернет-браузера выберите > **USB**.

# **Видеоклипы и ТВ**

### **Видеоклипы**

### *О видеоклипах*

С помощью приложенияВидеокл. на устройстве можно просматривать видеоклипы.

Использование точек доступа для пакетной передачи данных при загрузке видеоклипов может привести к существенному увеличению объема данных, передаваемых через сеть поставщика услуг. Дополнительную информацию о стоимости услуг передачи данных можно получить у поставщика услуг.

#### *Воспроизведение видео*

#### Выберите **Меню** > **Мультимедиа** > **Видеокл.**.

Выберите видеоклип.

#### **Использование элементов управления видеопроигрывателем**

Коснитесь экрана.

### *Просмотр изображений и видеоклипов на ТВ*

Для просмотра изображений и видеозаписей на телевизоре необходимо подключить телефон к телевизору с помощью прилагаемого кабеля AV CA-163V.

- 1 Подключите кабель AV к входному видеоразъему совместимого телевизора. Цвета штекеров должны совпадать с цветами гнезд.
- 2 Подключите другой конец кабеля AV к разъему AV устройства Vertu Constellation. Возможно, потребуется выбрать **ТВ-выход** в качестве режима USB.
- 3 Найдите файл для просмотра.

Возможно, потребуется изменить настройки ТВ-выхода и формат изображения. Для этого выберите **Меню** > **Параметры** и **Телефон** >

#### **Аксессуары** > **ТВ-выход**.

Изображение на экране Vertu Constellation и любые звуки теперь воспроизводятся посредством подключенного устройства.

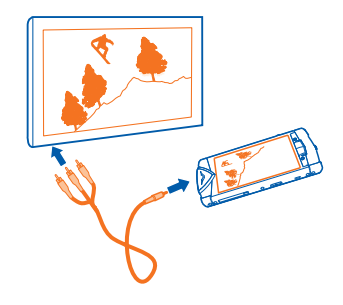

# **Музыка и звук**

### **Музыкальный проигрыватель**

#### *О музыкальном проигрывателе*

#### Выберите **Меню** > **Мультимедиа** > **М-проигр.**.

Можно прослушивать музыку и подкасты в пути.

Предупреждение. Избыточное давление звука, исходящего из внутриушных и головных наушников, может привести к потере слуха.

#### *Воспроизведение музыки*

#### Выберите **Меню** > **Мультимедиа** > **М-проигр.**.

1 Выберите **Функции** и нужный вид. Можно искать композиции по названию или альбому.

На экране альбомов для просмотра обложек альбомов поверните устройство в горизонтальное положение и проведите пальцем по экрану влево или вправо.

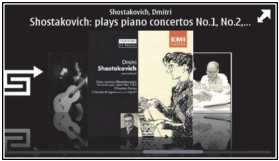

2 Выберите композицию или альбом.

**Совет.** Для прослушивания композиций в случайном порядке выберите 写.

#### **Приостановка или возобновление воспроизведения**

Чтобы остановить воспроизведение, выберите  $\Box$ ; для возобновления воспроизведения выберите $\triangleright$ .

#### **Перемотка композиции вперед или назад**

Выберите и удерживайте  $\sum$ или  $\sum$ .

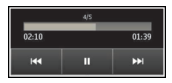

**Совет.** При прослушивании музыки можно вернуться на главный экран, приложение М-проигр. будет работать в фоновом режиме.

#### *Создание списка воспроизведения*

Музыку можно сортировать по спискам воспроизведения, указывая песни в указанном порядке, и прослушивать в зависимости от настроения.

#### Выберите **Меню** > **Мультимедиа** > **М-проигр.**.

- 1 Выберите **Функции** > **Списки воспроизвед.**.
- 2 Выберите **Функции** > **Новый список воспр.**.
- 3 Введите имя списка воспроизведения и выберите **OK**.
- 4 Выберите композиции для добавления в список воспроизведения в порядке, в котором они должны воспроизводиться.

#### **Добавление композиции в список воспроизведения**

Выберите и удерживайте композицию, а во всплывающем меню выберите **Добав. в список воспр.**.

#### **Удаление композиции из списка воспроизведения**

В списке воспроизведения выберите и удерживайте композицию, а во всплывающем меню выберите **Удалить**.

При этом мелодия удаляется только из списка воспроизведения, но сохраняется на устройстве.

#### **Воспроизведение списка воспроизведения**

Выберите **Функции** > **Списки воспроизвед.** и укажите список воспроизведения.

**Совет.** М-проигр. автоматически создает список воспроизведения для наиболее часто воспроизводимых, последних воспроизведенных и недавно добавленных композиций.

#### *Копирование музыки с компьютера*

Можно быстро скопировать музыкальные файлы с компьютера на телефон Vertu Constellation.

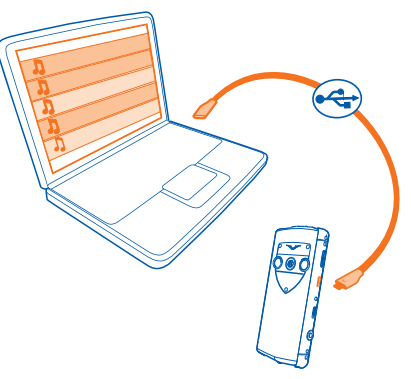

- 1 С помощью совместимого кабеля USB для передачи данных подключите телефон к компьютеру.
- 2 На телефоне выберите область уведомлений в правом верхнем углу и выберите > **USB** > **Накопитель**.
- 3 В средстве просмотра файлов на компьютере перейдите к папке, содержащей файлы на телефоне.
- 4 Скопируйте аудиофайлы с компьютера в папку на телефоне Vertu Constellation с именем **Музыка**.
- 5 Отключите USB-кабель от Vertu Constellation и выберите **Меню** > **Мультимедиа** > **М-проигр.** и **Функции** > **Обновить фонотеку**.

Некоторые музыкальные файлы могут быть защищены с помощью технологии DRM (цифровое управление правами) и не могут быть воспроизведены на нескольких телефонах.

### **Защищенное содержимое**

Содержимое, например изображения, видеоклипы или музыка, защищенное с помощью системы управления цифровым доступом (DRM), связано с лицензией, которая определяет права на использование этого содержимого.

Вы можете просмотреть сведения и состояние лицензий, а также повторно активировать или удалить их.

#### **Управление лицензиями цифровых прав**

Выберите **Меню** > **Параметры** > **Телефон** > **Управл. телефоном** > **Параметры защиты** > **Защищенные файлы**.

### **Запись звуков**

Диктофон устройства можно использовать для записи звуков природы, например пения птиц, а также для записи голосовых заметок. Записанные аудиоклипы можно отправлять друзьям.

Выберите **Меню** > **Мультимедиа** > **Диктофон**.

#### **Запись аудиоклипа**

Выберите  $\blacksquare$ .

#### **Остановка записи**

Выберите . Аудиоклип автоматически сохраняется в папке Аудиофайлы приложения Диспетчер файлов.

#### **Отправка записанного аудиоклипа в виде звукового сообщения** Выберите **Функции** > **Передать**.

# **FM-радио**

### *Об FM-радио*

#### Выберите **Меню** > **Мультимедиа** > **Радио**.

На устройстве можно слушать FM-радиостанции — просто подключите наушники и выберите радиостанцию.

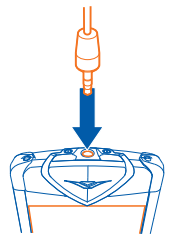

### *Поиск и сохранение радиостанций*

Выберите любимые радиостанции и сохраните их, чтобы к ним можно было легко перейти позднее.

#### Выберите **Меню** > **Мультимедиа** > **Радио**.

На панели инструментов выберите

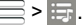

Чтобы найти радиостанции, можно использовать автоматический поиск или задание частоты вручную. При первом открытии приложения "FM-радио" оно выполняет автоматический поиск радиостанций, доступных в данном местоположении.

#### **Поиск всех доступных радиостанций**

- 1 На панели инструментов выберите  $\mathbb{R}^{\mathbb{N}}$ .
- 2 Чтобы сохранить все найденные станции, на панели инструментов выберите  $\equiv$ . Чтобы сохранить отдельную станцию, выберите и удерживайте название станции, а во всплывающем меню выберите **Сохранить**.

#### **Установка частоты вручную**

- 1 На панели инструментов выберите **Настройка вручную**.
- 2 Для ввода частоты используйте значки со стрелками вверх и вниз.

#### *Прослушивание радиоприемника*

Вы можете слушать любимые радиостанции во время прогулок или поездок. Выберите **Меню** > **Мультимедиа** > **Радио**.

#### **Прослушивание сохраненной радиостанции**

На панели инструментов выберите  $\equiv$  >  $\equiv$  и радиостанцию из списка.

#### **Переход к следующей или предыдущей сохраненной радиостанции**

Быстро проведите по экрану вправо или влево. Можно также выбрать  $\mathbb{N}$  или KKI.

#### **Поиск другой доступной радиостанции**

Проведите по экрану вверх или вниз. Можно также выбрать и удерживать выбранным  $\mathbb{M}$  или  $\mathbb{M}$ .

#### **Прослушивание радио с помощью громкоговорителя**

Выберите **Функции** > **Включить громкоговор.**. Также необходимо иметь подключенные наушники.

Во время прослушивания радио можно выполнять вызовы или отвечать на них. На время активного вызова звук радио автоматически отключается.

Качество радиовещания зависит от зоны действия радиостанции в данной области.

#### *Переупорядочивание списка сохраненных радиостанций*

Список сохраненных радиостанций можно переупорядочить, чтобы любимые станции находились сверху.

#### Выберите **Меню** > **Мультимедиа** > **Радио**.
Выбор сохраненных станций для прослушивания осуществляется на экране Список станций.

#### **Перемещение радиостанции в списке**

- 1 На панели инструментов выберите $\equiv$  >  $\equiv$ .
- 2 Выберите и удерживайте выбранным название радиостанции, а во всплывающем меню выберите **Переместить**.
- 3 Выберите новое положение в списке.

## **Карты**

## **Обзор приложения «Карты»**

#### Выберите **Меню** > **Карты**.

Добро пожаловать в приложение "Карты".

Приложение «Карты» показывает, что находится поблизости, помогает планировать маршруты и добираться до пункта назначения.

- Поиск городов, улиц и услуг.
- Навигация с использованием подробных путевых инструкций.
- Синхронизация избранных местоположений и маршрутов между телефоном и интернет-службой «Карты Ovi».
- Просмотр прогнозов погоды и другой местной информации (при наличии).

Некоторые услуги могут быть доступны не во всех странах и могут предоставляться не на всех языках. Предоставление услуг зависит от сети. Дополнительную информацию можно получить у поставщика услуг сотовой сети.

При использовании этих служб или загрузке содержимого могут передаваться большие объемы данных, передача которых тарифицируется.

Содержимое цифровых карт может быть неточным и неполным. При важных соединениях (например, в чрезвычайной ситуации) не стоит рассчитывать только на это содержимое или соответствующую службу.

## **Мое положение**

#### *Просмотр своего местоположения на карте*

Можно определить текущее местоположение на карте, а также находить на карте необходимые города и страны.

#### Выберите **Меню** > **Карты** и **Карта**.

Значок указывает текущее местоположение, если эта возможность доступна. При поиске Вашего местоположения значок • мигает. Если не удается получить текущее местоположение, значок  $\bigcirc$  указывает последнее определенное местоположение.

Если точное определение местоположения недоступно, красный ореол вокруг значка определения местоположения означает общий район, в котором Вы можете находиться. Точность вычисления повышается в густо населенных районах, и красный ореол меньше, чем в менее населенных районах.

#### **Просмотр карты**

Перетаскивайте карту пальцем. По умолчанию карта ориентирована на север.

#### **просмотр текущего или последнего известного местоположения** Выберите  $\blacksquare$ .

При поиске или просмотре местоположения, а также просмотре сведений о местоположении с помощью такой службы, как Погода, отображается информация для просматриваемого местоположения. Для возврата к просмотру текущего местоположения или для просмотра информации о текущем местоположении выберите

#### **Увеличение или уменьшение масштаба**

Выберите **+** или **-**.

**Совет.** Можно также поместить два пальца на карту и развести их для увеличения масштаба или свести для уменьшения масштаба. Данная функция поддерживается не всеми телефонами.

При просмотре области за пределами карт улиц, хранящихся на телефоне, а также при наличии активного соединения передачи данных новые карты загружаются автоматически.

#### **Отключение автоматической загрузки новых карт улиц**

В главном меню выберите > **Интернет** > **Подключение** > **Не в сети**.

При обновлении на последнюю версию приложения «Карты» загружаются также новые карты улиц. При первом запуске приложения «Карты» после обновления выберите **Использ.Карты Ovi в сети**. Необходимо активное подключение для передачи данных.

Зона покрытия карты меняется в зависимости от страны и региона.

### *Режим карты*

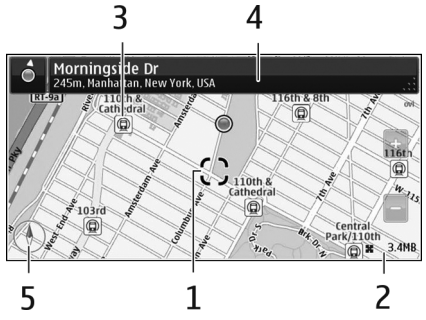

- 1 Выбранное местоположение
- 2 Шкала индикатора
- 3 Объекты (например железнодорожная станция или музей)
- 4 Область информации
- 5 Компас

#### *Изменение внешнего вида карты*

Для удобства поиска текущего местоположения можно переключать режимы просмотра карты.

#### Выберите **Меню** > **Карты** и **Карта**.

Выберите  $\frac{3}{5}$  и одну из следующих функций:

**Режим карты** — стандартный вид карты; хорошо видны такие элементы, как, например, названия улиц или номера автомагистралей.

**Вид со спутника** — для более подробного представления карты используются изображения со спутника.

**Вид местности** — быстрый просмотр типа местности, например, если путь пролегает вне дорог.

**3D режим** — изменение перспективы карты для получения более реалистичного изображения.

**Ориентиры** — отображение известных зданий и достопримечательностей на карте.

**Ночной режим** — приглушение цветов карты. Этот режим упрощает чтение карты при путешествиях в ночное время.

**Обществ. транспорт** — просмотр выбранных служб общественного транспорта, например маршрутов метро и трамваев.

Набор доступных функций и возможностей зависит от региона. Недоступные функции затемнены.

## *Загрузка и обновление карт*

Предварительно сохраните новые карты улиц на телефоне, чтобы просматривать карты без подключения к Интернету во время поездки.

Для загрузки и обновления карт на телефоне потребуется активное соединение с беспроводной локальной сетью.

#### **Загрузка карт**

- 1 Выберите **Обновл.** > **Добав. нов. карты**.
- 2 Укажите континент и страну, а затем выберите **Загрузить**.

Чтобы выполнить загрузку позднее, выберите **Пауза** или **Выйти из загрузки**.

**Совет.** Для загрузки последних карт улиц и файлов с голосовыми указаниями и копирования их на телефон можно также использовать приложение Nokia Ovi Suite для компьютера. Чтобы загрузить и установить Nokia Ovi Suite, перейдите по ссылке [www.ovi.com.](http://www.ovi.com)

При установке на телефон новой версии приложения «Карты» карты страны или региона удаляются. Перед использованием Nokia Ovi Suite для загрузки новых карт страны или региона откройте и закройте приложение «Карты» и убедитесь, что на компьютере установлена последняя версия Nokia Ovi Suite.

#### **Обновление карт**

Выберите **Обновл.** > **Проверить обновл.**.

#### *Использование компаса*

Если компас включен, стрелки компаса и карты поворачиваются автоматически в том направлении, куда указывает верхняя часть телефона. Выберите **Меню** > **Карты** и **Карта**.

#### **Включение компаса**

Выберите ...

#### **Выключение компаса**

Выберите  $\bigcirc$  еще раз. Карта ориентирована на север.

Активный компас отображается зеленым цветом. Если требуется калибровка компаса, он отображается красным цветом.

## **Калибровка компаса**

Поворачивайте телефон, пока он не просигналит или не завибрирует.

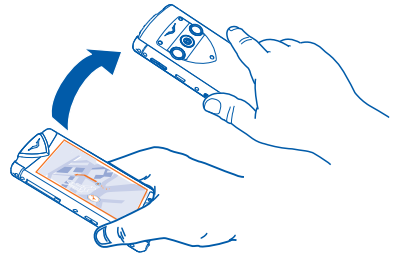

Компас имеет ограниченную точность. Электромагнитные поля, металлические объекты и другие внешние факторы также снижают точность показаний компаса. Компас должен быть правильно откалиброван.

### *О методах определения местоположения*

Приложение "Карты" служит для отображения Вашего местоположения на карте с использованием функций GPS, A-GPS, соединений WLAN или сотовой сети (по идентификатору соты).

Глобальная система определения местоположения (GPS) — это система навигации на основе сигналов от спутников, которая используется для расчета местоположения. Технология глобальной системы определения местоположения с использованием вспомогательных данных (A-GPS) — это услуга сети, которая служит для передачи данных GPS с повышенной скоростью и точностью определения местоположения.

Использование WLAN при определении местоположения повышает точность определения, когда сигналы GPS недоступны, в особенности если Вы находитесь в помещении или среди высотных зданий.

При использовании метода определения местоположения через сеть (по идентификатору соты) для определения положения используется антенная вышка, к которой в настоящий момент подключено мобильное устройство.

Во избежание расходов на сотовую связь можно отключить определение местоположения с помощью A-GPS, WLAN и сети (по идентификатору соты) в настройках определения местоположения на устройстве. Однако при этом расчет местоположения может потребовать больше времени. Для получения дополнительной информации о настройках определения местоположения обратитесь к руководству по эксплуатации устройства.

На наличие и качество сигналов GPS влияют местоположение, здания, естественные препятствия, погодные условия и корректировки, которые

вносятся в работу спутников GPS правительством США. Сигналы GPS могут быть недоступны внутри зданий или под землей.

Приемники GPS не подходят для точного определения местоположения, поэтому не следует полагаться только на данные приемника GPS или сотовой сети.

Счетчик пути имеет ограниченную точность, на которую влияет наличие и качество сигнала GPS.

**Примечание:** В некоторых странах использование WLAN ограничено. Например, во Франции использование WLAN разрешено только в помещениях. Чтобы получить дополнительную информацию, обратитесь в местные органы власти.

В зависимости от используемого метода определения местоположения точность может варьироваться от нескольких метров до нескольких километров.

## **Поиск мест**

#### *Поиск местоположения*

Приложение «Карты» помогает находить определенные места и организации. Выберите **Меню** > **Карты** и **Карта** > **Поиск**.

- 1 Введите ключевые слова, например почтовый адрес или название места.
- 2 Выберите элемент в списке предложенных совпадений.

Местоположение отображается на карте.

#### **Возврат к списку найденных совпадений**

#### Выберите **Поиск**.

**Совет.** На экране поиска можно также выбрать предыдущие ключевые слова для поиска в списке.

#### **Поиск различных типов близлежащих мест**

Выберите **Категории** и категорию, например покупки, жилье или транспорт.

Если поиск не дал результатов, убедитесь в правильности написания ключевых слов. Проблемы с подключением к Интернету могут также повлиять на результаты при выполнении поиска в интерактивном режиме.

Если карты региона, поиск в котором осуществляется, сохранены на устройстве, можно также просматривать результаты поиска при отсутствии активного подключения к Интернету, чтобы избежать оплаты услуг по передаче данных, однако результаты такого поиска могут быть ограничены.

## *Просмотр сведений о местоположении*

Можно найти дополнительные сведения об определенном местоположении или конкретном месте, например гостинице или ресторане, если такие сведения доступны.

#### Выберите **Меню** > **Карты** и **Карта** > **Поиск**.

Набор доступных функций может изменяться в зависимости от региона. Для просмотра всех доступных сведений о месте требуется активное подключение к Интернету.

#### **Просмотр сведений о месте**

Найдите место. Выберите место и область информации о нем.

#### **Оценка места**

Найдите место. Выберите место, его область информации, **Оценить** и рейтинг в виде звездочек. Например, чтобы присвоить месту три звездочки из пяти, выберите третью звездочку.

При обнаружении места, которое не существует или содержит неверные либо неприемлемые сведения, например ошибочные контактные данные или сведения о расположении, рекомендуется сообщить об этом в корпорацию Nokia.

#### **Сообщение о неверных сведениях о месте**

Выберите место, его область информации, **Сообщить** и соответствующую функцию.

## **Избранное**

#### *Сохранение и просмотр сохраненного места на карте или маршрута*

Сохраняйте адреса, достопримечательности и маршруты, чтобы обеспечить быстрый доступ к ним в дальнейшем.

Выберите **Меню** > **Карты**.

#### **Сохранение места**

- 1 Выберите **Карта**.
- 2 Коснитесь местоположения. Для поиска адреса или места выберите **Поиск**.
- 3 Коснитесь области сведений о местоположении.
- 4 Выберите **Сохранить**.

#### **Сохранение маршрута**

- 1 Выберите **Карта**.
- 2 Коснитесь местоположения. Для поиска адреса или места выберите **Поиск**.
- 3 Коснитесь области сведений о местоположении.
- 4 Для добавления другой точки маршрута выберите **Навигация** > **Добавить к маршруту**.
- 5 Выберите **Добавить новую точку маршрута** и соответствующую функцию.
- 6 Выберите **Показать** > **Функц.** > **Сохранить маршрут**.

#### **Просмотр сохраненного места**

На главном экране выберите **Избранное** > **Места**, место и **Показать на карте**.

#### **Просмотр сохраненного маршрута**

На главном экране выберите **Избранное** > **Маршруты** и маршрут.

#### *Просмотр и упорядочение мест и маршрутов*

С помощью списка избранного можно быстро находить сохраненные места и маршруты.

При планировании поездок можно группировать места и маршруты по коллекциям.

#### Выберите **Меню** > **Карты** и **Избранное**.

#### **Просмотр сохраненного места на карте**

- 1 Выберите **Места**.
- 2 Перейдите к этому месту.
- 3 Выберите **Показать на карте**.

Для возврата к списку сохраненных мест выберите **Список**.

#### **Создание коллекции**

Выберите **Создать новую коллекцию** и введите имя коллекции.

#### **Добавление сохраненного места в коллекцию**

- 1 Выберите **Места** и необходимое место.
- 2 Выберите **Упорядоч. коллекций**.
- 3 Выберите **Новая коллекция** или существующую коллекцию.

#### **Переименование или удаление сохраненного места в коллекции**

1 Выберите **Места**.

2 Выберите место, а затем из всплывающего меню выберите соответствующую функцию.

#### **Переименование или удаление маршрута в коллекции**

- 1 Выберите **Маршруты**.
- 2 Выберите и удерживайте маршрут, а во всплывающем меню выберите необходимую функцию.

#### *Обмен местоположениями*

Чтобы показать своим друзьям местоположение на карте, просто передайте им данные о нем.

#### Выберите **Меню** > **Карты** и **Карта**.

1 Выберите местоположение и его область информации.

#### 2 Выберите **Обмен** > **Передать в SMS** или **Передать по э/п**.

Получателю передается почтовое или текстовое сообщение, содержащее ссылку на местоположение на карте. Для открытия этой ссылки требуется активное подключение к Интернету.

## *Синхронизация избранного*

На компьютере можно запланировать поездку с помощью веб-сайта «Карты Ovi» и синхронизировать сохраненные места и маршруты с телефоном, чтобы затем использовать этот план в дороге.

Для синхронизации мест или маршрутов между телефоном и интернет-службой «Карты Ovi» потребуется зарегистрировать учетную запись Nokia.

#### **Синхронизация сохраненных мест и маршрутов**

Выберите **Избранное** > **Синхронизация с Ovi**. При отсутствии учетной записи Nokia появится запрос на ее создание.

Телефон можно настроить на выполнение автоматической синхронизации избранного при открытии или закрытии приложения «Карты».

#### **Автоматическая синхронизация избранного**

#### Выберите > **Синхронизация** > **Синхронизация** > **При запуске и выходе**.

Синхронизация требует подключения к Интернету и может привести к передаче больших объемов данных через сеть поставщика услуг. Дополнительную информацию о стоимости услуг передачи данных можно получить у поставщика услуг.

Для использования Интернет-службы «Карты Ovi» перейдите по адресу [www.ovi.com](http://www.ovi.com).

## **На машине и пешком**

#### *Получение голосовых команд*

Голосовые команды (если они доступны для Вашего языка) помогают найти дорогу к месту назначения, чтобы поиски правильного пути не портили Вам удовольствие от поездки.

#### Выберите **Меню** > **Карты** и **На автомоб.** или **Пешком**.

При первом включении функции автомобильной или пешеходной навигации предлагается выбрать язык голосовых команд и загрузить соответствующие файлы.

При выборе языка с названиями улиц названия улиц также будут произноситься вслух.

#### **Изменение языка голосовых команд**

На главном экране выберите > **Навигация** > **Инструкции для поездки** или **Инстр. для пешехода** и соответствующую функцию.

#### **Отключение голосовых команд**

На главном экране выберите > **Навигация** > **Инструкции для поездки** или **Инстр. для пешехода**, а затем выберите**Нет**.

#### **Повтор голосовой команды при автомобильной навигации**

На экране навигации выберите **Функц.** > **Повторить**.

#### **Изменение громкости голосовых указаний для автомобильной навигации**

На экране навигации выберите **Функц.** > **Громкость**.

## *Путь к конечному пункту*

ЕслиВам требуются пошаговые инструкции во время движения на автомобиле, приложение "Карты" поможет добраться до места назначения.

Выберите **Меню** > **Карты** и **На автомоб.**.

#### **Путь к конечному пункту**

Выберите **Пункт назначения** и соответствующую функцию.

#### **Путь домой на автомобиле**

#### Выберите **Домой на автомоб.**.

Можно начать движение без установки пункта назначения. На карте будут автоматически отображаться текущее местоположение и информация о ситуации на дорогах, если она доступна. Чтобы установить пункт назначения позже, выберите **Конечный пункт**.

По умолчанию карта поворачивается в направлении движения.

#### **Ориентация карты на север**

Выберите . Чтобы снова повернуть карту по направлению движения, выберите **.** 

При первом выборе функции **Домой на автомоб.** или **Домой пешком** отображается запрос на указание домашнего местоположения.

#### **Определение домашнего местоположения**

- 1 На главном экране выберите $\mathbb{R}$ .
- 2 Выберите **Навигация** > **Домашнее местоположение** > **Изменить**.
- 3 Выберите соответствующую функцию.

#### **Смена режимов во время навигации**

Проведите пальцем влево и выберите **2D режим**, **3D режим**, **Режим со стрелками** или **Обзор маршрута**.

Строго соблюдайте местное законодательство. Не держите в руке мобильное устройство за рулем движущегося автомобиля. Помните о том, что безопасность дорожного движения имеет первостепенное значение!

#### *Экран навигации*

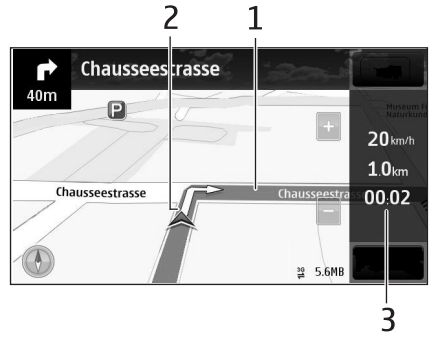

- 1 Маршрут
- 2 Ваше местоположение и направление
- 3 Информационная панель (скорость, расстояние, время)

### *Получение сведений о дорожном движении и безопасности*

Получайте только приятные впечатления от вождения благодаря информации о дорожном движении в реальном времени, помощи при передвижении по улицам и предупреждениям по ограничению скорости, если это доступно в данной стране или регионе.

Выберите **Меню** > **Карты** и **На автомоб.**.

#### **Просмотр дорожных происшествий на карте**

В режиме автомобильной навигации выберите **Функц.** > **Инф. о дор.**. События отображаются в виде треугольников и линий.

#### **Обновление информации о дорожном движении**

#### Выберите **Функц.** > **Инф. о дор.** > **Обнов. инф. о дорогах**.

При планировании маршрута телефон можно настроить таким образом, чтобы избежать дорожных происшествий, например пробок или дорожных работ.

#### **Объезд происшествий на дорогах**

На главном экране выберите > **Навигация** > **Изм. маршр. с уч. дорог**.

#### *Путь пешком до пункта назначения*

Если необходимо проложить пешеходный маршрут, приложение "Карты" указывает путь через площади, парки, пешеходные зоны и даже торговые центры.

Выберите **Меню** > **Карты** и **Пешком**.

#### **Путь пешком до пункта назначения**

Выберите **Пункт назначения** и соответствующую функцию.

#### **Путь пешком домой**

#### Выберите **Домой пешком**.

Можно начать движение без установки пункта назначения.

По умолчанию карта ориентирована на север.

#### **Поворот карты по направлению движения**

Выберите  $\bigcirc$ . Чтобы снова повернуть карту на север, выберите  $\bigcirc$ .

При первом выборе функции **Домой на автомоб.** или **Домой пешком** отображается запрос на указание домашнего местоположения.

#### **Определение домашнего местоположения**

1 На главном экране выберите  $\blacktriangle$ .

2 Выберите **Навигация** > **Домашнее местоположение** > **Изменить**.

3 Выберите соответствующую функцию.

### *Планирование маршрута*

Прежде чем отправиться в поездку, составьте ее план, создайте маршрут и просмотрите его на карте.

#### Выберите **Меню** > **Карты** и **Карта**.

#### **Создание маршрута**

- 1 Коснитесь местоположения начальной точки. Для поиска адреса или места выберите **Поиск**.
- 2 Коснитесь области сведений о местоположении.
- 3 Выберите **Навигация** > **Добавить к маршруту**.
- 4 Чтобы добавить другую точку маршрута, выберите **Добавить новую точку маршрута** и соответствующую функцию.

**Совет.** ЕслиВы хотите разработать маршрут на компьютере и скопировать его на телефон, воспользуйтесь интернет-службой «Карты Ovi» по адресу [www.ovi.com](http://www.ovi.com).

#### **Изменение порядка точек маршрута**

- 1 Выберите точку маршрута.
- 2 Выберите **Переместить**.
- 3 Коснитесь места, в которое требуется переместить точку маршрута.

#### **Изменения местоположения точки маршрута**

Коснитесь точки маршрута, выберите **Изменить** и соответствующую функцию.

#### **Просмотр маршрута на карте**

Выберите **Показать**.

#### **Навигация к месту назначения**

#### Выберите **Показать** > **Функц.** > **Начать путь** или **Начать путь**.

Настройки маршрута влияют на путевые инструкции и способ отображения маршрута на карте.

#### **Изменение настроек для маршрута**

- 1 На экране планировщика маршрутов откройте вкладку Настройки. Для перехода на экран планировщика маршрутов с экрана навигации выберите **Функц.** > **Точки мрш.** или **Список точек маршрута**.
- 2 Установитеспособ передвижения **На автомобиле**или **Пешком**. При выборе варианта **Пешком** можно использовать улицы с односторонним движением

для движения в обратном направлении, пешеходные дорожки и проходы через парки и торговые центры.

3 Выберите необходимую функцию.

#### **Выбор пешеходного режима**

Откройте вкладку Настройки, установите способ передвижения **Пешком** и выберите **Предпочтит. маршрут** > **Улицы** или **Прямая линия**. Функция **Прямая линия** может быть полезна на местности, где отсутствуют дороги, поскольку она показывает направление пешеходного движения.

#### **Использование самого быстрого или короткого маршрута**

Откройте вкладку Настройки, установите способ передвижения **На автомобиле** и выберите **Тип маршрута** > **Более быстр. маршр.** или **Более кор. маршрут**.

#### **Использование оптимального автомобильного маршрута**

Откройте вкладку Настройки, установите способ передвижения **На автомобиле** и выберите **Тип маршрута** > **Оптимальный**. Оптимальный автомобильный маршрут объединяет преимущества кратчайшего и самого быстрого маршрутов.

Можно, например, разрешить или исключить из маршрута автострады, платные автомагистрали или переправы.

## **Отзывы о приложении «Карты»**

Поучаствуйте в улучшении приложения «Карты», отправив отзыв.

#### Выберите **Меню** > **Карты**.

- 1 Выберите > **Отзыв**.
- 2 Выберите, насколько Вы склонны рекомендовать приложение «Карты» другим людям. Можно обосновать свой выбор. Отзывы являются анонимными.
- 3 Выберите **Передать**.

Для отправки отзыва необходимо активное подключение к Интернету. После отправки отзыва о текущей версии приложения «Карты» эта функция становится недоступной.

## **Офис**

## **Пакет Quickoffice**

## *О пакете Quickoffice*

## Выберите **Меню** > **Офис** > **Quickoffice**.

В пакет Quickoffice входят следующие компоненты:

- Quickword для просмотра документов Microsoft Word;
- Quicksheet для просмотра электронных таблиц Microsoft Excel;
- Quickpoint для просмотра презентаций Microsoft PowerPoint;

Поддерживаются не все форматы файлов или функции.

Чтобы приобрести версию Quickoffice, в которой разрешено внесение изменений, выберите **Обновления**.

### *Чтение документов Microsoft Word, Microsoft Powerpoint и Microsoft Excel*

Вы можете просматривать документы Microsoft Office, например документы Word, электронные таблицы Excel или презентации PowerPoint.

#### Выберите **Меню** > **Офис** > **Quickoffice**.

## **Открытие файла**

Выберите **Обзор файлов**, выберите память, в которой хранится файл, перейдите в нужную папку и выберите файл.

## **Сортировка файлов**

#### Выберите **Функции** > **Сортировать по**.

Поддерживаются не все форматы или функции.

## **Просмотр документов в формате PDF**

 $\blacktriangleright$  Программа Adobe Reader позволяет просматривать документы в формате PDF.

Выберите **Меню** > **Офис** > **Adobe PDF**.

## **Открытие файла**

Выберите тип памяти, в которой хранится файл, перейдите в необходимую папку и выберите файл.

## **Выполнение вычислений**

#### Выберите **Меню** > **Кальк-тор**.

- 1 Введите первое число.
- 2 Выберите функцию, например сложение или вычитание.
- 3 Введите следующее число.
- 4 Выберите **=**.

#### **Сохранение или вызов результата вычисления** Выберите **Функции** > **Память** > **Сохранить** или **Вызвать**.

## **Ввод заметок**

## *О заметках*

#### Выберите **Меню** > **Офис** > **Заметки**.

Можно создавать заметки, например памятки о встречах, а также сохранять простые текстовые файлы (TXT) в приложении Заметки.

#### *Составление списка покупок*

Списки покупок на листе бумаги легко потерять. Вместо того, чтобы писать списки покупок на бумаге, можно составить их с помощью приложения Заметки. При этом список всегда будет с Вами! Можно также передать список, например, члену семьи.

#### Выберите **Меню** > **Офис** > **Заметки**.

- 1 Выберите **Функции** > **Новая заметка**.
- 2 Введите текст в поле заметки.

#### **Передача списка**

Откройте заметку и выберите **Функции** > **Передать**, а также способ передачи.

## **Перевод слов с одного языка на другой**

Вы можете переводить слова с одного языка на другой. Поддерживаются не все языки.

#### Выберите **Меню** > **Офис** > **Словарь**.

- 1 Введите текст в поле поиска. Отображаются предлагаемые слова для перевода.
- 2 Выберите слово в списке.

#### **Изменение исходного или целевого языка**

Выберите **Функции** > **Языки** > **Исходный** или **Целевой**.

#### **Загрузка дополнительных языков из Интернета** Выберите **Функции** > **Языки** > **Загрузить языки**.

Английский язык установлен предварительно, можно добавить два дополнительных языка.

## **Открытие или создание файлов ZIP**

Можно открывать и извлекать файлы из ZIP-архивов. Можно также создавать новые файлы в формате ZIP для сжатия и хранения данных. Выберите **Меню** > **Офис** > **Zip**.

## **Управление телефоном**

## **Получение последних версий ПО и приложений телефона**

#### *Об обновлениях программного обеспечения телефона и приложений*

Благодаря обновлению программного обеспечения телефона и приложений можно получить новые и улучшенные функции. Обновление программного обеспечения может также улучшить производительность телефона.

Перед выполнением обновления рекомендуется создать резервную копию личных данных.

**Внимание!** При установке обновления программного обеспечения использование устройства невозможно (даже для вызова службы экстренной помощи) до завершения установки и перезапуска устройства.

При использовании этих служб или загрузке содержимого могут передаваться большие объемы данных, передача которых тарифицируется.

Перед запуском обновления подключите устройство к электрической сети или убедитесь в том, что аккумулятор заряжен.

После обновления программного обеспечения устройства инструкции в руководстве по эксплуатации могут устареть.

## *Обновление программного обеспечения и приложений телефона*

Можно узнать, доступны ли обновления для программного обеспечения

телефона или отдельных приложений, а затем загрузить и установить их на телефон Vertu Constellation посредством услуги сети.

Можно также настроить телефон на автоматическую проверку наличия обновлений приложений и оповещение при обнаружении доступных важных или рекомендуемых обновлений.

Перед установкой каких-либо обновлений программного обеспечения на телефон убедитесь в наличии резервной копии личных данных и достаточном заряде аккумулятора.

#### **Автоматическая проверка и установка обновлений программного обеспечения телефона**

Если во время настройки была выбрана функция получения уведомлений о наличии обновлений программного обеспечения, устройство информирует Вас о появлений обновлений, доступных для установки на Vertu Constellation.

#### **Проверка и установка обновлений программного обеспечения телефона вручную**

- 1 Выберите **Меню** > **Параметры** и **Телефон** > **Управл. телефоном** > **Обновл. устр-ва**.
- 2 Выберите **Функции** > **Проверить обновл.**.

При наличии доступных обновлений появляется запрос на их установку.

#### **Установка обновлений приложений**

- 1 Выберите **Меню** > **Офис** > **Средства** > **Обновл. ПО**.
- 2 Для настройки телефона на автоматическую проверку обновлений выберите **Функции** > **Параметры** > **Автопроверка обновлен.**.
- 3 Чтобы установить доступные обновления приложений, выберите обновления для установки и выберите .

## **Vertu Fortress**

## *Настройка и использование Vertu Fortress на телефоне*

Vertu Fortress позволяет загружать фотографии и видеофайлы с устройства Vertu Constellation на «облачный» сервер Vertu Fortress.

Поскольку можно также передавать одни и те же типы файлов на сервер и с сервера с помощью клиента Windows PC, можно синхронизировать Vertu Constellation с компьютером.

#### Выберите **Меню** > **Vertu**.

Выберите **Install Fortress**. Следуйте инструкциям на экране для установки Vertu Fortress на устройстве Vertu Constellation. При отображении запроса относительно памяти для установки приложения (**Память телефона** или **Диск**), рекомендуется выбрать вариант **Диск**, чтобы приложение было попрежнему доступно после обновления программного обеспечения.

#### **Синхронизация медиафайлов**

- 1 Выберите Vertu Fortress.
- 2 Появляется запрос на имя пользователя и пароль @vertu.me.
- 3 Вы получаете уведомление о том, что по умолчанию используется синхронизация вручную. Чтобы включить режим автоматической синхронизации, выберите **Функции** > **Параметры** > **Обычный** и одну из следующих функций: **Передать автоматич.**, если необходимо незамедлительно загружать любые новые или отредактированные файлы, или **WLAN автоматич.**, если необходимо передавать мультимедийные файлы в соответствиис временем, заданнымв планировщике (по умолчанию — 30 минут), при наличии соединения WLAN.
- 4 Для каждого типа мультимедийных файлов (фотографии и видеофайлы) задайте одно из следующих направлений синхронизации: **Только отправка** (по умолчанию), **Двухсторонняя синхр.** (для обеспечения двухсторонней синхронизациимежду сервероми телефоном) или **Не синхр.** (для остановки выполнения всех операций Vertu Fortress на телефоне).
- 5 Если по-прежнему выбран режим синхронизации вручную, выберите **Sync all** при возникновении необходимости в синхронизации мультимедийных файлов.

Поскольку за передачу данных может взиматься значительная плата (особенно при нахождении в роуминге), рекомендуется проявлять осторожность при загрузке большого числа мультимедийных файлов.

## *Управление мультимедийными файлами Vertu Fortress*

Можно использовать веб-портал Vertu Fortress для управления фотографиями и видеофайлами, загруженными на «облачный» сервер.

- 1 Выполните вход в учетную запись @vertu.me по адресу [www.vertu.me](https://www.vertu.me)
- 2 Выберите Vertu Fortress.
- 3 Выберите категорию мультимедийных файлов для просмотра (фотографии или видеофайлы).

**Совет.** Можно переименовывать или удалять файлы любого типа, а также поворачивать любые фотографии.

## *Настройка и использование Vertu Fortress на компьютере*

Vertu Fortress позволяет передавать фотографии и видеофайлы между компьютером под управлением Windows и «облачным» сервером Vertu **Fortress** 

#### **Установка Vertu Fortress**

- 1 Выполните вход в учетную запись @vertu.me по адресу [www.vertu.me.](https://www.vertu.me)
- 2 Выберите Vertu Fortress, а затем выберите **Download Windows client**.
- 3 Следуйте инструкциям на экране для установки клиента Windows. Папка с именем Vertu Fortress создается в Вашей учетной записи пользователя на ПК. Это папка, которая используется сервером Vertu Fortress для передачи и загрузки мультимедийных файлов.

Настройки синхронизации можно изменять в любое время.

#### **Синхронизация медиафайлов**

- 1 Убедитесь, что все новые файлы, которые необходимо передать с ПК, скопированы в папку Vertu Fortress.
- 2 Запустите клиент Windows.
- 3 Выберите **Средства** > **Функц.**.
- 4 Для каждой категории мультимедийных файлов выберите **Details**, а затем направление синхронизации: **Two-way** (по умолчанию), **One-way from the server to the client** или **One-way from the client to the server**.
- 5 Синхронизация выполняется вручную, если в планировщике не выбрано количество минут. В этом случае синхронизация осуществляется автоматически по истечении выбранного числа минут (по умолчанию каждые 15 минут).
- 6 Закройте диалоговое окно **Функции**. Если время в планировщике не выбрано, выберите **Sync all** при возникновении необходимости в синхронизации мультимедийных файлов вручную.

## **Управление файлами**

## *О диспетчере файлов*

## Выберите **Меню** > **Офис** > **Дсп ф-лов**.

Можно просматривать и открывать файлы, а также управлять ими на телефоне.

## *Просмотр файлов, сохраненных на телефоне*

Выберите **Меню** > **Офис** > **Дсп ф-лов** и нужную память.

Отображаются файлы и папки, расположенные на верхнем уровне этой памяти.

#### **Просмотр содержимого папки**

Выберите папку.

## *Упорядочение файлов*

Можно удалять, перемещать, копировать или создавать новые файлы и папки. Если нужно создать резервную копию файлов или загрузить файлы в сеть, можно упорядочить их по папкам для упрощения передачи.

## Выберите **Меню** > **Офис** > **Дсп ф-лов**.

## **Создание новой папки**

В папке, где нужно создать вложенную папку, выберите **Функции** > **Новая папка**.

#### **Копирование или перемещение файла в папку**

Выберите и удерживайте файл, а затем выберите нужную функцию во всплывающем меню.

**Совет.** Также можно копировать и перемещать несколько файлов одновременно. Выберите **Функции** > **Отметить несколько эл.**.

#### *Форматирование запоминающего устройства*

При форматировании запоминающего устройства все сохраненные на нем данные удаляются.

Перед форматированием запоминающего устройства создайте резервные копии всех данных, которые необходимо сохранить. Все данные удаляются окончательно.

- 1 Выберите **Меню** > **Офис** > **Дсп ф-лов**.
- 2 Выберите и удерживайте выбранным записывающее устройство, а во всплывающем меню выберите **Форматировать**.

Не используйте программное обеспечение компьютера для форматирования запоминающего устройства, поскольку это приведет к снижению производительности устройства.

Технологии управления цифровым доступом (DRM) могут помешать восстановлению некоторых резервных копий данных. Дополнительную информацию о системе DRM, используемой для содержимого, можно получить у поставщика услуг.

## **Увеличение доступной памяти для добавления большего содержимого**

Так как на устройстве Vertu Constellation содержится 32 Гб фиксированной памяти, может потребоваться увеличение свободного пространства для установки нескольких приложений или записи дополнительного содержимого.

Можно удалить следующие элементы, если они больше не нужны:

- Текст, мультимедийные данные и почтовые сообщения.
- Записи и сведения о контактах.
- Приложения.
- Файлы установки (.sis или .sisx) для установленных приложений.
- Музыка, изображения и видеоклипы.

Скопируйте содержимое, которое необходимо сохранить, на запоминающее устройство или на совместимый компьютер.

**Совет.** Если установлены пробные и демонстрационные версии приложений с истекшим сроком действия, удалите их.

## **Управление приложениями**

## *Диспетчер приложений*

Выберите **Меню** > **Параметры** и **Диспетчер прилож.**.

Можно просматривать сведения об установленных приложениях, удалять приложения и определять настройки установки.

Можно устанавливать приложения следующих типов:

- приложения Java™ ME с расширением .jad или .jar;
- приложения, совместимые с операционной системой Symbian, с расширениями файлов .sis или .sisx;
- виджеты с расширением файлов .wgz.

Устанавливайте только совместимые с телефоном приложения.

## *Удаление приложения из телефона*

В целях увеличения объема доступной памяти можно удалить установленные приложения, которые больше не требуются или не используются.

#### Выберите **Меню** > **Параметры** и **Диспетчер прилож.**.

- 1 Выберите **Установл. прилож.**.
- 2 Выберите и удерживайте приложение, которое необходимо удалить, а во всплывающем меню выберите **Удалить**.

После удаления приложения его повторная установка возможна только при наличии исходного установочного файла или полной резервной копии удаленного приложения. Открытие файлов, созданных с помощью удаленного приложения, невозможно.

Если работа какого-либо установленного приложения зависит от удаленного приложения, данное приложение может перестать функционировать. Более подробные сведения см. в документации по установленному приложению.

Установочные файлы могут занимать большой объем памяти и мешать сохранению других объектов. Создайте резервные копии установочных файлов на совместимом компьютере с помощью пакета Nokia Ovi Suite, затем удалите установочные файлы из памяти телефона с помощью диспетчера файлов.

## **Синхронизация содержимого**

## *О синхронизации*

Выберите **Меню** > **Параметры** и **Связь** > **Передача дан.** >

## **Синхронизация**.

С помощью приложения Синхронизация можно выполнять синхронизацию контактов, заметок и другого содержимого между устройством и удаленным сервером. Такая синхронизации позволяет создать на сервере резервную копию важных данных.

#### *Синхронизация содержимого между телефоном и удаленным сервером*

Можно создать резервную копию заметок, календаря и другого содержимого, которая будет доступна как при работе на компьютере, так и на мобильном телефоне. Это можно сделать с помощью приложения синхронизации, которое синхронизирует содержимое телефона и удаленного сервера.

#### Выберите **Меню** > **Параметры** и **Связь** > **Передача дан.** > **Синхронизация**.

Значения параметров синхронизации можно получить от поставщика услуг в сообщении конфигурации. Параметры синхронизации сохраняются в профиле синхронизации. После открытия приложения отображается используемый по умолчанию или использовавшийся ранее профиль синхронизации.

#### **Включение или исключение типов содержимого**

Выберите тип содержимого.

#### **Синхронизация данных**

Выберите **Функции** > **Синхронизировать**.

## **Копирование контактов или изображений с телефона на телефон**

С помощью приложения переноса данных можно выполнять синхронизацию и копирование контактов, изображений и другого содержимого между двумя совместимыми телефонами с помощью Bluetooth.

### Выберите **Меню** > **Параметры** > **Связь** > **Передача дан.** > **Замена телефона**.

- 1 Выберите одну из следующих функций:
	- $\square$  синхронизация содержимого между двумя телефонами.
	- $\square$  копирование содержимого с другого телефона.
	- $\Box$  копирование содержимого на другой телефон.
- 2 Выберите телефон, к которому необходимо подключиться, и выполните сопряжение телефонов. Необходимо включить функцию Bluetooth на обоих телефонах.
- 3 Если для подключения к другому телефону требуется код доступа, введите его. На обоих телефонах должен быть введен код доступа, как правило, задаваемый пользователем.

В некоторых телефонах используется фиксированный код доступа. Более подробные сведения см. в соответствующем руководстве по эксплуатации. Код доступа действителен только для текущего подключения.

4 Выберите содержимое и выберите **OK**.

## **Защита телефона**

## *Настройка автоматической блокировки устройства*

Вы можете защитить Vertu Constellation от несанкционированного использования. Для этого необходимо установить код блокировки и настроить устройство на автоматическую блокировку, когда оно не используется.

#### **Ручная блокировка устройства**

На главном экране нажмите клавишу включения (короткое нажатие), выберите **Заблокир. телефон** и ведите код блокировки.

#### **Разблокировка устройства**

Сдвиньте переключатель блокировки клавиш, введите код блокировки и выберите **OK**.

Можно также нажать клавишу меню и выбрать **Разблок.**.

При настройке почтового ящика «Почта Exchange» функция автоблокировки устройства включается автоматически.

### *Блокировка телефона в удаленном режиме*

Вы можете удаленно заблокировать телефон Vertu Constellation, чтобы защитить его от несанкционированного использования. Для этого используется предопределенное текстовое сообщение.

#### **Включение блокировки в удаленном режиме**

- 1 Выберите **Меню** > **Параметры** и **Телефон** > **Управл. телефоном** > **Параметры защиты** > **Телефон и SIM-карта** > **Удаленная блокир. тлф** > **Включено**.
- 2 Введите текстовое сообщение. Оно может содержать от 5 до 20 символов, включая буквы верхнего и нижнего регистра.
- 3 Введите текст еще раз для подтверждения.
- 4 Введите код блокировки.

#### **Передача сообщения блокировки**

Для удаленной блокировки устройства напишите заранее определенный текст и отправьте его на устройство в виде текстового сообщения.

Для разблокирования устройства необходим код блокировки.

## **Установка PC Suite на компьютере**

С помощью приложения PC Suite для компьютера можно управлять содержимым телефона и обеспечить его синхронизацию с совместимым компьютером. Можно также обновлять программное обеспечение телефона и загружать карты.

Загрузите последнюю версию PC Suite с интернет-узла [www.ovi.com/suite](http://www.ovi.com/suite) на компьютер.

Для получения дополнительных сведений о приложении PC Suite перейдите по адресу [www.ovi.com/suite.](http://www.ovi.com/suite)

## **Аксессуары**

## **Зарядка аккумулятора**

Сетевое зарядное устройство, поставляемое в комплекте с телефоном Vertu, должно соответствовать требованиям для Вашего региона. Однако необходимо всегда проверять соответствие расчетных электрических параметров розетки переменного тока характеристикам зарядного устройства перед попыткой его подключения.

Необходимо регулярно заряжать аккумулятор телефона Vertu. Аккумулятор телефона можно заряжать, не дожидаясь его полной разрядки.

1 Подключите кабель зарядного устройства к разъему micro-USB телефона Vertu. Убедитесь, что кабель вставлен правильно (символ USB направлен вверх).

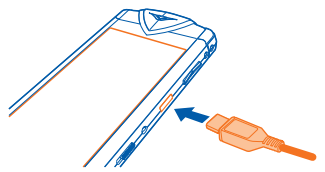

2 Подключите зарядный штекер к корпусу зарядного устройства.

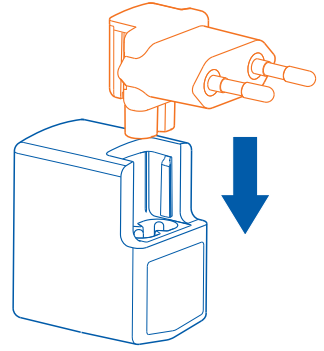

3 Подсоедините зарядный штекер к розетке переменного тока. Через несколько секунд на экране телефона появится анимированный индикатор заряда аккумулятора.

4 При полной зарядке аккумулятора движение шкалы индикатора уровня зарядки останавливается. Отсоедините зарядное устройство от телефона Vertu, а затем от сетевой розетки.

**Совет.** В качестве альтернативного варианта можно заряжать аккумулятор с помощью следующих компонентов:

- совместимый компьютер (при использовании этого метода также создается соединение для передачи данных);
- зарядное устройство Vertu Portable Power;
- автомобильное зарядное устройство Vertu.

## **О зарядном устройстве Vertu Portable Power DC-15V**

Зарядное устройство Vertu Portable Power позволяет заряжать аккумуляторы одновременно в двух совместимых устройствах, когда нет доступа к внешнему источнику питания.

Следующие действия можно выполнить одновременно или по отдельности:

- Заряжать телефон Vertu с помощью встроенного кабеля USB (до полного заряда).
- Заряжать совместимый аксессуар, например мини-гарнитуру Vertu Bluetooth, с помощью вспомогательного выхода USB (до полного заряда).
- Перезаряжать зарядное устройство Vertu Portable Power.

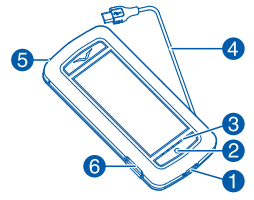

- 1 Вход для подключения устройства для зарядки
- 2 Кнопка включения
- 3 Индикатор уровня заряда
- 4 Встроенный кабель USB для зарядки телефона Vertu
- 5 Механизм управления кабелем
- 6 Вспомогательный выход USB

## **Использование зарядного устройства Vertu Portable Power DC-15V**

## **Зарядка устройства Vertu Portable Power**

- 1 Подключите прилагаемый кабель USB для зарядки устройства Vertu Portable Power к источнику питания (это может быть зарядное устройство Vertu (AC-31), поставляемое с телефоном, или совместимый компьютер). После начала зарядки загораются индикаторы успешной зарядки. Если горят все пять индикаторов, устройство Vertu Portable Power полностью заряжено.
- 2 Отключите устройство Vertu Portable Power от источника питания.

Зарядное устройство Vertu Portable Power автоматически выключается, если зарядка не происходит в течение 10 секунд или при разрядке.

#### **Использование зарядного устройства Vertu Portable Power для зарядки телефона Vertu**

- 1 Чтобы включить зарядное устройство Vertu Portable Power, нажмите и удерживайте нажатой кнопку включения, пока не загорятся индикаторы зарядки.
- 2 Освободите встроенный кабель USB с помощью механизма управления кабелем.
- 3 Подключите кабель USB к разъему micro-USB на телефоне Vertu.
- 4 После завершения зарядки отключите телефон от устройства и уберите кабель обратно.

Для обеспечения наилучшего приема сигнала телефона Vertu не размещайте зарядное устройство Vertu Portable Power рядомс телефономво время вызовов.

#### **Использование зарядного устройства Vertu Portable Power для зарядки совместимого аксессуара**

- 1 Включите зарядное устройство Vertu Portable Power. Нажмите и удерживайте нажатой кнопку включения, пока не загорятся индикаторы зарядки.
- 2 Подключите прилагаемый к аксессуару кабель к вспомогательному выходу USB на зарядном устройстве Vertu Portable Power.
- 3 После завершения зарядки отключите аксессуар от устройства.

В случае маловероятного события, когда подключенный аксессуар потребляет чрезмерное количество энергии от устройства Vertu Portable Power, зарядка приостанавливается, и индикаторы мигают. Отключите аксессуар и нажмите кнопку включения для сброса устройства Vertu Portable Power.

**Примечание:** Покрытия на поверхности этого устройства не содержат никеля. Поверхность этого устройства изготовлена из нержавеющей стали.

## **Использование автомобильного зарядного устройства**

Автомобильное зарядное устройство можно использовать для быстрой и безопасной зарядки телефона Vertu от стандартного выходного разъема автомобильного прикуривателя переменного тока напряжением 12 или 24 В.

1 Подключите кабель зарядного устройства к разъему micro-USB телефона Vertu. Убедитесь, что кабель вставлен правильно (символ USB направлен вверх).

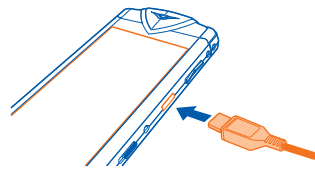

2 Подсоедините зарядное устройство к выходному разъему прикуривателя.

Загорается зеленый индикатор, указывающий на то, что зарядное устройство подключено к источнику питания. Если телефон Vertu включен, на экране отображается подтверждающее сообщение.

Питание на разъемы некоторых прикуривателей подается только в том случае, если зажигание автомобиля включено. Если зарядное устройство подключено к телефону Vertu, вибросигнал отключается.

3 При полной зарядке аккумулятора движение шкалы индикатора уровня зарядки останавливается. Отсоедините зарядное устройство от телефона Vertu, а затем от разъема прикуривателя.

Используйте только автомобильное зарядное устройство, предназначенное для подключения к данному телефону Vertu.

Не пытайтесь использовать автомобильное зарядное устройство, если оно было повреждено.

Время, необходимое для зарядки аккумулятора, зависит от текущего уровня заряда. Во время зарядки телефон можно использовать в обычном режиме, но это приведет к увеличению времени зарядки.

## **Использование кабеля для передачи данных**

Кабель USB для передачи данных позволят передавать данные между телефоном Vertu и совместимым компьютером. Можно также использовать телефон в качестве модема для подключения компьютера к Интернету.

- 1 Подключите кабель USB для передачи данных к разъему micro-USB устройства Vertu Constellation. Убедитесь, что кабель вставлен правильно (символ USB направлен вверх).
- 2 Подключите кабель к порту USB компьютера. Телефон начинает заряжаться, и становятся доступными несколько режимов подключения USB. Выберите одну из следующих функций:

**PC Suite** — для использования PC Suite на компьютере.

**Накопитель** — передача файлов между телефоном и компьютером с помощью стандартного программного обеспечения для управления файлами.

**Перед. м-файл.** — передача аудио- или видеофайлов между телефоном и компьютером с помощью стандартного программного обеспечения для обработки музыки и видеоклипов.

**Подкл.ПК к сети** — использование в качестве модема для компьютера и подключения к Интернету.

При выборе этого режима он отображается как **Активно**.

Если выбран режим Накопитель, просмотр или запуск приложений, установленных на внутренней карте памяти, невозможен.

## **Проводная стерео мини-гарнитура**

Устройство Vertu Constellation поставляется в комплекте с проводной стерео мини-гарнитурой, которая оснащена микрофоном. Подключите стерео минигарнитуру к разъему AV телефона.

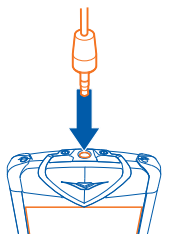

Все элементы управления громкостью и музыкой, а также функции работы с вызовами добавлены в телефон Vertu Constellation.

В случае использования мини-гарнитуры с другим устройством, отличным от Vertu Constellation, может потребоваться 3,5-мм адаптер (входит в комплект поставки).

## **Общие настройки аксессуаров**

#### Выберите **Меню** > **Параметры** и **Телефон** > **Аксессуары**.

Возможные аксессуары:

- Мини-гарнитура (вместе с микрофоном)
- Наушники
- Беспроводной автомобильный комплект
- Музыкальная подставка
- ТВ-выход
- Устройство TTY

#### **Настройка режима, используемого при подключении аксессуара** Выберите аксессуар и выберите **Режим по умолчанию**.

# **Настройка телефона на автоматический ответ на вызов через 5 секунд, если подключен аксессуар**

Выберите аксессуар и выберите **Автоответ**. Если в выбранном режиме установлен тип сигнала вызова **Без звука**, автоматический прием вызова отключается.

#### **Включение подсветки телефона при подключении аксессуара**

Выберите аксессуар и выберите **Подсветка** > **Вкл.**.

Набор доступных функций может изменяться.

## **Устранение неполадок**

## **Телефон не отвечает**

Нажмите и удерживайте клавишу включения в течение примерно 8 секунд, пока устройство не провибрирует 3 раза и не выключится.

При необходимости снова включите телефон.

Содержимое, например контакты или сообщения, не удаляется.

## **Восстановление исходных параметров**

Если телефон работает неправильно, можно восстановить исходные значения некоторых параметров.

- 1 Закройте все активные вызовы и соединения.
- 2 Выберите **Меню** > **Параметры** и **Телефон** > **Управл. телефоном** > **Исходн. параметры** > **Восстановить**.
- 3 Введите код блокировки.

Эта операция не повлияет на документы или файлы, хранящиеся на телефоне. После восстановления исходных параметров телефон выключится, а затем снова включится. Это процесс может затянуться.

## **Действия при заполненной памяти**

Если при одновременном удалении нескольких объектов на устройстве отображается какое-либо из следующих сообщений, удаляйте объекты по одному, начиная с наименьшего.

- **Недостаточно памяти. Удалите часть данных.**
- **Свободная память заканчивается. Удалите часть данных из памяти телефона.**

Скопируйте содержимое, которое необходимо сохранить, на запоминающее устройство или на совместимый компьютер. Если возможно, устанавливайте приложения на запоминающее устройство, а не в память телефона.

## **Мигает индикатор сообщений**

#### **В. Почему на главном экране мигает индикатор сообщения ?**

О. Достигнуто максимальное количество сообщений, хранящихся в устройстве. Удалите некоторые сообщения. Количество сообщений, которое можно сохранить на SIM-карте, значительно ниже, чем количество сообщений, которое можно сохранить в памяти устройства. Можно использовать

приложение Nokia Ovi Suite для сохранения сообщений на совместимый компьютер.

## **Дублирование контакта в списке контактов**

# **<sup>В</sup>. Один из контактов отображается <sup>в</sup> моем списке контактов дважды. Как удалить лишний контакт?**

О. Оба контакта можно объединить в один. Выберите **Функции** > **Объедин. контакты**, выделите требуемые контакты и выберите **Объедин.**.

## **Нечитаемые символы при просмотре сетевых страниц**

При отображении нечитаемых символов выберите **Меню** > **Интернет** и > > **Страница** > **Стандартная кодировка**, а затем укажите правильную кодировку для используемого языка.

## **Удаление всего содержимого и восстановление настроек**

При необходимости можно удалить всю личную информацию и содержимое с телефона и восстановить исходные настройки.

- 1 Выполните резервное копирование содержимого, которые необходимо сохранить, на совместимый компьютер.
- 2 Закройте все активные соединения и вызовы.
- 3 Выберите **Меню** > **Параметры** и **Телефон** > **Управл. телефоном** > **Исходн. параметры** > **Удал. данные и восстан.**.
- 4 Введите код блокировки.
- 5 Телефон выключается и снова включается. Убедитесь, что все личное содержимое, например контакты, фотографии, музыка, видеоклипы, заметки, сообщения, сообщения электронной почты, презентации, игры и другие установленные приложения, удалены из памяти телефона и с карты памяти.

Содержимое и информация, сохраненная на SIM-карте, не удаляются.

## **Изучение этикетки с информацией о соответствии требованиям**

При обращении в компанию Vertu или к поставщику услуг может потребоваться определенная информация, указанная на этикетке телефона, напримермодель устройства или номера IMEI.

**Совет.** Чтобы быстро узнать номер IMEI, наберите последовательность \*#06# на телефоне. Незамедлительно отобразится уникальный 15-значный код IMEI. Запишите его и храните в безопасном месте, чтобы не утратить его в случае потери или кражи телефона.

#### **Нахождение этикетки с информацией о соответствии требованиям**

- 1 Выключите устройство.
- 2 Потяните заглушку SIM-карты в направлении от верхней части телефона.

**Совет.** Для этого можно воспользоваться ногтем.

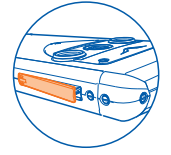

3 Полностью выдвиньте заглушку.

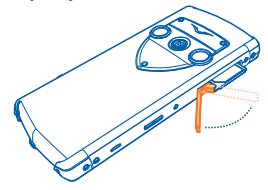

4 Выдвижной держатель SIM-карты автоматически выдвигается из телефона. Извлеките держатель SIM-карты.

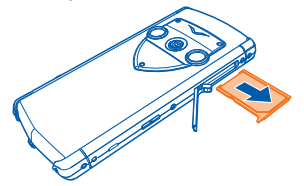

5 Извлеките этикетку с информацией о соответствии из углубления держателя SIM-карты. Запишите любую необходимую информацию и храните ее в безопасном месте.
**Совет.** Возможно, Вы захотите извлечь этикетку после первого ввода стержня в отверстие на передней части этикетки.

В отличие от держателя SIM-карты этикетка не предназначена для полного извлечения.

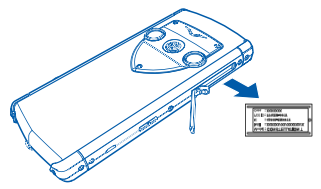

6 Повторно вставьте этикетку с информацией в углубление держателя SIMкарты, а затем установите SIM-карту на место.<br> $\geq 0$ 

**Совет.** При установке SIM-карты убедитесь в том, что область контактов направлена вверх (если смотреть на телефон сзади). Выровняйте карту относительно скошенных углов углубления.

7 Вставьте держатель до упора и закройте заглушку.

# <span id="page-145-0"></span>**Характеристики**

### **Размеры**

- Объем: 73 см $3$
- Масса: 164–199 г
- Длина: 118,9 мм
- Ширина: 54,5 мм
- Толщина: 12,2 мм

### **Управление питанием**

• Внутренний перезаряжаемый ионно-литиевый аккумулятор емкостью 1200 мАч

Время работы зависит от SIM-карты, настроек сети и частоты использования.

### **Связь**

- Четырехдиапазонный (850/900/1800/1900 МГц) модуль GSM
- Модуль WCDMA в диапазонах I, II, IV, V, VIII
- НSDPA 10,2 Мбит/с, HSUPA 2 Мбит/с
- WLAN 802.11 b/g, включая WAPI для PRC
- Разъем Micro-USB
- Разъем  $AV35$  мм
- Bluetooth с профилем A2DP

### **Характеристики оборудования**

- 3,5-дюймовый дисплей AMOLED 16:9 с емкостным датчиком многоточечного прикосновения
- 32 Гб фиксированной пользовательской памяти
- Чип аппаратного ускорения графики
- Камера с разрешением 8 мегапикселов, функцией полной фокусировки и встроенной вспышкой
- Модуль A-GPS с акселерометром и цифровым компасом

### **Основные функции**

- операционная система Symbian^3
- Поддержка личной и рабочей почты, почты Vertu и приложения «Почта Exchange» одним почтовым ящиком по выбору пользователя
- Автоматическая синхронизация контактов и записей календаря
- Средства просмотра офисных вложений: Quickoffice и Acrobat Reader
- Клиенты работы с блогами и общения в социальных сетях
- Интернет-браузер
- Поддержка виджетов
- Поддержка J2ME MIDP 2.0
- Навигация с использованием предварительно загруженных карт мира
- Аудио-/видеопроигрыватель
- FM-радио и интернет-радио
- Автоматические часы с индикатором дополнительного часового пояса и функцией определения местоположения
- Редакторы фотографий и видеозаписей
- Режим интеллектуального ввода Swype

### **Аксессуары**

- Кожаный чехол для телефона
- Проводная стерео мини-гарнитура из V-коллекции аксессуаров
- Зарядное устройство (AC-31) с переходниками
- Автомобильное зарядное устройство Vertu (DC-7V)
- Портативное зарядное устройство Vertu Portable Power (DC-15V)
- Кабель micro-USB, 2 шт.
- Краткое руководство
- Материал для полировки
- Карта проверки подлинности

# <span id="page-147-0"></span>**Защита окружающей среды**

# **Энергосбережение**

Аккумулятор не придется заряжать так часто, если выполнять следующие действия:

- Закрывайте приложения и подключения передачи данных, такие как WLAN или Bluetooth, когда они не используются.
- Отключить ненужные звуки.

# **Утилизация**

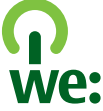

Компания Vertu соблюдает требования Европейского сообщества относительно повторного использования отходов производства электрического и электронного оборудования (Waste Electrical & Electronic Equipment — WEEE). Для подтверждения соблюдения этих требований на компонентах телефона (если применимо) указан символ перечеркнутой мусорной корзины. Этот символ указывает на то, что телефон был выпущен на рынок с соблюдением положений WEEE и что потребитель не должен утилизировать телефон как обычные бытовые или муниципальные отходы, но должен обеспечить его надлежащую утилизацию.

Кроме того, ни в коем случае не уничтожайте телефон путем сжигания, так как внутренний аккумулятор может взорваться.

Если необходимо, чтобы компания Vertu утилизировала продукты по окончании их срока годности, передайте телефон в пункт продаж, где он был изначально приобретен (если известно) или в офис компании Vertu. Кроме того, в случае приобретения нового телефона о другого поставщика данный поставщик обязан забрать у Вас предыдущий телефон и утилизировать его должным образом. Дополнительные сведения о Европейской директиве относительно утилизации отходов производства электрического и электронного оборудования представлены на веб-сайте [ec.europa.eu/environment/waste/](http://ec.europa.eu/environment/waste/weee/index_en.htm) [weee/index\\_en.htm](http://ec.europa.eu/environment/waste/weee/index_en.htm).

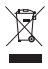

Утилизируйте упаковку и руководства пользователей согласно местным правилам по утилизации.

# **Информация о продукте и сведения о безопасности**

#### **ДЕКЛАРАЦИЯ СООТВЕТСТВИЯ**

# $C$  $E$ 0168 $D$

Настоящим компания Vertu заявляет, что изделие RM-681V соответствует основным требованиям и другим соответствующим положениям Директивы Совета Европы 1999/5/ЕС. Копию Декларации соответствия можно загрузить с веб-страницы [http://www.vertu.com.](http://www.vertu.com)

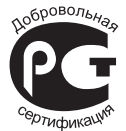

Constellation T (RM-681V)

В соответствии с Российским законом о защите прав потребителей (статья 2.5), срок службы изделия составляет 3 года с даты производства при условии, что изделие эксплуатируется в соответствии с техническими стандартами и инструкциями руководства по эксплуатации.

© 2011Vertu. Все права защищены.

Vertu и логотип V являются товарными знаками или зарегистрированными товарными знаками. Названия других изделий или компаний, указанные здесь, могут быть торговыми марками или торговыми наименованиями соответствующих владельцев.

Воспроизведение, передача, распространение или хранение данного документа или его части в любой форме без предварительного письменного разрешения компании Vertu запрещено. Компания Vertu постоянно совершенствует свою продукцию. Компания Vertu оставляет за собой право вносить изменения и улучшения в любое изделие, описанное в этом документе, без предварительного уведомления.

Portions of the Nokia Maps software are © 1996-2011 The FreeType Project. All rights reserved.

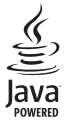

Java and all Java-based marks are trademarks or registered trademarks of Sun Microsystems, Inc.

Данное изделие лицензировано по лицензии на пакет патентов MPEG-4 Visual (i) в личных и некоммерческих целях в связи с информацией, закодированной в соответствии со стандартом MPEG-4 Visual потребителем, занятым индивидуальной и некоммерческой деятельностью, и (ii) в связи с видеоинформацией в формате MPEG-4, предоставленной поставщиком видеопродукции, действующим на основании лицензии. На применение в иных целях никакие лицензии не предоставляются и не распространяются. Дополнительные сведения, в том числе сведения об использовании в рекламных, служебных и коммерческих целях, можно получить в компании MPEG LA, LLC. См. http://www.mpegla.com.

В максимально допустимой действующим законодательством степени ни компания Vertu, ни ее лицензиары ни при каких обстоятельствах не принимают на себя никакой ответственности за потерю данных или прибыли, а также ни за какой фактический, случайный, косвенный или непрямой ущерб, какими бы причинами это ни было вызвано.

Содержание этого документа представлено на условиях "как есть". Кроме требований действующего законодательства, никакие иные гарантии, как явные, так и подразумеваемые, включая (но не

ограничиваясь) неявными гарантиями коммерческой ценности и пригодности для определенной цели, не касаются точности, надежности или содержания этого документа. Компания Vertu оставляет за собой право пересматривать или изменять содержимое данного документа в любое время без предварительного уведомления. Наличие в продаже конкретных изделий зависит от региона. Обратитесь к менеджеру Vertu.

Набор доступных продуктов, функций, приложений и услуг зависит от региона. Дополнительную информацию можно получить у торгового агента Vertu или поставщика услуг. Телефон Vertu и комплект гарнитуры могут содержать компоненты, технологии и программное обеспечение, подпадающие под действие экспортного законодательства США и других стран. Любое использование в нарушение законодательства запрещено.

#### **ТРЕБОВАНИЯ FCC/ПРОМЫШЛЕННЫХ СТАНДАРТОВ КАНАДЫ**

Данное устройство может создавать помехи в работе радио- и телевизионного оборудования (например, при пользовании телефоном в непосредственной близости от приемного оборудования). Если такие помехи не могут быть устранены, правила FCC/Industry Canada требуют выключения телефона. Дополнительную информацию можно получить у менеджера Vertu. Данное устройство соответствует требованиям раздела 15 правил FCC, а также требованиям промышленных RSS-стандартов Канады для нелицензируемого оборудования. Эксплуатация устройства зависит от следующих двух условий: 1. Данное устройство может не являться причиной вредных помех. 2. Данное устройство должно допускать любые принимаемые помехи, включая помехи, которые могут вызвать нежелательное нарушение работы устройства. Комплект гарнитуры соответствует требованиям раздела 15 правил FCC. Эксплуатация устройства зависит от следующих двух условий: 1) данное устройство не может являться причиной вредных помех; 2) компоненты устройства должны допускать все принимаемые помехи, включая помехи, которые могут вызвать нарушение работы устройства.Это цифровое устройство класса B отвечает требованиям канадского стандарта ICES-003.Изменения, которые не были явным образом рекомендованы компанией Veru, могут привести к аннулированию полномочий пользователя на работу с оборудованием.

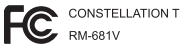

**Примечание:** Компания Vertu не отвечает за какие-либо радио- или телевизионные помехи, вызванные внесением в устройство несанкционированных изменений. Такие изменения могут привести к аннулированию прав пользователя на работу с устройством.

Наличие некоторых функций и возможностей зависит от SIM-карты и/или сотовой сети, от услуги MMS, а также от совместимости устройств и поддержки различных форматов содержимого. За пользование некоторыми услугами взимается дополнительная плата.

Телефон Vertu содержит устройство пассивной радиосвязи ближнего радиуса действия (NFC). Это устройство позволяет компании Vertu проверить подлинность телефона при обращении в фирменный магазин или авторизованный сервисный центр Vertu.

#### **Услуги сети и их стоимость**

Данное устройство предназначено для использования в cети EGSM 900 МГц, GSM 850/1800/1900 МГц и WCDMA Band I, II, V и VI . Работа устройства возможна только при наличии обслуживания, предоставляемого поставщиком услуг.

Использование услуг сети и загрузка содержимого на устройство могут быть связаны с расходами на передачу данных. Для работы некоторых функций требуется их поддержка сетью сотовой связи. Кроме того, может потребоваться подписка на соответствующие услуги.

#### **Уход за устройством**

Данное устройство, аккумулятор, зарядное устройство и аксессуары требуют осторожного обращения. Соблюдение приведенных ниже рекомендаций позволит выполнить все условия предоставления гарантии.

- Оберегайте устройство от влаги. Атмосферные осадки, влага, любые жидкости могут содержать минеральные частицы, вызывающие коррозию электронных схем. При попадании влаги в устройство высушите его.
- Не используйте и не храните устройство в запыленных или загрязненных помещениях. Это может вызвать повреждение подвижных частей и электронных компонентов.
- Не храните устройство при повышенной температуре. Высокая температура может привести к сокращению срока службы устройства, повредить аккумулятор и вызвать деформацию или оплавление пластмассовых деталей.
- Не храните устройство при низкой температуре. При повышении температуры устройства (до нормальной температуры) возможна конденсация влаги внутри корпуса, что может привести к повреждению электронных плат.
- Не пытайтесь вскрывать корпус устройства способом, отличным от указанного в данном руководстве.
- Несанкционированные изменения могут привести к повреждению устройства и к нарушению установленных правил эксплуатации радиооборудования.
- Оберегайте устройство от падения, ударов и тряски. Неосторожное обращение может привести к поломке внутренних печатных плат и механических компонентов.
- Для очистки поверхности устройства пользуйтесь только мягкой, чистой и сухой тканью.
- Не раскрашивайте устройство. Краска может засорить движущиеся узлы и нарушить их работу.
- Не подносите устройство к магнитам и источникам магнитных полей.
- Вцелях обеспечения безопасности важных данных храните их копии какминимумна двух носителях, например в устройстве и на карте памяти или компьютере. Кроме того, вы можете записывать важную информацию на бумаге.

После продолжительной работы устройство может нагреваться. В большинстве случаев это нормально. При нарушении нормальной работы устройства обратитесь в ближайший специализированный сервисный центр.

#### **Утилизация**

Возвращайте использованные электронные изделия, аккумуляторы и упаковочные материалы в специальные пункты сбора. Это позволяет предотвратить неконтролируемые выбросы отходов и способствует повторному использованию материалов. Для получения дополнительных сведений об утилизации свяжитесь со специалистами компании Vertu..

#### **Сведения об управлении цифровыми правами**

Пользуясь данным устройством, строго соблюдайте законодательство, местные обычаи, уважайте право на частную жизнь и не нарушайте законных прав других лиц, в том числе авторских прав. Законодательство об охране авторских прав накладывает ограничения на копирование, изменение и передачу изображений, мелодий и другого содержимого.

Для защиты своих объектов интеллектуальной собственности владельцы содержимого могут использовать различные технологии управления цифровыми правами, включая авторские права. Для получения доступа к содержимому, защищенному с помощью системы управления цифровыми правами, в данном устройстве используются различные типы соответствующего программного обеспечения. На данном устройстве можно работать с содержимым, защищенным с помощью следующих технологий управления цифровыми правами: WM DRM 10 и OMA DRM 2.0. Если определенное программное обеспечение для управления цифровыми правами не позволяет защитить содержимое, владельцы такого содержимого вправе обратиться с просьбой отменить возможность доступа к новому содержимому с использованием такого программного обеспечения. Такая отмена может также привести к запрещению обновления содержимого, которое уже имеется на устройстве. Отмена доступа к содержимому с использованием такого программного обеспечения для управления цифровыми правами не влияет на использование содержимого, которое защищено с помощью других технологий управления цифровыми правами, или незащищенного содержимого.

Содержимое, защищенное с помощью системы управления цифровым доступом (DRM), связано с лицензией, которая определяет права на использование этого содержимого.

Если в устройстве находится содержимое с защитой OMA DRM, для резервного копирования лицензий и содержимого используйте соответствующую функцию пакета PC Suite.

При использовании других способов передачи могут не передаваться лицензии, которые должны сохраняться вместе с содержимымдля того, чтобы после форматирования памятиустройстваможно было продолжить использование этого содержимого с защитой OMA DRM. Восстановление лицензий также может потребоваться в случае повреждения файлов в устройстве.

Если в устройстве находится содержимое с защитой WMDRM, при форматировании памяти устройства лицензии и само содержимое теряются. Лицензии и содержимое также теряются в случае повреждения файлов в устройстве. Потеря лицензий или содержимого может привести к ограничению возможности повторного использования этого содержимого в устройстве. Дополнительную информацию можно получить у поставщика услуг.

Некоторые лицензии могут быть связаны с определенной SIM-картой. В этом случае для доступа к защищенному с их помощью содержимому необходимо вставить ее в устройство.

#### **Аксессуары и аккумуляторы**

#### **Об аккумуляторах и зарядных устройствах**

Данное устройство содержит внутренний неизвлекаемый перезаряжаемый аккумулятор. Не пытайтесь извлекать аккумулятор из устройства, так как этоможет повредить устройство. Для замены аккумулятора рекомендуется обращаться в ближайший специализированный сервисный центр Nokia.

Для подключения к данному устройству предназначены следующие зарядные устройства: AC-31 . Точный номермодели зарядного устройства зависит от типаштекера. Используются следующие идентификаторы штекеров: E, X, AR, U, A, C, K и B.

Аккумулятор можно заряжать и разряжать сотни раз, однако при этом он постепенно изнашивается. При значительном сокращении продолжительности работы в режиме разговора и в режиме ожидания рекомендуется обратиться в ближайший авторизованный сервисный центр для замены аккумулятора.

#### **Техника безопасности при использовании аккумуляторов**

**Примечание:** Данное устройство содержит неизвлекаемый аккумулятор. Внимательно ознакомьтесь с соответствующими инструкциями для данного устройства.

Отсоединяя зарядное устройство или кабель питания аксессуара, держитесь за вилку, а не за шнур.

Неиспользуемое зарядное устройство следует отключать от источника питания и от устройства. Не оставляйте полностью заряженный аккумулятор подключенным к зарядному устройству, поскольку это может сократить срок службы аккумулятора. Если полностью заряженный аккумулятор не используется, он постепенно разряжается.

Аккумулятор следует хранить при температуре от 15 до 25 °С. Слишком высокая и слишком низкая температура приводит к снижению емкости и срока службы аккумулятора. Чрезмерно нагретый или охлажденный аккумулятор может стать причиной временной неработоспособности устройства.

Во избежание короткого замыкания не допускайте соприкосновения металлических предметов с металлическими контактами аккумулятора. Оно может стать причиной повреждения вызвавшего замыкание предмета или аккумулятора.

Не уничтожайте аккумуляторы путем сжигания, так как они могут взорваться. Утилизация отслуживших аккумуляторов осуществляется в соответствии с местным законодательством. По возможности сдавайте аккумуляторы для вторичной переработки. Запрещается выбрасывать аккумуляторы вместе с бытовым мусором.

Запрещается разбирать, разрезать, открывать, разрушать, сгибать, прокалывать или вскрывать батарейки и аккумуляторы. В случае протечки аккумулятора не допускайте попадания жидкости на кожу или в глаза. Если это произошло, немедленно промойте кожу или глаза водой или обратитесь за медицинской помощью.

Запрещается изменять, перерабатывать, пытаться вставлять посторонние предметы в аккумулятор, подвергать его воздействию или погружать в воду или другие жидкости. Аккумуляторы могут взрываться при повреждении.

Аккумуляторы и зарядные устройства следует использовать только по их прямому назначению. Применение не по назначению или использование не одобренных аккумуляторов или зарядных устройств может создавать угрозу возгорания, взрыва или других опасностей. Кроме того, это может привести к аннулированию гарантии. Если вам кажется, что зарядное устройство или аккумулятор неисправны, перед продолжением их эксплуатации обратитесь в сервисный центр. Не используйте неисправные зарядные устройства и аккумуляторы. Зарядные устройства следует использовать исключительно в помещениях.

#### **Доп. информация по технике безопасности**

#### **Вызов службы экстренной помощи**

#### **Выполнение экстренных вызовов**

- 1 Убедитесь, что устройство включено.
- 2 Убедитесь в том, что оно находится в зоне с достаточным уровнем радиосигнала. Может также потребоваться выполнить следующие действия:
	- Установить SIM-карту.
	- Отключить ограничения вызовов, активированные для устройства, например запрет вызовов, разрешенные номера или закрытую абонентскую группу.
	- Убедиться, что устройство не находится в режиме "Автономный" или "Полет".
	- Если устройство и клавиатура заблокированы, разблокируйте их.
- 3 Чтобы очистить экран, нажмите клавишу меню требуемое число раз.
- 4 Выберите **Вызвать**.
- 5 Введите номер службы экстренной помощи, установленный для данного региона.
- $6$  Выберите
- 7 Укажите всю необходимую информацию с максимально возможной точностью. Не прерывайте связи, не дождавшись разрешения.

**Важное замечание.** Включите мобильные и интернет-вызовы, если устройство поддерживает последние. Устройствоможет пытаться выполнять экстренные звонки как через сотовые сети, так и через поставщика услуг Интернет-вызовов. Гарантировать связь при любых обстоятельствах невозможно. В случае особо важных соединений (например при вызове скорой медицинской помощи) нельзя надеяться только на мобильное устройство.

#### **Дети**

Устройство и аксессуары не являются игрушками. Они могут содержать мелкие детали. Храните их в недоступном для детей месте.

#### **Медицинское оборудование**

Работа радиопередающего оборудования, включая мобильные телефоны, может нарушать нормальное функционирование не имеющего должной защиты медицинского оборудования. С вопросами о защите медицинского оборудования от внешнего радиочастотного излучения обращайтесь к медицинским работникам или к изготовителю оборудования. Выключайте устройство в местах, где это требуется согласно правилам внутреннего распорядка, например в больницах.

#### **Имплантированные медицинские устройства**

Согласно рекомендациям изготовителей медицинских устройств, таких как кардиостимуляторы или имплантированные дефибрилляторы, во избежание возникновения помех расстояние между мобильным устройством и имплантированным медицинским устройством должно быть не менее 15,3 сантиметра. Лицам, пользующимся такими устройствами, необходимо соблюдать следующие правила:

- держите беспроводное устройство на расстоянии не менее 15,3 сантиметра от медицинского устройства;
- не носите беспроводное устройство в нагрудном кармане;
- держите мобильное устройство около уха, более удаленного от медицинского устройства;
- при появлении малейших признаков возникновения помех выключите мобильное устройство;
- следуйте инструкциям изготовителя имплантированного медицинского устройства.

При возникновении вопросов об использовании мобильного устройства совместно с имплантированным медицинским устройством обращайтесь в учреждение здравоохранения.

#### **Слуховые аппараты**

**Внимание!** Использование мини-гарнитуры может снизить чувствительность слуха к внешним звукам. Не пользуйтесь мини-гарнитурой в ситуациях, создающих угрозу безопасности.

Некоторые беспроводные устройства могут создавать помехи в работе слуховых аппаратов.

#### **Заявление RoHS**

Данное изделие (Constellation T, RM-681V) и его аксессуары не содержат каких-либо из следующих веществ, согласно директиве ЕС об ограничении содержания вредных веществ (RoHS) 2002/95/EC:

- Свинец
- Ртуть
- Кадмий
- Шестивалентный хром
- Полибромированные бифенолы (PBB)
- Полибромированный дифенол-эфир (PBDE)

#### **Никель**

**Примечание:** Покрытия на поверхности этого устройства не содержат никеля. Поверхность этого устройства изготовлена из нержавеющей стали.

#### **Не допускайте попадания в устройство вредоносного содержимого**

Устройствоможет подвергаться воздействию вирусов и другого вредоносного содержимого. Соблюдайте описанные ниже меры безопасности.

- Сообщения следует открывать с осторожностью. Они могут содержать вредоносное программное обеспечение и другие программные компоненты, которые могут нарушить работу телефона и компьютера.
- Соблюдайте осторожность при приеме запросов на подключение, во время работы в Интернете или при загрузке содержимого. Не принимайте вызов по каналу Bluetooth из ненадежных источников.
- Устанавливайте и используйте услуги и программное обеспечение только из источников, заслуживающих доверия, которые предоставляют надежную защиту.
- Следует устанавливать антивирусное и другое программное обеспечение для защиты как в устройстве, так и на любой подключенный компьютер. Устанавливайте только одно антивирусное приложение. Использование нескольких приложений может негативно сказаться на производительности и работе устройства или компьютера.
- При открытии запрограммированных в устройстве закладок и ссылок на веб-сайты сторонних организаций соблюдайте соответствующие меры безопасности. Корпорация Nokia не делает никаких заявлений и не принимает на себя никаких обязательств относительно таких веб-сайтов.

#### **Условия эксплуатации**

Данное устройство соответствует требованиям к уровню облучения радиочастотной энергией при использовании в нормальном рабочем положении (рядом с ухом) либо на расстоянии не менее 1,5 см от тела. Чехлы, зажимы и держатели, которые крепятся на одежду или надеваются на шею, не должны содержать металлических деталей, при этом устройство должно находиться на указанном выше расстоянии от тела человека.

Для передачи файлов с данными и сообщений требуется качественное соединение с сетью. Передача файлов с данными и сообщений может выполняться с задержкой (после установления такого соединения). Выполняйте рекомендации относительно расстояния до тела человека вплоть до завершения передачи.

#### **Автомобили**

Радиосигналы могут оказывать неблагоприятное воздействие на неправильно установленные или не имеющие требуемого экранирования электронные системы автомобиля (например, электронные системы впрыска топлива, электронные антиблокировочные системы тормозов, электронные системы контроля скорости, системы управления подушками безопасности). За дополнительной информацией обращайтесь к изготовителю автомобиля или оборудования.

Установка устройства в автомобиле должна проводиться только квалифицированными специалистами. Нарушение правил установки и технического обслуживания может быть опасным и привести к аннулированию гарантии. Регулярно проверяйте надежность крепления и работоспособность радиотелефонного оборудования в автомобиле. Не храните и не перевозите горючие жидкости, газы или взрывчатые вещества вместе с устройством, его компонентами или аксессуарами. Помните о том, что воздушная подушка наполняется газом под высоким давлением. Не помещайте устройство или аксессуары в зоне раскрытия воздушной подушки.

Выключите устройство перед посадкой в самолет. Использование беспроводных устройств на борту самолета создает помехи в работе систем самолета и может преследоваться по закону.

#### **Взрывоопасная среда**

В потенциально взрывоопасной среде обязательно выключите устройство. Строго соблюдайте инструкции. Искрообразование в таких местах может привести к пожару или взрыву, что чревато травмами и гибелью людей. Выключайте телефон на автозаправочных станциях, а также на станциях технического обслуживания (например, вблизи топливной аппаратуры). Необходимо соблюдать ограничения на топливных складах, на объектах хранения и распределения топлива, на химических предприятиях и в местах выполнения взрывных работ. Потенциально взрывоопасная среда встречается довольно часто, но не всегда четко обозначена. Примерами такой среды являются места, где обычно рекомендуется глушить автомобильные двигатели, подпалубные помещения на судах, хранилища химических веществ и установки по их переработке, помещения и зоны с загрязнением воздуха химическими парами или пылью, например, песчинками, металлической пылью или взвесями. Выясните у изготовителей автомобилей с использованием сжиженного горючего газа (например, пропана или бутана), можно ли поблизости от них безопасно использовать данное устройство.

#### **Информация о сертификации (SAR)**

Этот телефон Vertu (Constellation T,RM-681V,P7QRM-681V) соответствует требованиям к предельному уровню облучения в радиочастотном диапазоне.

Данное мобильное устройство содержит передатчик и приемник радиосигналов. Устройство сконструировано с учетом требований на предельные уровни облучения в радиочастотном диапазоне, установленных международными директивами. Данные директивы были разработаны независимой научно-исследовательской организацией ICNIRP и содержат допустимые границы безопасного облучения человека независимо от его возраста и состояния здоровья.

Для определения уровня облучения, возникающего при работе мобильных устройств, используется единица измерения, называемая удельным коэффициентом поглощения (SAR). Предельное значение SAR, установленное в директивах ICNIRP, равно 2,0 Вт/кг с усреднением по десяти граммам ткани. Измерения коэффициента SAR выполняются в стандартном рабочем положении устройства в режиме максимальной мощности передатчика, указанной в технических характеристиках, во всех диапазонах рабочих частот. Фактическое значение уровня SAR для работающего устройства может оказаться ниже максимального значения; это обусловлено тем, что конструкция устройства позволяет использовать минимальную мощность, достаточную для установления соединения с сетью. Это значение определяется различными факторами, например, расстоянием до базовой станции сотовой сети.

Наибольшее значение коэффициента SAR для данного устройства в соответствии с директивами ICNIRP составляет 0,78 Вт/кг .

Значение коэффициента SAR может изменяться при использовании аксессуаров. Значения SAR могут отличаться в зависимости от государственных стандартов и требований к испытаниям, а также от частотных диапазонов. Дополнительную информацию SAR можно найти по адресу [www.vertu.com](http://www.vertu.com) в разделе, содержащем информацию об изделии.

Мобильное устройство разработано с учетом требований на предельные уровни облучения радиочастотной (РЧ) энергией, установленных Федеральной комиссией по связи США (FCC) и промышленными стандартами Канады. Эти требования ограничивают значение SAR на уровне 1,6 Вт/кг с усреднением по одному грамму ткани. Наибольшее значение SAR, полученное в соответствии с этим стандартом в процессе сертификации, составляет 0,99 Вт/кг около уха и 0,71 Вт/кг при креплении на одежде.

#### **ОГРАНИЧЕННАЯ ГАРАНТИЯ ПРОИЗВОДИТЕЛЯ**

**Примечание:** Настоящая Ограниченная гарантия не влияет на юридические (законные) права покупателя, предоставленные ему в рамках действующего федерального законодательства в отношении торговли потребительскими товарами.

Настоящая Ограниченная гарантия предоставляется компанией Vertu покупателю Изделий Vertu, входящих в комплект поставки. Vertu гарантирует, что в течение гарантийного срока компания Vertu или уполномоченная ею сервисная компания за коммерчески оправданный период времени обязуется бесплатно устранить дефекты в материалах, конструкции или качестве изготовления путем ремонта или, если по собственному усмотрению Vertu сочтет это необходимым, замены Изделий в соответствии с условиями настоящей Ограниченной гарантии (если иное не предусмотрено действующим законодательством).

#### **Гарантийный срок**

Гарантийный срок начинается с момента первоначальной покупки Изделий первым конечным пользователем. Комплект поставки может включать несколько различных Изделий и компонентов, для которых может быть установлен различный Гарантийный срок:

а) двадцать четыре (24) месяца для телефона и встроенного в него несъемного аккумулятора;

б) двенадцать (12) месяцев для аксессуаров (проданных в комплекте с телефоном или приобретенных отдельно), включая зарядное устройство Vertu Portable Power и встроенный в него несъемный аккумулятор (кроме расходных материалов и аксессуаров, перечисленных в подпунктах «в» и «г» ниже);

в) шесть (6) месяцев для следующих расходных материалов и аксессуаров: съемные аккумуляторы, зарядные устройства, кабели и панели;

г) девяносто (90) дней для носителей программного обеспечения, например компакт-дисков или карт памяти.

Настолько, насколько это предусмотрено федеральным законодательством, после последующих перепродажи, ремонта, выполненного уполномоченными специалистами Vertu, или замены Изделий их Гарантийный срок не продлевается, не возобновляется и не изменяется иным образом. Однако на компоненты, отремонтированные на протяжении Гарантийного срока, или Изделия, замененные на протяжении Гарантийного срока, предоставляется гарантия относительно отсутствия каких-либо дефектов в результате вмешательства; гарантия предоставляется на оставшуюся часть первоначального Гарантийного срока или на двенадцать (12) месяцев с момента ремонта.

#### **Получение гарантийного обслуживания**

Чтобы предъявить претензию, предусмотренную условиями Ограниченной гарантии, следует вернуть неисправное Изделие или неисправный компонент (если неисправна только часть Изделия) в уполномоченную Vertu сервисную компанию. Для получения более подробных сведений о процессе предъявления претензий обратитесь в центр обработки вызовов компании Vertu (за вызовы может взиматься плата по национальным или повышенным тарифам). (Дополнительную информацию о

сервисных компаниях, уполномоченных Vertu, и центрах обработки см. в документации к комплекту поставки или на региональном веб-сайте Vertu, если это возможно.)

Любая претензия по условиям данной Ограниченной гарантии может быть подана при условии уведомления компании Vertu или сервисной компании, уполномоченной Vertu, о подозрении на дефект в течение разумного срока после его выявления и ни при каких обстоятельствах не позднее даты окончания Гарантийного срока. При предъявлении претензии, предусмотренной условиями Ограниченной гарантии, необходимо предоставить следующее: а) неисправное Изделие или неисправный компонент; б) документ, подтверждающий факт покупки, в котором четко указаны название и адрес продавца, дата и место покупки, тип Изделия и номер IMEI или иной серийный номер.

#### **Исключения из Ограниченной гарантии**

1. Компания Vertu не предоставляет никаких гарантий и не несет никакой ответственности за поддержку конечных пользователей и функционирование, а также за информацию, содержащуюся в приложениях сторонних разработчиков, поставляемых вместе с Изделиями. Приступая к использованию приложения, вы признаете, что оно предоставлено на условиях "как есть". Компания Vertu не делает никаких заявлений, не предоставляет никаких гарантий и не несет никакой ответственности за поддержку конечных пользователей и функционирование, а также за информацию, содержащуюся в приложениях сторонних разработчиков, поставляемых вместе с Изделиями.

2. Настоящая Ограниченная гарантия не распространяется на следующее: а) обычный износ (включая, помимо прочего, износ объектива камеры, аккумуляторов или дисплеев); б) дефекты, вызванные неаккуратным обращением (включая, помимо прочего, дефекты, вызванные воздействием острых предметов, сгибанием, сжатием, падением устройства и т. д.); в) дефекты или урон, нанесенный неправильной эксплуатацией Изделий, включая использование, противоречащее инструкциям, представленным в данном документе и руководствах по эксплуатации Изделий; и/или г) другие действия, выходящие за рамки разумного контроля Vertu.

3. Настоящая Ограниченная гарантия не распространяется на дефекты или подозрения на дефекты, вызванные тем, что Изделия использовались совместно или были подключены к любому устройству, аксессуару, программному обеспечению и/или службе, которые не производятся или не предоставляются Vertu, или использовались не по назначению. Дефекты могут быть вызваны вирусами вследствие несанкционированного доступа со стороны пользователя или третьего лица к услугам, другим учетным записям, компьютерным системам или сетям. Подобный несанкционированный доступ может осуществляться посредством взлома, подбора пароля или целого ряда других методов.

4. Настоящая Ограниченная гарантия не распространяется на дефекты, вызванные коротким замыканием аккумулятора, в отношении которого предъявляется претензия, и дефекты, возникшие при нарушении пломб корпуса аккумулятора или его элементов, а также при наличии следов вскрытия или использования аккумулятора с оборудованием, которое для этого не предназначено.

5. Настоящая Ограниченная гарантия не распространяется на случаи, если Изделия вскрывались, модифицировались или ремонтировались кем-либо, кроме сотрудников уполномоченного сервисного центра, если они ремонтировались с использованием неавторизованных запчастей или если серийные номера Изделий, информационные коды мобильных аксессуаров или номера IMEI уничтожены, стерты, изменены или не читаются по иным причинам. Данный факт определяется по собственному усмотрению Vertu.

6. Настоящая Ограниченная гарантия не распространяется на случаи, если Изделия подвергались воздействию влаги, сырости или экстремальным температурным или внешним воздействиям либо резкому изменению условий окружающей среды, коррозии, окислению, если на них проливали жидкость или роняли продукты питания либо они подверглись воздействию химических веществ.

#### **Другие важные примечания**

SIM-карту и доступ к сотовой и/или другой сети или системе, в которой работает телефон, предоставляет третья сторона — независимый оператор связи. По этой причине в рамках настоящей Ограниченной гарантии компания Vertu не несет ответственность за работу сотовой или иной сети или системы, ее доступность и подключение к ней, за предоставляемые услуги или радиус действия такой сети. Перед ремонтом или заменой телефона специалистами компании Vertu или сервисной компании, уполномоченной Vertu, оператору сети может потребоваться разблокировать SIM-карту или снять иную

блокировку, которая могла быть добавлена для того, чтобы привязать телефон к определенной сотовой сети или определенному оператору сети. В подобных ситуациях предварительно запросите разблокировку телефона у сетевой компании или оператора сети.

Анализ программного обеспечения в Изделиях запрещен в допустимой действующим законодательством степени. Содержащиеся в этом руководстве по эксплуатации ограничения, относящиеся к заявлениям, гарантиям, убыткам и ответственности Vertu, также означают ограничения заявлений, гарантий, убытков и ответственности держателей лицензий Vertu.

Рекомендуется создавать резервные копии (электронные или бумажные) всех важных данных, сохраненных в телефоне, поскольку во время ремонта или замены телефона эти данные могут быть утеряны. В соответствии с положениями раздела «ОГРАНИЧЕНИЕ ОТВЕТСТВЕННОСТИ VERTU» далее компания Vertu ни при каких обстоятельствах не несет никакой явной или подразумеваемой ответственности за любые повреждения или какие-либо потери, которые возникли в результате потери, повреждения содержимого или данных во время ремонта или замены телефона.

Все компоненты Изделий или иное оборудование, замененное Vertu, становятся собственностью компании Vertu. Если обнаружится, что на возвращенные Изделия не распространяются положения и условия данной Ограниченной гарантии, Vertu и уполномоченные ею сервисные компании оставляют за собой право на взимание платы за обслуживание. Во время ремонта или замены Изделий Vertu может использовать новые, аналогичные новым или восстановленные изделия или компоненты.

Изделия могут содержать элементы, разработанные для конкретной страны, включая программное обеспечение. Если Изделия были повторно экспортированы из страны, для которой они изначально предназначались, в другую страну, они могут содержать некоторые элементы, разработанные для другой страны, что в соответствии с настоящей Ограниченной гарантией не считается дефектом.

#### **Ограничение ответственности Vertu**

Настоящая Ограниченная гарантия является единственным правовым средством защиты пользователя в отношении компании Vertu и устанавливает исключительную ответственность компании Vertu в отношении дефектов Изделий. Настоящая Ограниченная гарантия заменяет все прочие устные, письменные, предусмотренные законом (дополнительные), договорные, деликтные или иные гарантии и обязательства Vertu, включая, помимо прочего, любые подразумеваемые условия, гарантии или иные положения, касающиеся удовлетворительного качества или пригодности для определенной цели, в той степени, в которой это допустимо применимым законодательством. Однако настоящая Ограниченная гарантия не исключает и не ограничивает следующее: i) любые юридические (законные) права покупателя, предоставленные ему в рамках действующего федерального законодательства; или ii) любые права пользователя в отношении продавца Изделий.

Vertu Keilalahdentie 2-4 FIN-02150 Espoo Finland

# **Алфавитный указатель**

### **B**

Bluetooth...............................[82,](#page-81-0) [83,](#page-82-0) [84](#page-83-0)

### **C**

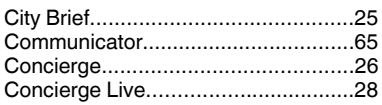

### **D**

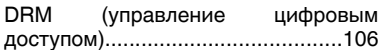

### **F**

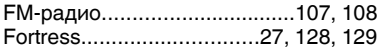

### **M**

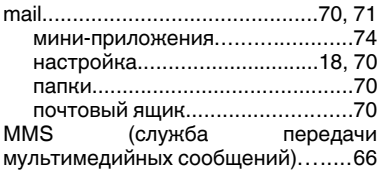

### **N**

Nokia Ovi Suite См. *PC Suite*

### **O**

Office Communicator..................[64,](#page-63-0) [65](#page-64-0)

### **P**

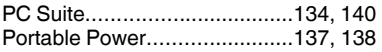

# **Q**

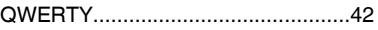

### **R**

RDS (передача данных по радио). ..... [107,](#page-106-0) [108](#page-107-0)

### **S**

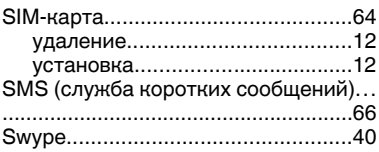

### **T**

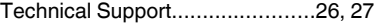

### **V**

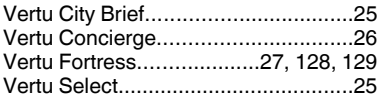

### **W**

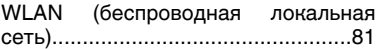

### **А**

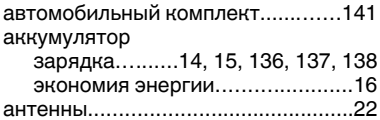

### **Б**

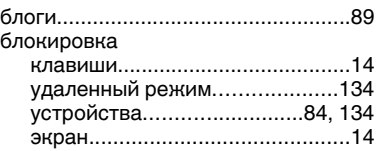

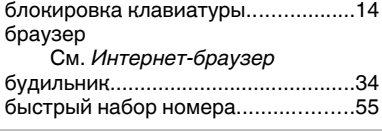

### **В**

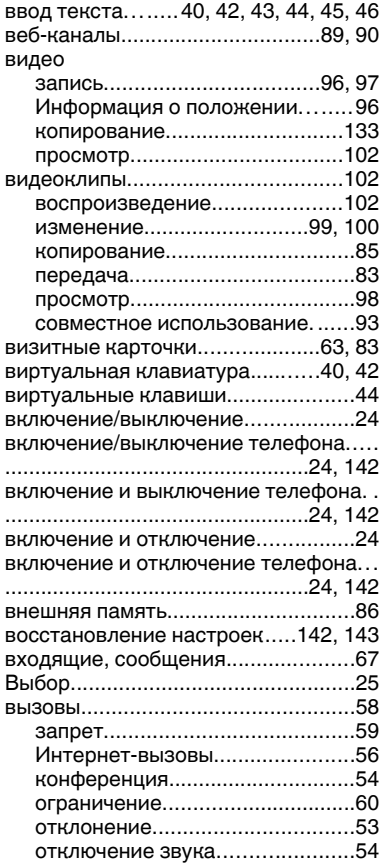

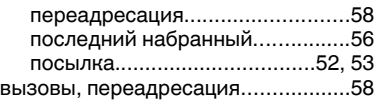

### **Г**

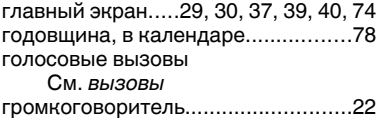

### **Ж**

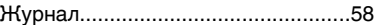

### **З**

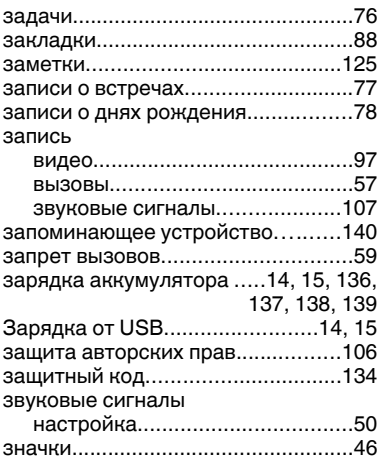

# **И**

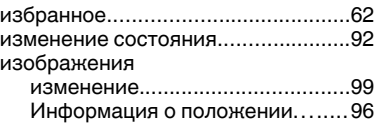

© 2011Vertu. Все права защищены.

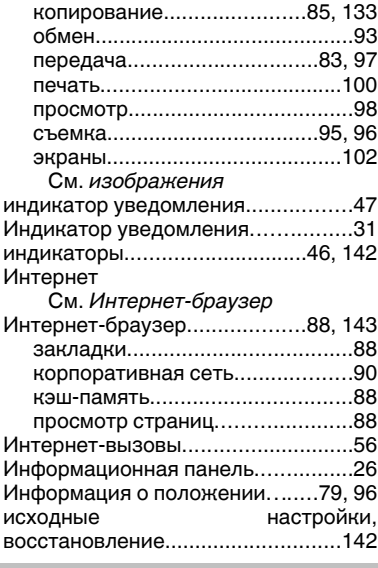

# **К**

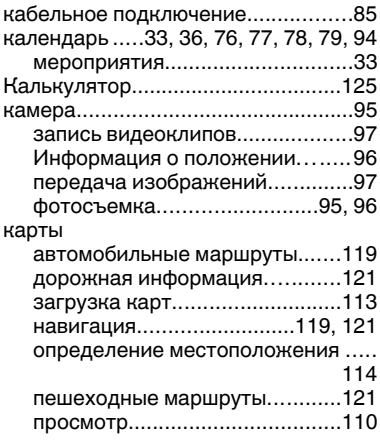

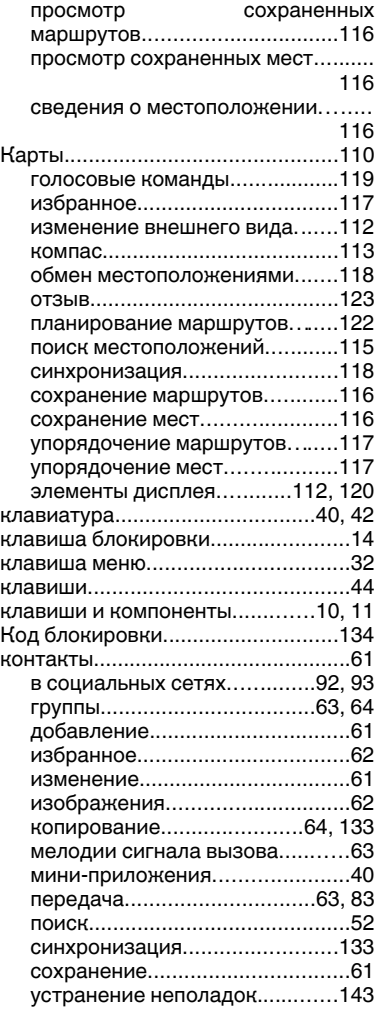

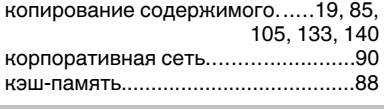

### **Л**

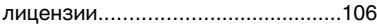

# **М**

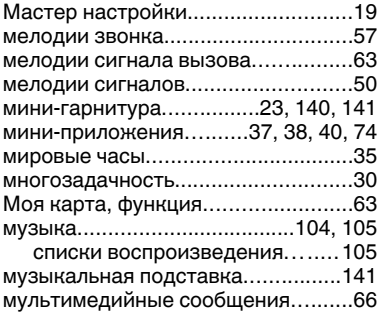

# **Н**

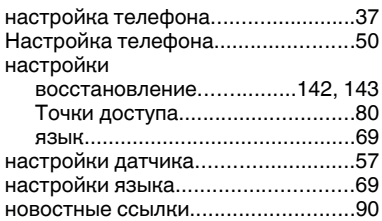

# **О**

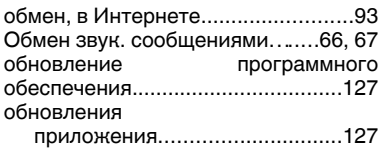

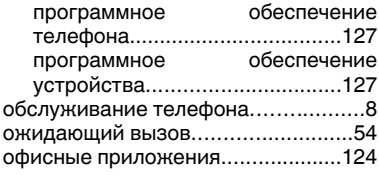

# **П**

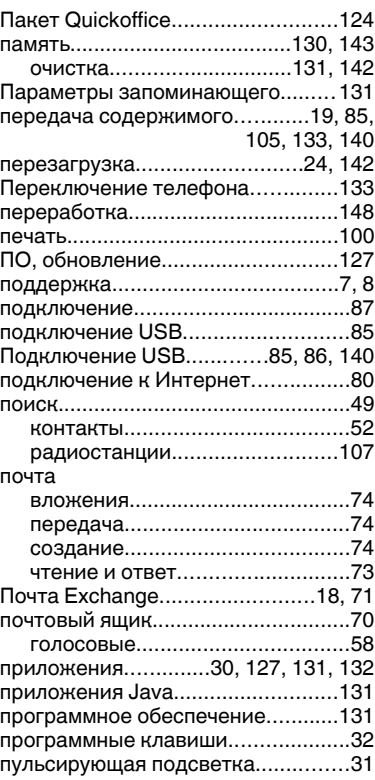

### **Р**

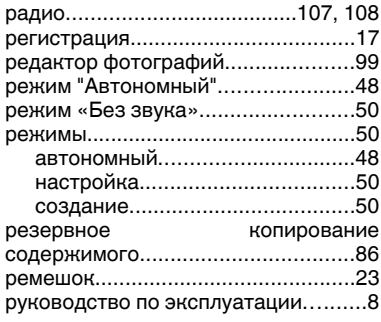

# **С**

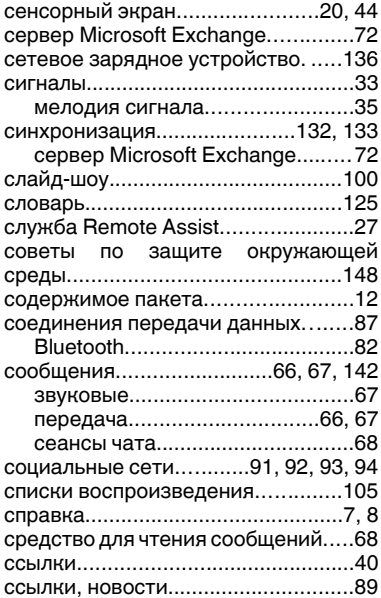

### **Т**

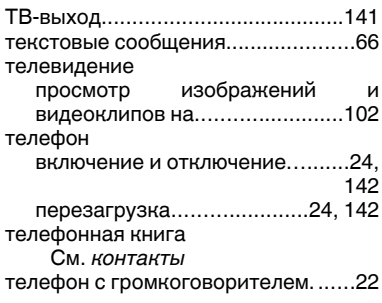

# **У**

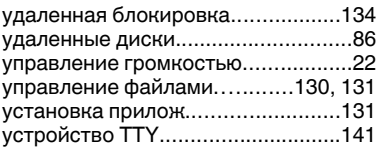

### **Ф**

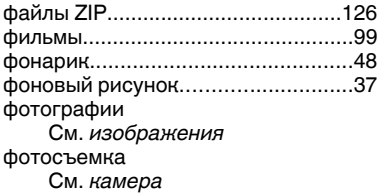

# **Х**

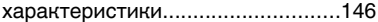

# **Ч**

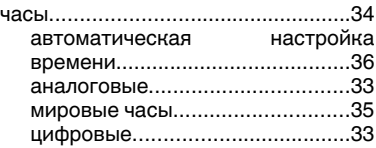

### 164

# **Э**

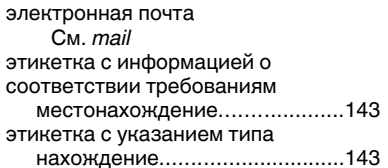